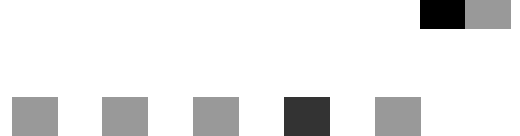

# **Scanner Option Type 480**

# **Operating Instructions Scanner Reference**

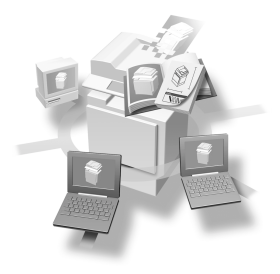

- 1 [Getting Started](#page-10-0)
- 2 [Sending Scan Files by E-mail](#page-24-0)
- 3 [Sending Scan Files by Scan to Folder](#page-38-0)
- 4 [Storing Files](#page-50-0)
- **5** [Delivering Scan Files](#page-64-0)
- 6 [Using the Network TWAIN Scanner Function](#page-76-0)
- 7 [Configuring/Registering Scan Settings](#page-80-0)
- 8 [Troubleshooting](#page-90-0)
- [Initial Scanner Setup](#page-102-0)  $9<sup>1</sup>$
- [Appendix](#page-112-0)10I

Read this manual carefully before you use this machine and keep it handy for future reference. For safe and correct use, be sure to read the Safety Information in the "General Settings Guide" before using the machine.

#### **Introduction**

This manual contains detailed instructions and notes on the operation and use of this machine. For your safety and benefit, read this manual carefully before using the machine. Keep this manual in a handy place for quick reference.

Two kinds of size notation are employed in this manual. With this machine refer to the inch version.

#### **Important**

Contents of this manual are subject to change without prior notice. In no event will the company be liable for direct, indirect, special, incidental, or consequential damages as a result of handling or operating the machine.

Do not copy or print any item for which reproduction is prohibited by law.

Copying or printing the following items is generally prohibited by local law:

bank notes, revenue stamps, bonds, stock certificates, bank drafts, checks, passports, driver's licenses.

The preceding list is meant as a guide only and is not inclusive. We assume no responsibility for its completeness or accuracy. If you have any questions concerning the legality of copying or printing certain items, consult with your legal advisor.

#### **Trademarks**

- Adobe<sup>®</sup>, PostScript<sup>®</sup>, and Acrobat<sup>®</sup> are trademarks of Adobe Systems Incorporated.
- Pentium® is a registered trademark of Intel Corporation.
- Microsoft®, Windows®, and Windows NT® are registered trademarks of Microsoft Corporation.
- Other product names used herein are for identification purposes only and might be trademarks of their respective companies. We disclaim any and all rights to those marks.
	- The product name of Windows® 95 is Microsoft® Windows® 95.
	- The product name of Windows<sup>®</sup> 98 is Microsoft<sup>®</sup> Windows<sup>®</sup> 98.
	- The product name of Windows® Me is Microsoft® Windows® Millennium Edition (Windows Me).
	- The product names of Windows® 2000 are as follows: Microsoft® Windows® 2000 Professional Microsoft® Windows® 2000 Server Microsoft® Windows® 2000 Advanced Server
	- The product names of Windows® XP are as follows: Microsoft® Windows® XP Home Edition Microsoft® Windows® XP Professional
	- The product names of Windows Server™ 2003 are as follows: Microsoft<sup>®</sup> Windows Server<sup>™</sup> 2003 Standard Edition Microsoft<sup>®</sup> Windows Server<sup>™</sup> 2003 Enterprise Edition Microsoft® Windows ServerTM 2003 Web Edition
	- The product names of Windows  $NT^{\circledR}$  4.0 are as follows: Microsoft® Windows NT® Workstation 4.0 Microsoft® Windows NT® Server 4.0

# <span id="page-2-0"></span>**Manuals for This Machine**

The following manuals describe the operational procedures of this machine. For particular functions, see the relevant parts of the manual.

# *A* Note

- $\Box$  The manuals provided are specific to machine type.
- ❒ Adobe Acrobat Reader/Adobe Reader is necessary to view the manuals as a PDF file.
- ❒ Two CD-ROMs are provided:
	- CD-ROM 1 "Operating Instructions"
	- CD-ROM 2 "Scanner Driver and Utilities"

## ❖ **General Settings Guide**

Provides an overview of the machine and describes System Settings (such as Tray Paper Settings), Document Server functions and troubleshooting. Refer to this manual for Address Book procedures such as registering e-mail addresses and user codes.

#### ❖ **Security Reference**

This manual is for administrators of this machine. It describes security functions that the administrators can use to protect data from being tampered, or prevent the machine from unauthorized use. Also refer to this manual for the procedures for registering administrators, as well as setting user and administrator authentication.

#### ❖ **Network Guide (PDF file - CD-ROM1)**

Provides information about configuring and operating the scanner (Type 480) in a network environment.

For details about network settings of the scanner (RW480) and printer (RW480) , see the manual that comes with the related option.

#### ❖ **Copy Reference**

Describes operations, functions, and troubleshooting for the machine's copier function.

# ❖ **Scanner Reference (Scanner Option Type 480) (this manual) (PDF file - CD-ROM1)**

Describes operations, functions, and troubleshooting for the machine's scanner function.

#### ❖ **Manuals for DeskTopBinder Lite**

DeskTopBinder Lite is a utility included on the CD-ROM labeled "Scanner Driver and Utilities".

- DeskTopBinder Lite Setup Guide (PDF file CD-ROM2) Describes the installation of DeskTopBinder Lite, and the operating environment for DeskTopBinder Lite in detail. This guide can be displayed from the **[Setup]** dialog box when DeskTopBinder Lite is installed.
- DeskTopBinder Lite Introduction Guide (PDF file CD-ROM2) Describes operations with DeskTopBinder Lite and provides an overview of its functions. This guide is added to the **[Start]** menu when DeskTop-Binder Lite is installed.
- Auto Document Link Guide (PDF file CD-ROM2) Describes operations and functions of Auto Document Link installed with DeskTopBinder Lite. This guide is added to the **[Start]** menu when Desk-TopBinder Lite is installed.

#### ❖ **Other manuals**

- Manuals for Printer (RW480) function
- Manuals for Scanner (RW480) function

# **TABLE OF CONTENTS**

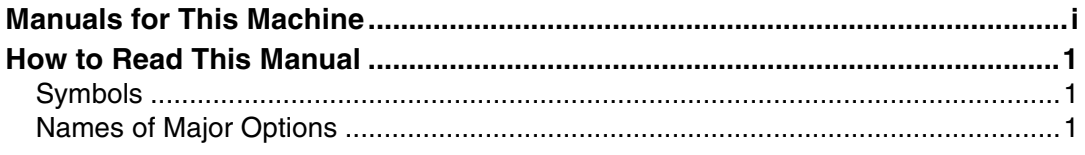

# 1. Getting Started

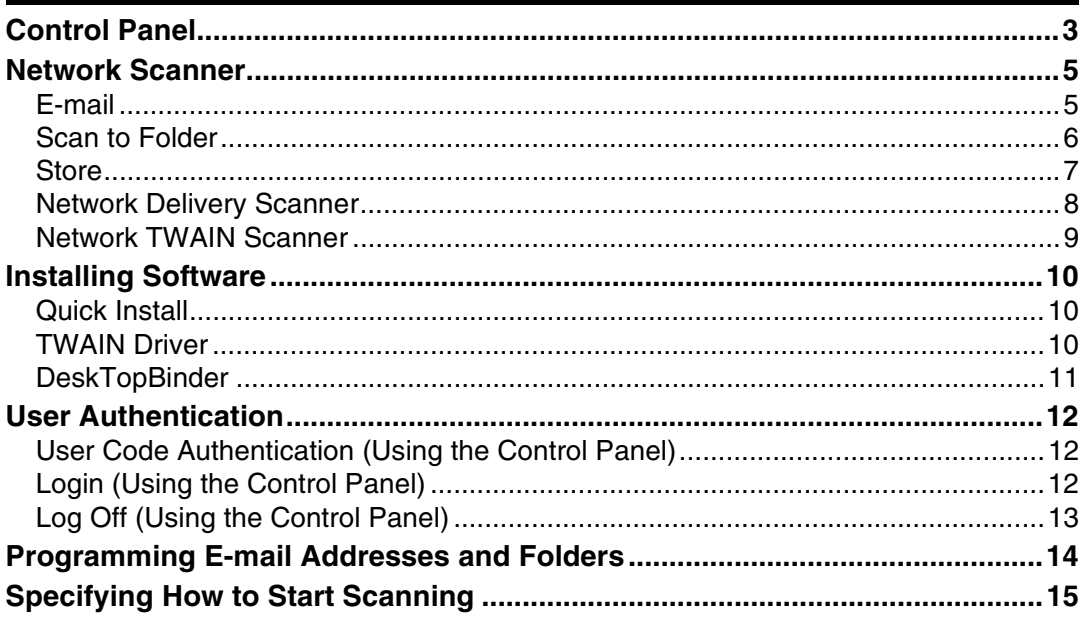

# 2. Sending Scan Files by E-mail

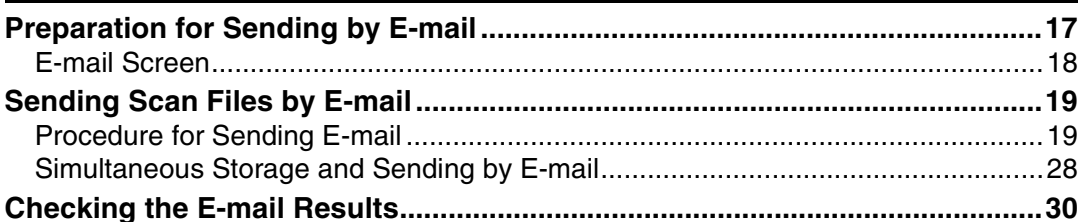

# 3. Sending Scan Files by Scan to Folder

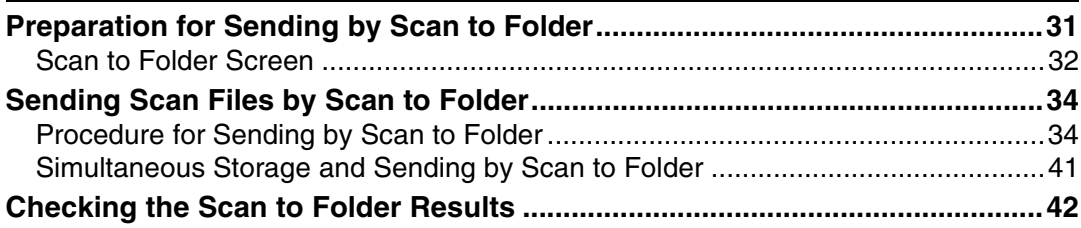

# 4. Storing Files

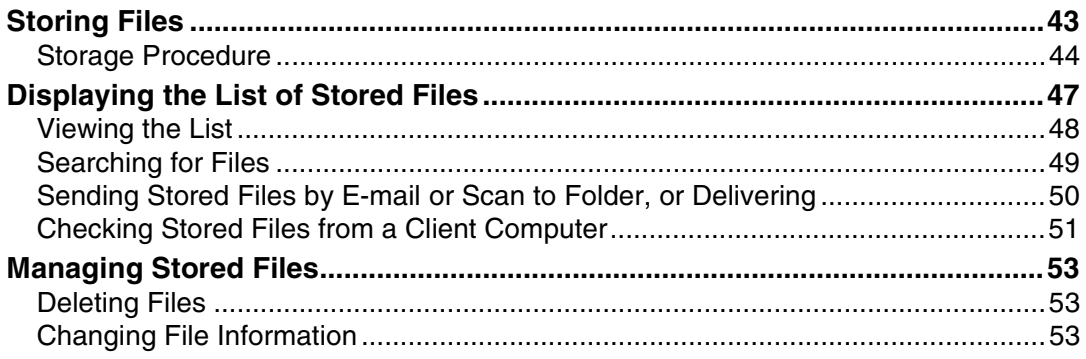

# 5. Delivering Scan Files

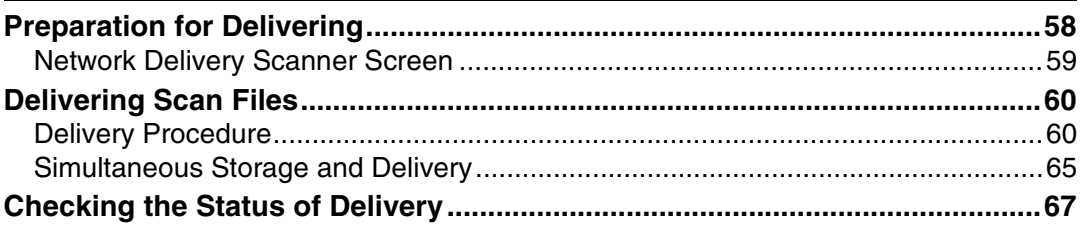

# 6. Using the Network TWAIN Scanner Function

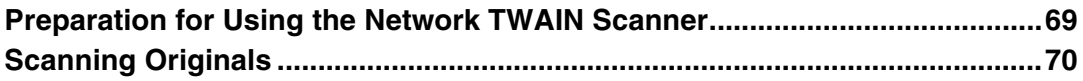

# 7. Configuring/Registering Scan Settings

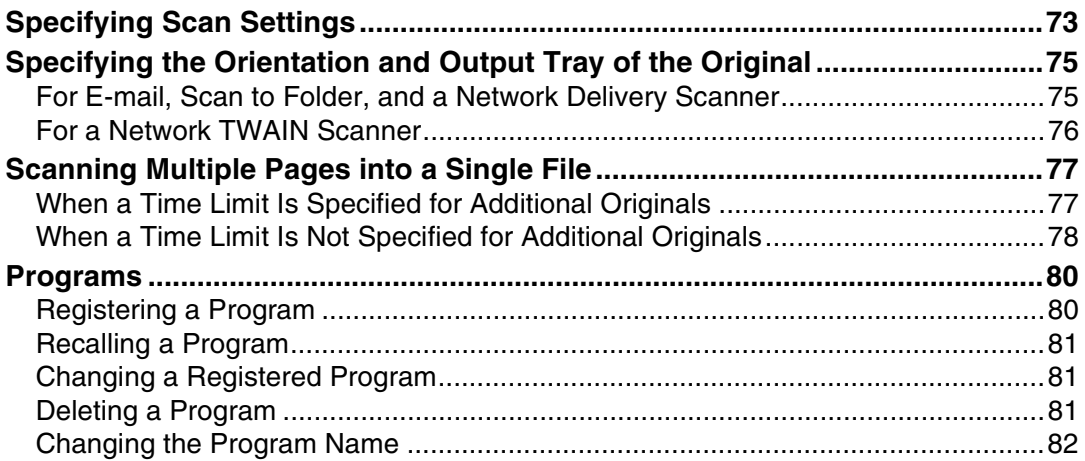

# 8. Troubleshooting

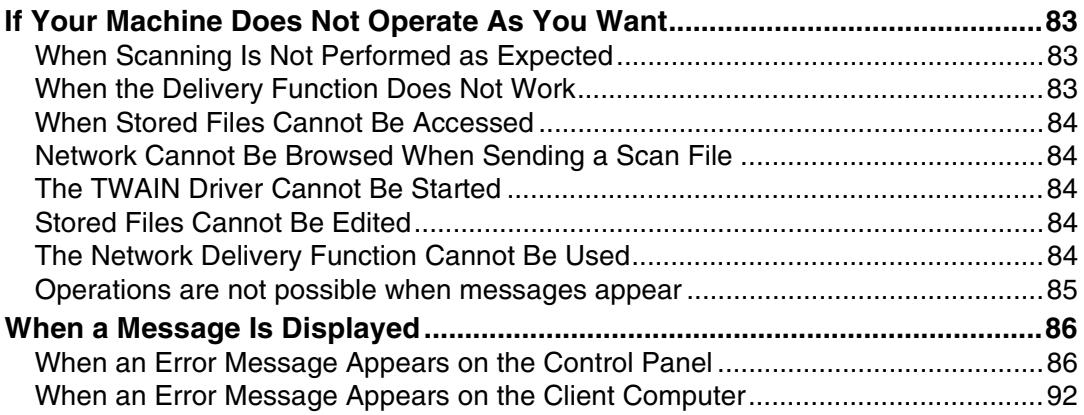

# 9. Initial Scanner Setup

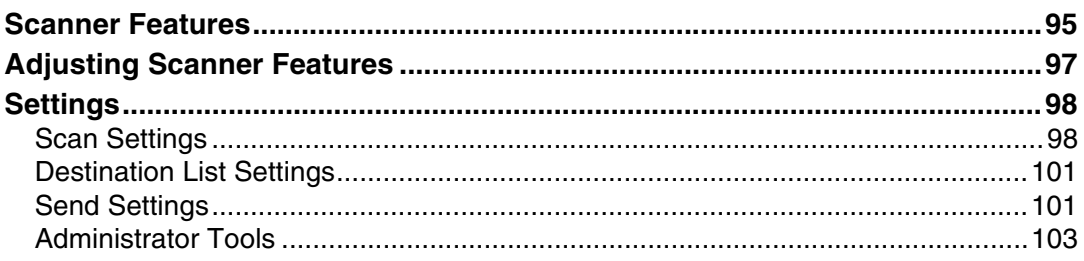

# 10.Appendix

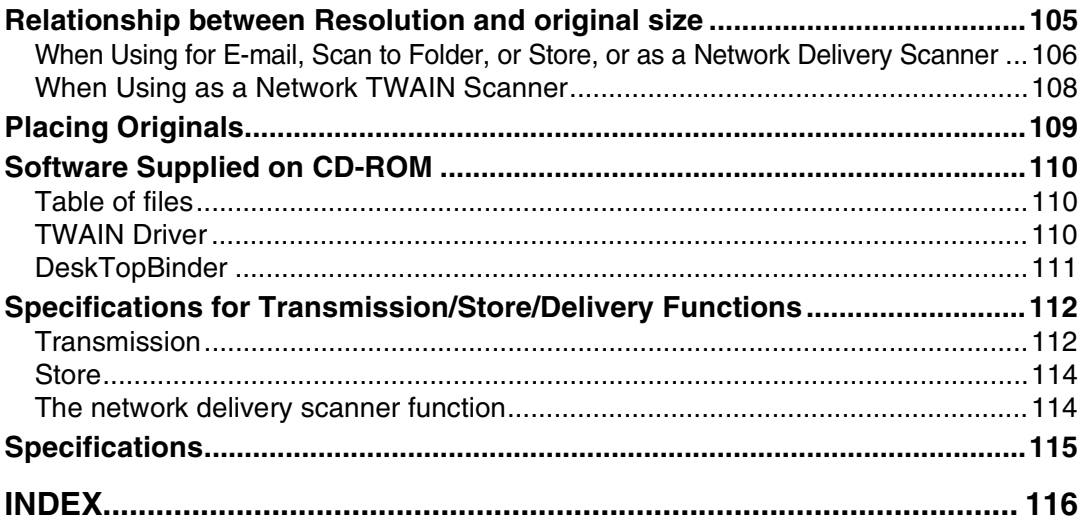

# <span id="page-8-0"></span>**How to Read This Manual**

# <span id="page-8-1"></span>**Symbols**

In this manual, the following symbols are used:

# important

If this instruction is not followed, paper might be misfed, originals might be damaged, or files might be lost. Be sure to read this.

# **Preparation**

This symbol indicates the prior knowledge or preparations required before operating.

# **Note**

This symbol indicates precautions for operation or actions to take after misoperation.

# **Limitation**

This symbol indicates numerical limits, functions that cannot be used together, or conditions in which a particular function cannot be used.

# **Reference**

This symbol indicates a reference.

# **[ ]**

Keys that appear on the machine's display panel.

# **[ ]**

Keys and buttons that appear on the computer's display.

# $\begin{array}{ccc} \begin{array}{ccc} \end{array} & \end{array}$

Keys built into the machine's control panel.

 $\begin{pmatrix} 1 & 1 \\ 1 & 1 \end{pmatrix}$ 

Keys on the computer's keyboard.

# <span id="page-8-2"></span>**Names of Major Options**

Major options of this machine are referred to as follows in this manual:

• Scanner Option Type  $480 \rightarrow$  scanner option

The following software products are referred to using a general name:

- DeskTopBinder Lite and DeskTopBinder Professional\* → DeskTopBinder
- ScanRouter EX Professional<sup>\*</sup> and ScanRouter EX Enterprise<sup>\*</sup> → the ScanRouter delivery software

\* Optional

# <span id="page-10-0"></span>**1. Getting Started**

# <span id="page-10-1"></span>**Control Panel**

This illustration shows the control panel when options are installed.

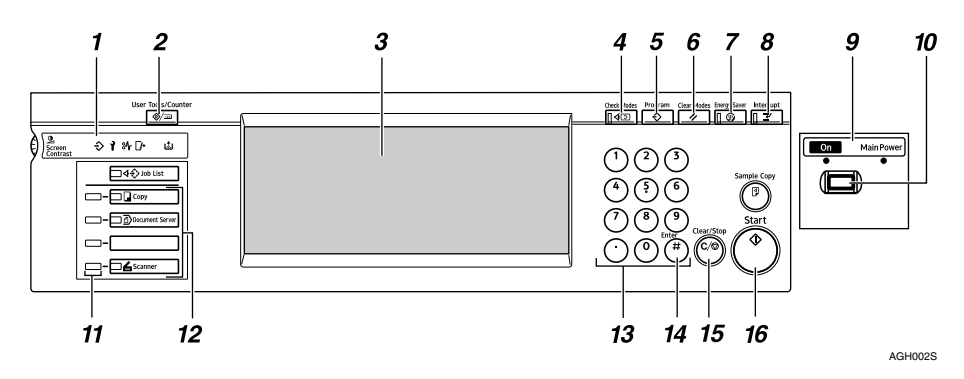

## *1.* **Indicators**

Display errors and the machine status. See "Control Panel", *General Settings Guide*.

 $\rightarrow$ : Data In Indicator (indicates data is being received.).

- **内:** Add Toner indicator
- 1: Service Call indicator
- $\mathbb{R}$ : Open Cover indicator

x: Misfeed indicator

# *2.* {**User Tools/Counter**} **key**

Use to change default or operation parameters according to the operating conditions.

# *3.* **Display panel**

Displays the operation status and messages.

# *A* Note

❒ Screenshots in this manual are examples and may differ from actual screens.

# *4.* {**Check Modes**} **key**

Press to check the destinations which are currently selected.

# *5.* {**Program**} **key**

Use to register settings used frequently as a program or to recall the registered program.

# *6.* {**Clear Modes**} **key**

Press to clear the current settings.

# *7.* {**Energy Saver**} **key**

Press this key to begin warm-up. Pressing this key again while in warm-up mode cancels warm-up.

# **Note**

❒ This key is inactive while scanning or setting scanner defaults.

# *8.* {**Interrupt**} **key**

Press this key to interrupt the scanner mode and to activate the copy mode.

#### *9.* **Main power indicator and power indicator**

The main power indicator lights up when the main power switch is set to on. The power indicator lights up when the machine is on.

# **1**important

❒ Do not turn off the main power while the power indicator is lit or blinking. Doing so may cause a failure of the hard disk.

#### *10.* **Operation switch**

Press this switch to turn the machine on. The power indicator lights up. To turn the machine off, press this switch again. See "Turning On the Power", *General Settings Guide*.

## *∜* Note

❒ This key is inactive while scanning or setting scanner defaults.

#### *11.* **Function status indicators**

- When lit green, the corresponding function is active.
- When lit red, the corresponding function is interrupted. Press the respective key, and then follow the instructions that appear on the screen.

#### *12.* **Function keys**

Press the {**Copy**}, {**Document Server**}, or {**Scanner**} key to activate the respective function. The display content changes accordingly.

The indicator for the selected function lights up.

#### *13.* **Number keys**

Use to enter numeric values.

#### *14.* {**#**} **key (Enter key)**

Use to confirm the entered numeric value.

#### *15.* {**Clear/Stop**} **key**

- Clear: Clears an entered numeric value
- Stop: Stops scanning

# *16.* {**Start**} **key**

Use to begin scanning, file storing, or delivery.

# *A* Note

❒ Using the default setting, you can start scanning, storing, and delivering files, simply by loading them (without pressing the {**Start**} key). For details about how to start scanning, see "System Settings", *General Settings Guide*.

# <span id="page-12-0"></span>**Network Scanner**

By installing the scanner option, the machine can be used as a network scanner.

As a network scanner, the machine can send e-mail, send files to the FTP server or the shared folders of client computers, store scan files, operate as a network delivery scanner, and operate as a network TWAIN scanner.

# <span id="page-12-1"></span>**E-mail**

A scan file that is attached to an e-mail can be sent using the e-mail system through a LAN or the Internet.

# **Reference**

[p.17 "Sending Scan Files by E-mail"](#page-24-0)

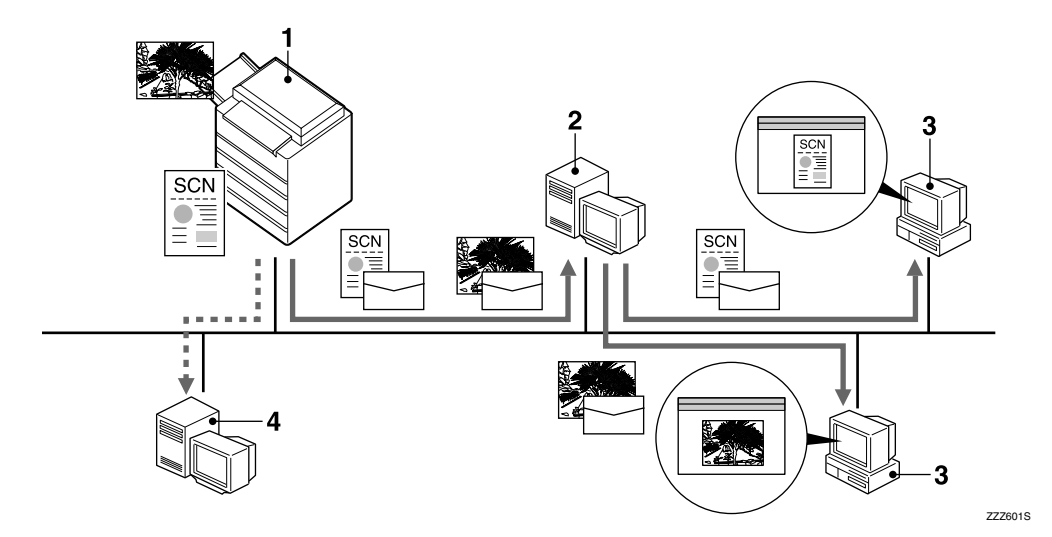

#### *1.* **This machine**

A scan file can be attached to an e-mail and sent to a mail server. In combination with the file storage function, scan files from multiple originals that have been temporarily stored can be sent all at once.

#### *2.* **Mail server**

A mail server is an SMTP server used for an e-mail system. It transfers a received email to a specified destination through a LAN or the Internet.

#### *3.* **Client computer**

An e-mail with a scan file attached is received from the mail server.

Check the content of the file using an appropriate application.

#### *4.* **LDAP server**

The LDAP server provides a directory service for search operations or inquiries from a client computer on the same network.

You can use the LDAP server to search for e-mail information when the server is used as data base to manage user authentication and e-mail accounts.

# <span id="page-13-0"></span>**Scan to Folder**

A scan file can be sent to the FTP server folders or the shared Windows folders on the same network.

# **Reference**

[p.31 "Sending Scan Files by Scan to Folder"](#page-38-0)

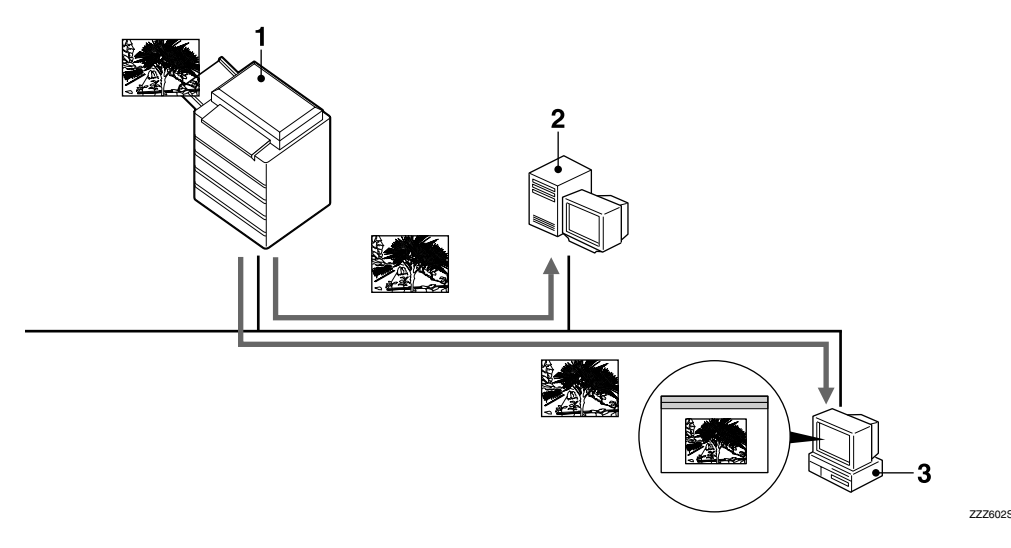

#### *1.* **This machine**

A scan file can be sent to the FTP server folders using FTP or to the shared Windows folders using SMB. In combination with the file storage function, scan files from multiple originals that have been temporarily stored can be sent all at once.

#### *2.* **FTP server**

The FTP server is a server that provides file transfer services among computers on the same network. A scan file that is sent to the FTP server is stored, and the stored files can be downloaded by a client computer that logs on to the FTP server.

#### *3.* **Client computer**

A scan file that is sent from the machine is received in shared Windows folders.

Check the content of the file using an appropriate application.

# <span id="page-14-0"></span>**Store**

You can store scanned documents as files on the machine's hard disk. The stored scan files can be viewed, copied, deleted, or retrieved over the network using DeskTopBinder from a client computer. You can also view, delete or download scan files over the network using Web Image Monitor from the client. A file can be searched for using the user name or the file name. Also, others can be kept from viewing a file by setting a password for the file.

# **Reference**

[p.43 "Storing Files"](#page-50-0)

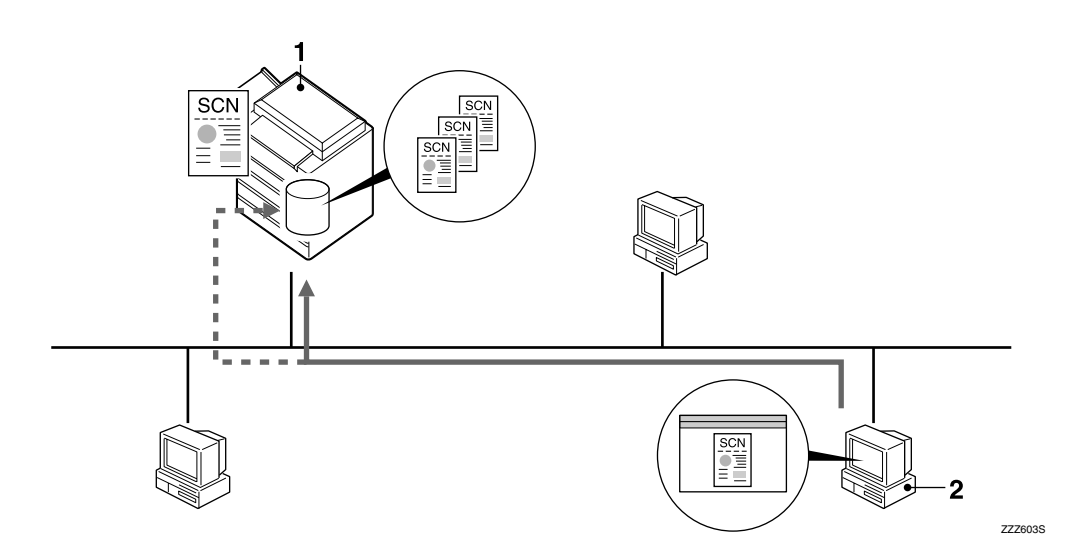

#### *1.* **This machine**

A scan file from the originals scanned by the machine is stored.

#### *2.* **Client computer**

A stored file can be viewed, copied, or deleted by connecting to the machine using DeskTopBinder.

Also, a file stored in the machine can be viewed, downloaded, or deleted using Web Image Monitor.

# **Reference**

For details about DeskTopBinder, see the DeskTopBinder manuals. See [p.i](#page-2-0) ["Manuals for This Machine"](#page-2-0).

For details about Web Image Monitor, see the Web Image Monitor Help.

# <span id="page-15-0"></span>**Network Delivery Scanner**

A scan file from the originals scanned by the machine is stored in the delivery server and delivered to the folders of client computers on the same network.

## $\mathscr P$ Reference

[p.57 "Delivering Scan Files"](#page-64-0)

#### *A* Note

- ❒ To use the delivery scanner function, a delivery server installed with the ScanRouter delivery software is required.
- ❒ When the ScanRouter delivery software is used, the machine can also deliver scan files using e-mail, store scan files in the document management server.

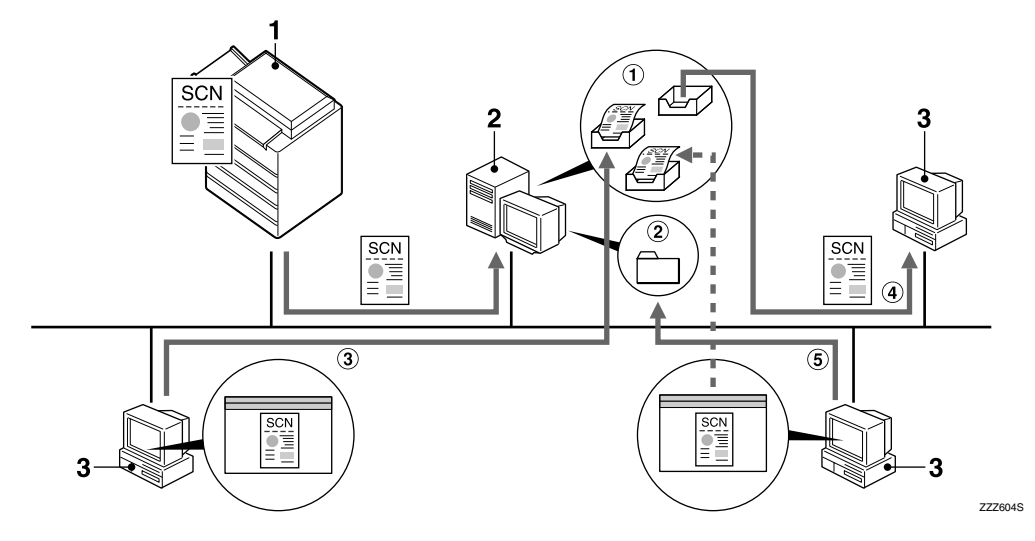

#### *1.* **This machine**

A scan file from the originals scanned by the machine is sent to the delivery server. In combination with the file storage function, scan files from multiple originals that have been temporarily stored can be delivered all at once. See [p.65 "Simulta](#page-72-0)[neous Storage and Delivery".](#page-72-0)

#### *2.* **Delivery server**

The ScanRouter delivery software is installed in this computer which is used as a delivery server.

A received file is delivered to the in-tray of the specified destination  $(1)$  in the figure). According to the settings of the intray, the file is stored in the in-tray or in a Windows folder  $(2)$  in the figure).

#### *3.* **Client computer**

The contents of a stored file can be checked in the following ways:

- View the file in the in-tray using Desk-TopBinder to check the contents. (3) in the figure)
- Use Auto Document Link to receive the file stored in the in-tray, and check the contents with an appropriate application.  $(\Phi)$  in the figure)
- Access the Windows folder where the file is stored via the network, and check the contents with an appropriate application.  $(5)$  in the figure)

**1**

# **Reference**

For details about DeskTopBinder, or Auto Document Link, see the respective manuals. See [p.i "Manuals for This Machine"](#page-2-0).

# <span id="page-16-0"></span>**Network TWAIN Scanner**

The scanner function of this machine can be used from a client computer via a network using Ethernet, optional IEEE 1394 (IP over 1394), or optional IEEE 802.11b (wireless LAN).

# **Reference**

[p.69 "Using the Network TWAIN Scanner Function"](#page-76-0)

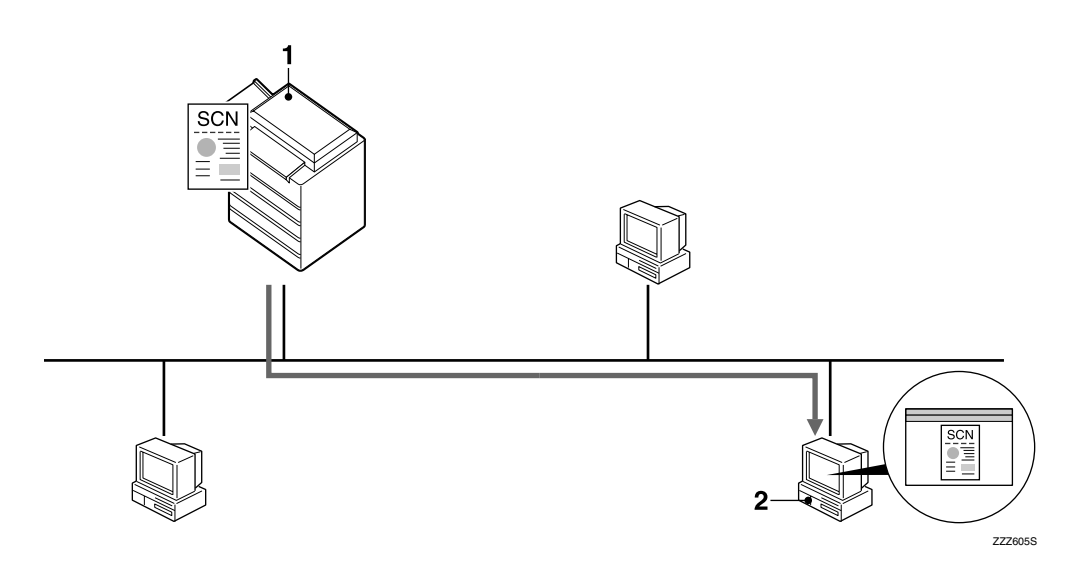

# *1.* **This machine**

The scanner function of the machine can be used from a client computer via a network.

# *2.* **Client computer**

Originals are scanned using the TWAIN Driver from an application.

# *A* Note

❒ When using the machine as a network TWAIN scanner, it is not necessary to press the {**Scanner**} key on the control panel. When the TWAIN Driver becomes active on a client computer, the display automatically switches to the following screen.

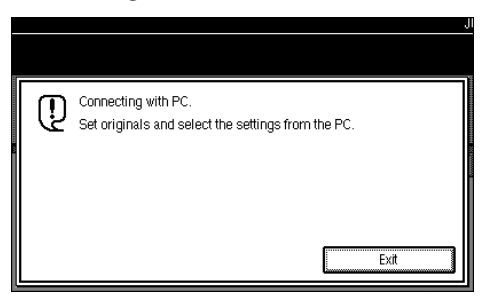

❒ Press **[Exit]** to use functions other than the network TWAIN scanner function.

# <span id="page-17-0"></span>**Installing Software**

This section describes how to install the software supplied on the "Scanner Driver and Utilities".

#### **Reference**

For details about the software on the CD-ROM and the system requirements of the software, see [p.110 "Software Supplied on CD-](#page-117-0)[ROM".](#page-117-0)

# <span id="page-17-3"></span><span id="page-17-1"></span>**Quick Install**

When the CD-ROM is inserted into a client computer running Windows 95/98/Me/2000/XP, Windows Server 2003, or Windows NT 4.0, the installer starts automatically (Auto Run) to install various software.

#### *∜* Note

- ❒ If Plug and Play starts, click **[Cancel]** in the **[New Hardware Found]**, **[Device Driver Wizard]**, or **[Found New Hardware Wizard]** dialog box, and then insert the CD-ROM. The **[New Hardware Found]**, **[Device Driver Wizard]**, or **[Found New Hardware Wizard]** dialog box appears depending on the operating system used.
- ❒ Auto Run may not automatically work with certain operating system settings. If this happens, launch "SETUP.exe" on the CD-ROM root directory.
- ❒ To disable Auto Run, press the {**SHIFT**} key when inserting the CD-ROM into the drive and keep it pressed until the computer finishes reading from the CD-ROM.
- ❒ If **[Cancel]** is selected during installation, the installation will be stopped and all the remaining software will not be installed. If **[Cancel]** has been selected, reinstall the remaining software after restarting the client computer.
- $\Box$  For information about the software that can be installed by Auto Run, see [p.110 "Software Supplied on](#page-117-0) [CD-ROM"](#page-117-0).

#### **Limitation**

❒ For installation under Windows 2000/XP, Windows Server 2003, or Windows NT 4.0, log on as an Administrators group member.

# <span id="page-17-2"></span>**TWAIN Driver**

To use the machine as a network TWAIN scanner, it is essential to install the TWAIN Driver on a client computer.

If an application that supports TWAIN is not installed on the client computer, it is also necessary to install DeskTopBinder. For information about the installation of DeskTop-Binder, see [p.11 "DeskTopBinder"](#page-18-1).

#### **Preparation**

Before installation, check the system requirements for the TWAIN Driver. For details about the system requirements, see [p.110 "Soft](#page-117-0)[ware Supplied on CD-ROM"](#page-117-0).

#### **Note**

❒ Use Auto Run for installation.

A**Start Windows, and then insert the CD-ROM labeled "Scanner Driver and Utilities" into the CD-ROM drive of the client computer.**

## **Reference**

If the installer does not start automatically, see [p.10 "Quick In](#page-17-3)[stall"](#page-17-3).

# B **Click [TWAIN Driver].**

The Software Setup screen appears.

**E** The installer of the TWAIN Driv**er starts. Follow the instructions.**

#### **Note**

- ❒ When the installation is complete, a message about restarting the client computer may appear. In this case, restart the client computer.
- ❒ After the installation is complete, a folder with the name of the machine in use is in **[Program]** on the **[Start]** menu. Help can be displayed from here.
- ❒ Notes on using the network TWAIN scanner are provided in "Readme.txt". Be sure to read them before use.

# <span id="page-18-1"></span><span id="page-18-0"></span>**DeskTopBinder**

To check an in-tray or to retrieve files using the network delivery scanner function, you must install DeskTop-Binder on the client computer.

#### **Preparation**

Before installation, check the system requirements for DeskTop-Binder. See [p.110 "Software](#page-117-0) [Supplied on CD-ROM".](#page-117-0)

## **Note**

- ❒ Use Auto Run for installation.
- ❒ To use the network delivery scanner function, you need to install the ScanRouter delivery software (optional) on the computer used as the delivery server.
- A **Start Windows, and then insert the CD-ROM labeled "Scanner Driver and Document Management Utility" into the CD-ROM drive of the client computer.**

The CD-ROM Launcher screen appears.

# B **Click [DeskTopBinder Lite].**

The DeskTopBinder Lite Setup screen appears.

C **Click [DeskTopBinder Lite]. The installer of the DeskTopBinder starts. Follow the instructions on the screen.**

#### $\mathscr P$ Reference

For information about the subsequent installation procedure, see *Setup Guide* that can be displayed from the Setup screen of DeskTopBinder.

# <span id="page-19-0"></span>**User Authentication**

When user authentication (User Code Authentication, Basic Authentication, Windows Authentication, or LDAP Authentication) is set, the authentication screen is displayed. Unless a valid user name and password are entered, operations are not possible with the machine. Log on to operate the machine, and log off when you are finished operations. Be sure to log off to prevent unauthorized users from using the machine.

# *A* Note

- ❒ Consult the User Administrator about your login user name, password, and user code. For details about the various types of user authentication, consult the appropriate administrators.
- ❒ For user code authentication, enter a number registered in the address book as **[User Code]**.

# <span id="page-19-1"></span>**User Code Authentication (Using the Control Panel)**

When user code authentication is set, the following screen appears.

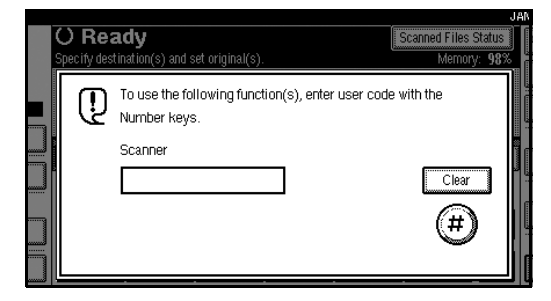

Enter a User Code (eight digit), and then press  $[\mathbf{\textcircled{\#}}]$ .

# *A* Note

❒ You do not need to log off after user code authentication.

# <span id="page-19-2"></span>**Login (Using the Control Panel)**

Follow the procedure below to log in when Basic Authentication, Windows Authentication, or LDAP Authentication is set.

# A **Press [Enter] for [Login User Name].**

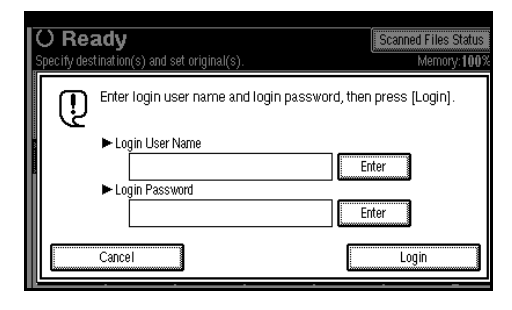

- B **Enter a login user name, and then press [OK].**
- C **Press [Enter] for [Login Password].**
- D **Enter a login password, and then press [OK].**
- E **Press [Login].**

When the user is authenticated, the screen for the function you are using appears.

# <span id="page-20-0"></span>**Log Off (Using the Control Panel)**

Follow the procedure below to log off when Basic Authentication, Windows Authentication, or LDAP Authentication is set.

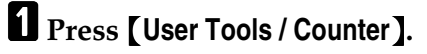

# B**Press [Logout].**

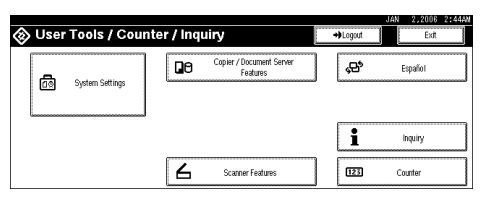

# C**Press [Yes].**

D**Press**{**User Tools / Counter**}**.**

# <span id="page-21-0"></span>**Programming E-mail Addresses and Folders**

You can program e-mail addresses and folders using Address Book Management in the Administrator Tools menu under System Settings.

You can also register the programmed e-mail addresses and folders in a Group.

# *A* Note

- ❒ You can register entries in the address book using Web Image Monitor or SmartDeviceMonitor for Admin. For details about installing SmartDevice-Monitor for Admin, see "Monitoring and Configuring the Printer", *Network Guide*. For details about registering addresses, see each application's Help.
- ❒ Depending on the machine type, you may not be able to use the machine when it is updating the address book using CSV files (retrieved using Smart-DeviceMonitor for Admin) that contain user codes.

# **Reference**

"E-mail Destination", *General Settings Guide* "Folder Destination", *General Settings Guide*

"Registering Destinations to a Group", *General Settings Guide*

# <span id="page-22-0"></span>**Specifying How to Start Scanning**

There are two ways to start scanning:

- Placing originals
- Pressing the {**Start**} key.

Using the default setting, you can start scanning, storing, and delivering files simply by loading them (without pressing the {**Start**} key). When you do this, the {**Start**} key does not light. However, in the following situations, press the {**Start**} key.

- When you print the scanner journal
- Right after you remove misfed paper
- Right after you specify an entry (such as the destination) required for scanning

# *A* Note

❒ You can specify that the {**Start**} key must be pressed to start scanning. For details about specifying how to start scanning, see "System Settings", *General Settings Guide*.

# <span id="page-24-0"></span>**2. Sending Scan Files by E-mail**

Scan files can be sent from this machine to specified destinations using the email system. This chapter explains the preparation for sending files by the e-mail system, various display screens, procedures for sending, and how to check the sending results when this function is used.

# <span id="page-24-1"></span>**Preparation for Sending by E-mail**

To send scan files by the e-mail system, the preparation described below is required.

# *A* Note

 $\Box$  If you establish an e-mail server on the network, set up the e-mail server on the network in advance. For information about setting up an e-mail server, see the manuals of the mail server to be used and the software to be installed.

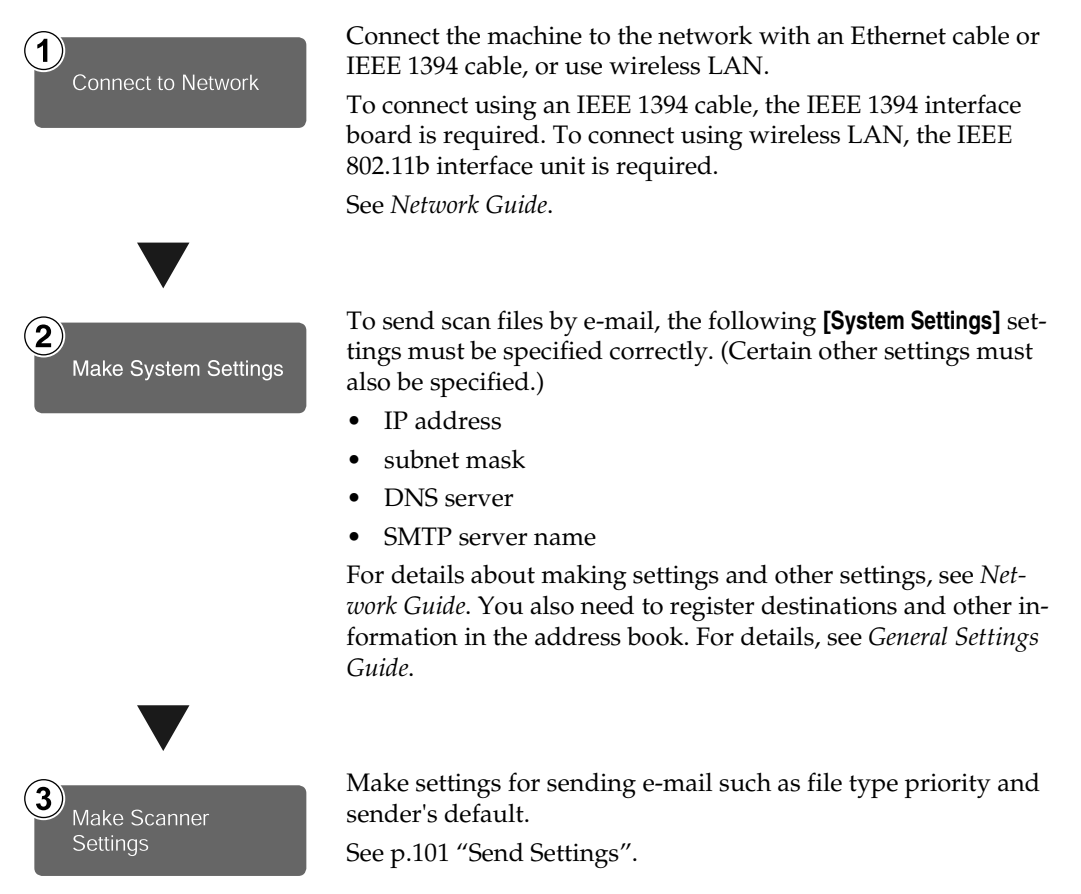

# <span id="page-25-0"></span>**E-mail Screen**

**2**

#### The e-mail is as shown.

The function items displayed serve as selector keys. You can select or specify an item by lightly pressing it. When you select or specify an item on the display panel, it is highlighted like  $\Box$  Keys that cannot be selected appear like  $\Box$  Keys.

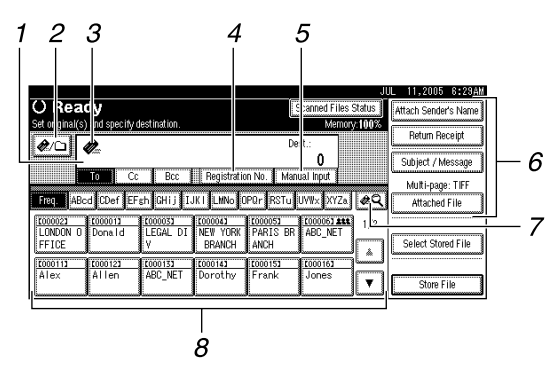

#### *1.* **Destination field**

Displays the selected destination. If multiple destinations are selected, the destinations are displayed in the order they were selected by pressing **[**U**Prev.]** or **[**T**Next]**.

# *A* Note

❒ To check the selected destinations, press the {**Check Modes**} key.

#### *2.* **[ ] E-mail/Scan to Folder**

Press to switch between the e-mail function and the Scan to Folder function. You can send a file to e-mail destinations and Scan to Folder destinations at the same time.

#### $3.$  **E-mail icon (** $\phi$ **)**

Indicates that the e-mail screen is displayed.

#### *4.* **[Registration No.]**

Press to specify a destination using a five digit registration number.

#### *5.* **[Manual Input]**

When specifying a destination that is not listed, press **[Manual Input]**, and then enter the destination using the soft keyboard.

#### *6.* **[Attach Sender's Name] [Return Receipt] [Subject / Message] [Attached File]**

Set the sender, a reception confirmation e-mail, subject, and message of the e-mail to be sent.

If necessary, specify the file type and file name of the scan file attached to the email.

#### *7.* **[ ] Switch Destination List/Search/Switch Title**

Press to switch a destination from the delivery server list to the destination list of this machine, to search for an e-mail destination.

#### *8.* **Destination list**

Displays the destinations registered in the delivery server or this machine.

#### *A* Note

- ❒ When the entire list does not fit on one screen, **[**U**]** or **[**T**]** can be used to scroll through the list.
- ❒ Group destinations are denoted by this symbol  $(411)$ .

18

# <span id="page-26-0"></span>**Sending Scan Files by E-mail**

# <span id="page-26-2"></span><span id="page-26-1"></span>**Procedure for Sending E-mail**

A scan file is sent after scan settings and destinations are specified.

# A**Press the** {**Scanner**} **key.**

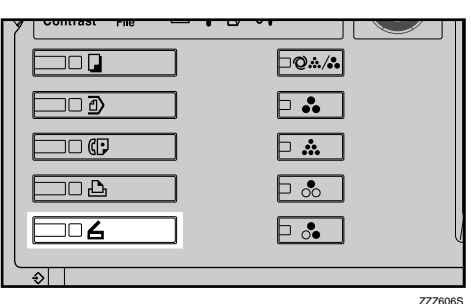

# *A* Note

- ❒ The illustration is an example. The actual appearance may be different.
- **2** Make sure that no previous set**tings remain.**

# *A* Note

- ❒ If a previous setting remains, press the {**Clear Modes**} key.
- C **Make settings for the original, such as orientation and output tray.**

# **Reference**

[p.75 "Specifying the Orienta](#page-82-0)[tion and Output Tray of the](#page-82-0) [Original"](#page-82-0)

# $\blacksquare$  Make the scan settings.

# **Reference**

There are two ways to specify scan settings, as described below:

- Configure each setting for scanning. For details, see [p.73 "Specifying Scan Set](#page-80-1)[tings"](#page-80-1).
- Recall registered settings. For details, see [p.80 "Programs".](#page-87-0)
- E **If the network delivery scanner screen appears, switch to the email screen.**
	- A **Press [ ].**
	- B **Press [Switch Destination List].**

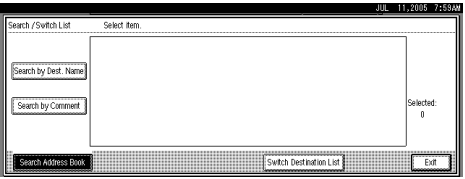

# C **Press [E-mail].**

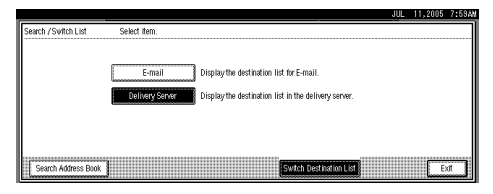

# D **Press [Exit].**

The e-mail screen appears.

# F **Specify the destination.**

You can specify the destination in the following ways:

- Select it from the destination list.
- Specify its registration number.
- Enter the e-mail address directly.
- Search for it in the destination list.
- Search for it in the LDAP server.

# **Note**

- ❒ Destinations in the destination list and registration numbers must be registered in advance in **[System Settings]**. For details, see "System Settings", *General Settings Guide*.
- $\Box$  For details about the maximum number of destinations that can be selected for each transmission, see [p.112 "E-mail".](#page-119-2)
- $\Box$  Before selecting the destination, be sure to select **[To]**. If necessary, select **[Cc]** or **[Bcc]** and the respective destinations.
- ❒ Depending on the security settings, certain destinations may not be displayed.

Selecting a destination from the list

<span id="page-27-0"></span>A **Select the destination.**

#### ◯ Ready Scanned Files Status Specify the next destination or press Start Memory: 1003  $\boxed{\bigotimes}$  To: 12345@hotmail.com Dest LEGAL DIV To Cc Bcc Registration No. | Manual Input Freq. |ABcd <mark>CDef EFsh GHij |IJKI LMNo OPDr |RSTu UVWx</mark> XYZa |*●* 0000021 0000011<br>LONDON 0 Donald <u>000041</u><br>NEW YORK **COOOOSI**<br>PARIS BR **COOOO61 ARE** FFICE BRANCH ANCH  $\frac{\text{[00011]}}{\text{Alex}}$  $\frac{[000012]}{[0.11]}\$ K000151<br>Frank  $\frac{1000161}{\text{Jones}}$ <u>1000141</u><br>Dorothy <u>000131 -</u><br>ABC NET

The selected destination is highlighted and also displayed in the destination field at the top of the screen.

# *A* Note

- $\Box$  If the target destination does not appear, take one of the following steps:
	- Display the destination by selecting its initial letter from the title.
	- Display the destination by pressing  $[4]$  or  $[\nabla]$ .

B **To select more destinations, repeat steps** [A](#page-27-0)**.**

# *∜* Note

❒ To deselect a destination, press the destination once more, or press **[**U**Prev.]** or **[**T**Next]** to display the destination in the destination field, and then press the {**Clear/Stop**} key.

Using a registration number to select a destination

- <span id="page-27-1"></span>A **Press [Registration No.].**
- <span id="page-27-2"></span>B **Enter the five digit registration number that has been assigned to a destination folder using the number keys.**

If the entered number is less than five digits, press the {**#**} key after the last number.

Example: To enter 00003

Press the {**3**} key, and then press the {**#**} key.

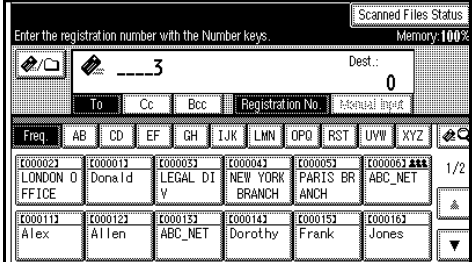

#### $\bullet$  To select more destinations, re**peat steps b** to **2**.

# *A* Note

❒ To deselect a destination, press **[**U**Prev.]** or **[**T**Next]** to display the destination in the destination field, and then press the {**Clear/Stop**} key.

Manual entry of an e-mail address

#### <span id="page-28-0"></span>A **Press [Manual Input].**

The soft keyboard appears.

## *A* Note

❒ Depending on the security settings, **[Manual Input]** may not be displayed.

B **Enter the e-mail address.**

#### *A* Note

- ❒ For details about the maximum number of characters that can be entered, see [p.112](#page-119-2) ["E-mail".](#page-119-2)
- $\Box$  It is possible to enter alphanumeric characters and periods. The symbols ( )  $\setminus$  , ; : " and spaces cannot be entered. For details, see [p.112](#page-119-2) ["E-mail".](#page-119-2)

#### <span id="page-28-1"></span>C **Press [OK].**

#### **Note**

- ❒ An e-mail address entered manually can be registered in the list. Press **[ProgDest]**, and a screen for registering the email address appears. For information, see *General Settings Guide*.
- ❒ To change an e-mail address entered, press **[Change]** located on the left side of the destination field. The soft keyboard appears. Make any changes, and then press **[OK]**.
- ❒ To check the selected destinations, press the {**Check Modes**} key.
- ❒ Depending on the security settings, **[ProgDest]** may not be displayed.
- $\bullet$  To enter more destinations, re**peat steps b** to **[C](#page-28-1)**.
- **Note**
- ❒ To deselect a destination, press **[**U**Prev.]** or **[**T**Next]** to display the destination in the destination field, and then press the {**Clear/Stop**} key.

Searching for a destination in the destination list

A **Press [ ].**

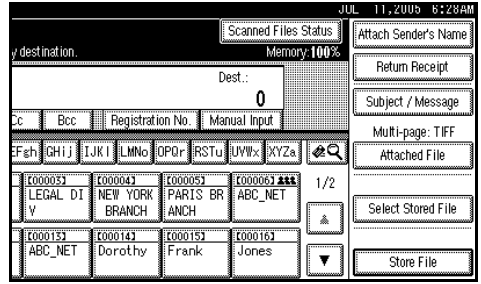

#### B **Press [Search by Dest. Name].**

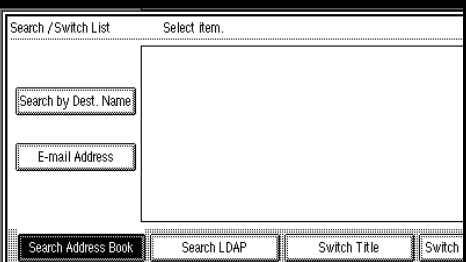

The soft keyboard appears.

## *A* Note

- ❒ To search using an e-mail addresses, press **[E-mail Address]**.
- C **Enter part of the destination name.**

# *A* Note

- ❒ Enter the first character or characters of the destination name.
- ❒ It is also possible to perform a combined search using **[Search by Dest. Name]** and **[Email Address]**.

**2**

❒ It is necessary to differentiate between uppercase and lowercase letters.

#### D **Press [OK].**

#### $\bullet$  Select a destination.

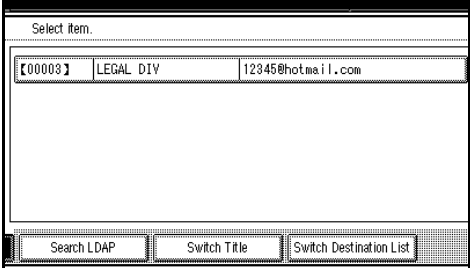

F **Press [Exit].**

Searching for a destination in the LDAP server

#### A **Press [ ].**

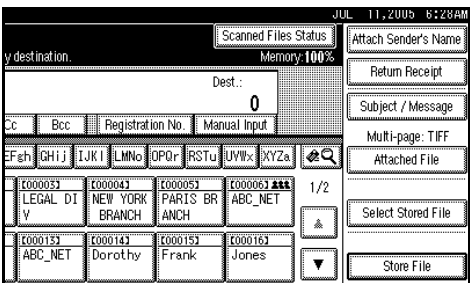

# B **Press [Search LDAP].**

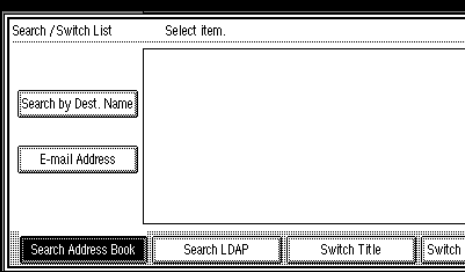

C **Press [Select Server].**

 $\bullet$  Select the LDAP server.

## *A* Note

❒ The LDAP server can be registered in advance in **[System Settings]**. For details, see *Network Guide*.

❒ Make sure that the LDAP server you want to search is selected and highlighted. If a server is not selected, the search is not performed and an error message appears.

# E **Press [OK].**

#### F **Press [Advanced Search].**

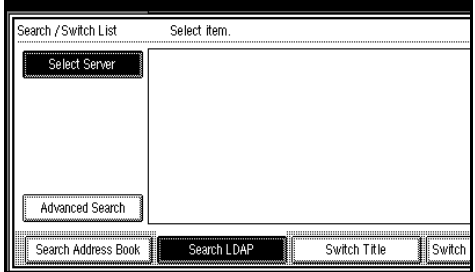

G **Enter a character string related to the destination for a search condition such as [Name], [E-mail Address], [Fax Number], [Company Name], or [Department Name].**

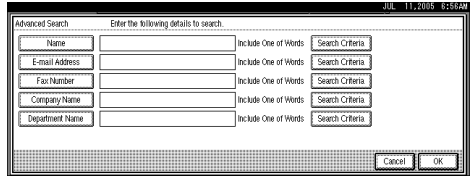

# **Note**

- ❒ Each search condition (Name, E-mail Address, Fax Number, Company Name, and Department Name) corresponds to a item that is registered in the LDAP server.
- ❒ If you press a search condition item, the soft keyboard appears. Enter the first character or characters for the name, address, or number.
- ❒ If you select **[**S**Search Options]** in **[Program / Change / Delete LDAP Server]** in **[Administrator Tools]** in **[System Settings]**, you can add a field for LDAP search. For details, see *Network Guide*.

- ❒ When the search condition **[Name]** is used for searching, whether the first name or sirname is searched for depends on the setting made by the administrator. For example, if you want to search for "John Doe", enter "John" or "Doe" according to the setting made by the administrator. Consult your administrator for which name to use.
- $\bigcirc$  Press [Search Criteria] correspond**ing to each item, and then select criteria from the list displayed.**

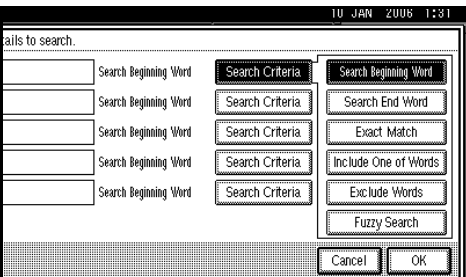

# **Note**

- ❒ You can select criteria from the following list:
	- **[Search Beginning Word]**: The names which start with the entered character or characters are targeted. For example, to search for "ABC", enter "A".
	- **[Search End Word]**: The names which end with the entered character or characters are targeted. For example, to search for "ABC", enter "C".
	- **[Exact Match]**: The names which correspond to an entered character or characters are targeted. For example, to search for "ABC", enter "ABC".
- **[Include One of Words]**: The names which contain an entered character or characters are targeted. For example, to search for "ABC", enter "A", "B", or  $^{\prime\prime}$ C $^{\prime\prime}$ .
- **[Exclude Words]**: The names which do not contain an entered character or characters are targeted. For example, to search for "ABC", enter "D".
- **[Fuzzy Search]**: a vague search (The function of this vague search depends on the system supported by the LDAP server.)

# I **Press [OK].**

## **Note**

- ❒ The e-mail address searched for in the LDAP server cannot be specified correctly if it contains too many characters. For details about the maximum number of characters that can be entered, see [p.112 "E-mail"](#page-119-2).
- ❒ If a user name and password for the LDAP server authentication are not set, a log-on screen appears. Enter a user name and password.
- ❒ Multiple e-mail addresses can be registered for one person, but a search will only find one e-mail address per person. Depending on the LDAP server, the address which was registered first is generally found.
- ❒ To display details about the destination, press **[Details]**.
- $\bf{0}$  Select a destination.
- K **Press [Exit].**

# **Note**

❒ An e-mail address found in a search can be registered in the list. Press **[ProgDest]**, and a screen for entering the email address appears. For more information, see *General Settings Guide*.

#### Checking selected destinations

A **Use the destination field at the top of the screen to check which destinations are selected.**

# *A* Note

- ❒ Press **[**U**Prev.]** or **[**T**Next]** to scroll through the list. Destinations are displayed in the order they were selected.
- ❒ To check the selected destinations, press the {**Check Modes**} key.

G**Select the file type if necessary.**

A **Press [Attached File].**

B **Press [File Type]**

C **Select the file type of the file.**

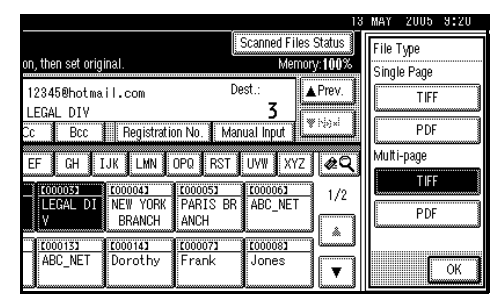

D **Press [OK] twice.**

H**Specify the file name if necessary.**

- A **Press [Attached File].**
- B **Press [File Name].**

The soft keyboard appears.

- C **Enter a file name.**
- D **Press [OK] twice.**

# <span id="page-31-0"></span>I **Specify the e-mail sender.**

You can specify the sender in the following ways:

- Select the sender from the list.
- Enter the registration number of the sender using the number keys.
- Search for the sender.

#### *A* Note

- $\Box$  If you specify the sender, information about the sender is included in the file being sent. The name of the specified sender is automatically placed in the from field of the e-mail so that the sender can be identified when the e-mail is received.
- ❒ Depending on system settings, the administrator's e-mail address may appear automatically in the e-mail header's FROM field. To change the address, specify the sender in Step  $\mathbf{D}$ .
- ❒ To prevent misuse of a sender name, we recommend you set protection code for that sender name.See *General Settings Guide*.
- ❒ Depending on the security settings, **[Attach Sender's Name]** may be selected as the user name when logging in.

Selecting a sender from the list

#### A **Press [Attach Sender's Name].**

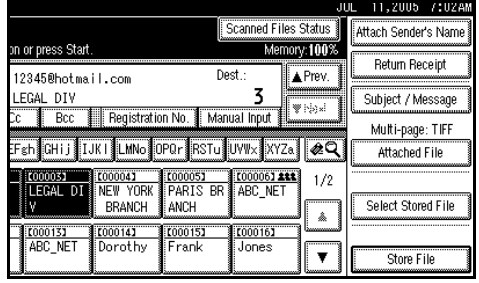

#### $\Omega$  Select the sender.

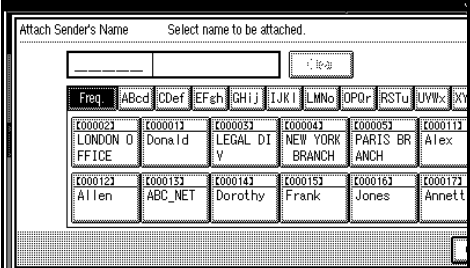

# **Note**

❒ When a protection code has been set, a screen for entering the protection code appears after selecting the sender. Enter the protection code, and then press **[OK]**. If the protection code you entered is correct, the sender name is displayed.

C **Press [OK].**

Using a registration number to specify a sender name

#### A **Press [Attach Sender's Name].**

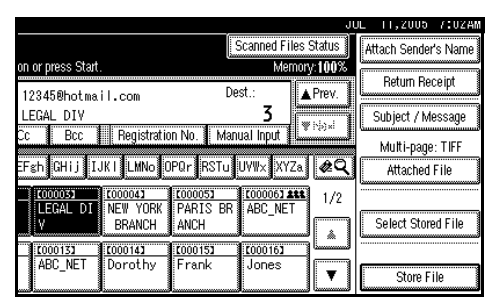

#### B **Enter the five digit registration number that has been assigned to a destination folder using the number keys.**

If the entered number is less than five digits, press the {**#**} key after the last number.

#### Example: To enter 00006

Press the {**6**} key, and then press the {**#**} key.

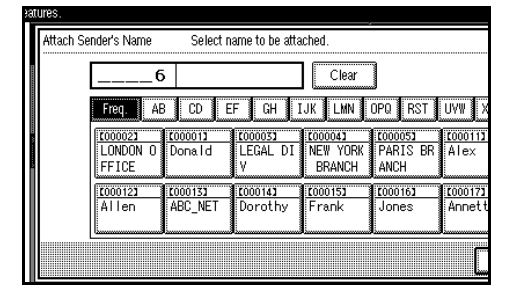

# *A* Note

❒ When a protection code has been set, a screen for entering the protection code appears after selecting the sender. Enter the protection code, and then press **[OK]**. If the protection code you entered is correct, the sender name and **[Return Receipt]** are displayed.

C **Press [OK].**

Searching for a sender

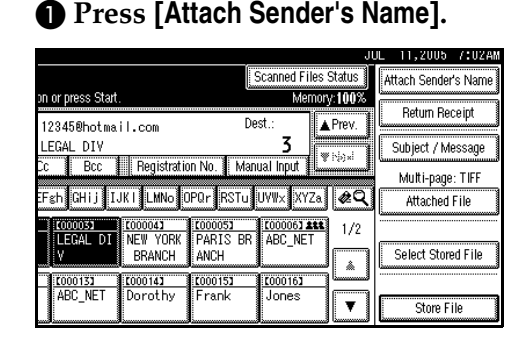

# **2** Press  $\boxed{\boxed{\leq}}$ .

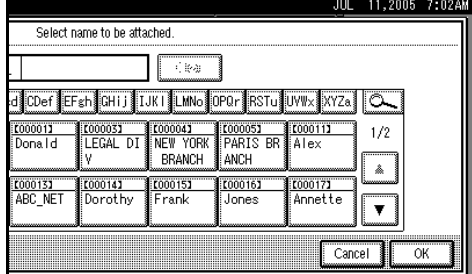

#### C **Press [User (Dest.) Name].**

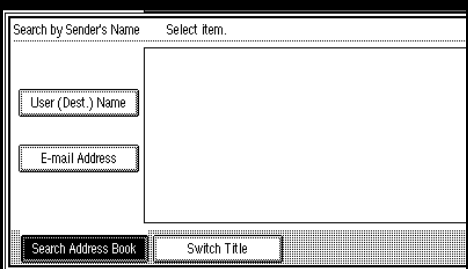

The soft keyboard appears.

#### *A* Note

❒ To search for an e-mail address, press **[E-mail Address]**.

D **Enter part of the sender name.**

#### *A* Note

- ❒ Enter the first character or characters of the sender name.
- $\Box$  It is also possible to perform a combined search using **[User (Dest.) Name]** and **[E-mail Address]**.
- ❒ It is necessary to differentiate between uppercase and lowercase letters.

#### E **Press [OK].**

#### **@** Select the sender.

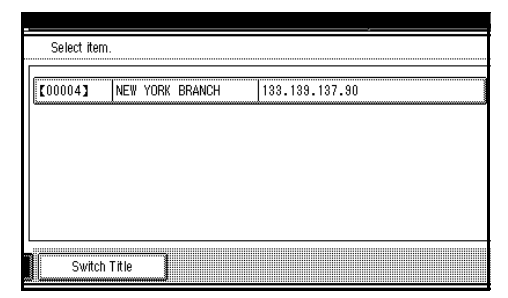

#### *∜* Note

❒ When a protection code has been set, a screen for entering the protection code appears after selecting the sender. Enter the protection code, and then press **[OK]**. If the protection code you entered is correct, the sender name is highlighted.

G **Press [Exit].**

H **Press [OK].**

J **For a reception confirmation e-mail, press [Return Receipt].**

#### *A* Note

- ❒ To use **[Return Receipt]** you must:
	- Log on as a user
	- Specify the sender in Step  $\mathbf{p}$
- ❒ When **[Return Receipt]** is selected, an e-mail notifying that the e-mail has been read by the destination party is sent to the sender selected here. However, if the mailing software used by the destination party does not support MDN (Message Disposition Notification), the e-mail may not be sent.
- K **Specify a subject if necessary.**

# *A* Note

- ❒ To specify a subject, you can select it from the list, enter it directly, or combine selecting and entering it.
- $\Box$  For details about the maximum number of characters that can be entered, see [p.112 "E-mail".](#page-119-2)
- ❒ When a subject has been specified, this information is added to the scan file. The subject is automatically placed in the subject field of the e-mail.
- ❒ The subjects that can be selected from the list must be registered in **[System Settings]** in advance. See *Network Guide*.

The procedure to specify the subject "**[Urgent]** New product appearance" is explained as an example here.

A **Press [Subject / Message].**

# B **Press [Attach Subject].**

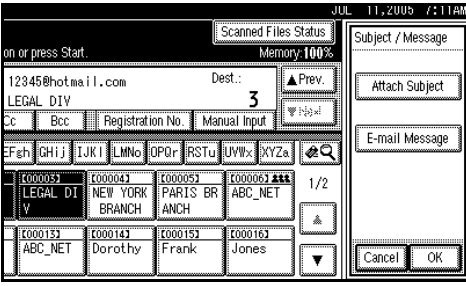

# C **Select the subject [Urgent].**

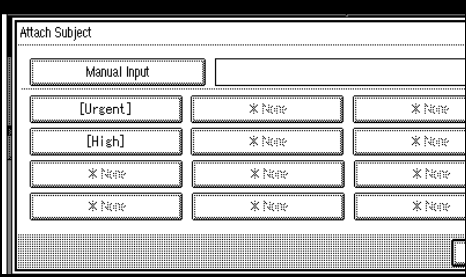

#### D **Press [Manual Input].**

The soft keyboard appears.

 $\Theta$  Enter the subject "New prod**uct appearance".**

#### F **Press [OK].**

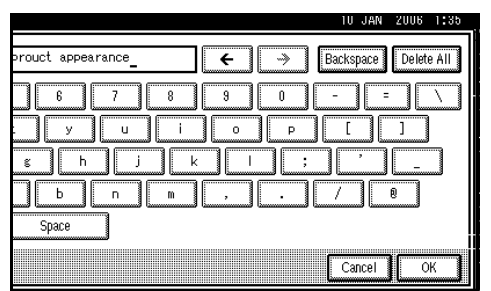

G **Press [OK] twice.**

L**Enter a message if necessary.**

# *A* Note

- $\Box$  For details about the maximum number of characters that can be entered, see [p.112 "E-mail"](#page-119-2).
- ❒ When a message has been entered, this information is added to the scan file.
- ❒ The messages that can be selected from the list must be registered in **[System Settings]** in advance. See *Network Guide*.
- ❒ A message can be selected from the list or entered directly.

Selecting a message from the list

# A **Press [Subject / Message].**

#### B **Press [E-mail Message].**

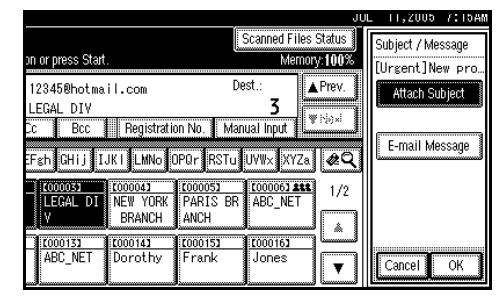

# C **Select a message.**

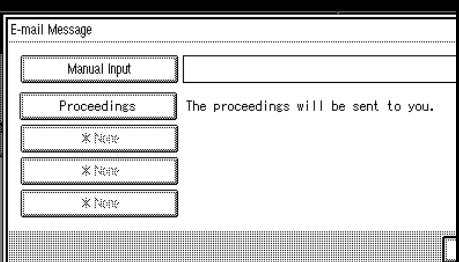

D **Press [OK] twice.**

Manual entry of a message

- A **Press [Subject / Message].**
- B **Press [E-mail Message].**

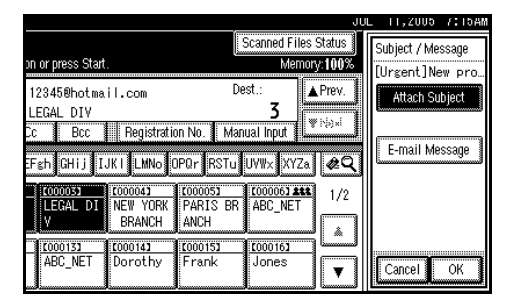

# C **Press [Manual Input].**

The soft keyboard appears.

D **Enter the message "Thank you for what you did yesterday".**

#### E **Press [OK] three times.**

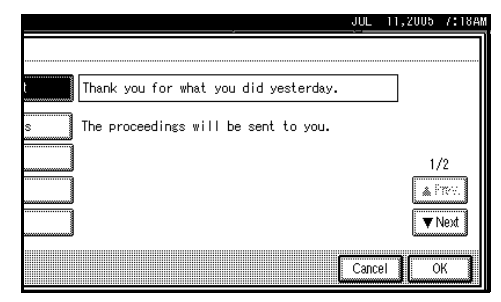

# M**Place originals.**

# **Reference**

The procedure for placing originals is the same as that for placing originals for copying. For details about placing originals, see "Placing Originals", *Copy Reference*.

#### *A* Note

- $\Box$  For details about the maximum size of the scan file and maximum number of pages that can be sent, see [p.112 "E-mail"](#page-119-2).
- $\Box$  To interrupt scanning, press the {**Clear/Stop**} key or press **[Stop]** on the display panel.
- ❒ When scanning multiple pages into a single file, place the next original. For details, see [p.77](#page-84-0) ["Scanning Multiple Pages into a](#page-84-0) [Single File"](#page-84-0).

# <span id="page-35-0"></span>**Simultaneous Storage and Sending by E-mail**

You can use the e-mail function and the storage function together.

The scan file is sent by e-mail and at the same time is stored.

#### *A* Note

- ❒ This section explains mainly the procedure for simultaneous storage and sending of e-mail. For details, see [p.19 "Procedure for](#page-26-2) [Sending E-mail".](#page-26-2)
- ❒ The file stored when simultaneously storing a file and sending it by e-mail cannot be resent in the email screen. To resend the file, select the file in the **[Select Stored File]** screen and send it. See [p.50 "Send](#page-57-0)[ing Stored Files by E-mail or Scan](#page-57-0) [to Folder, or Delivering"](#page-57-0).

#### A **Make settings for the original, such as orientation and output tray.**

#### $\mathscr P$ Reference

[p.75 "Specifying the Orienta](#page-82-0)[tion and Output Tray of the](#page-82-0) [Original"](#page-82-0)

# B **Make the scan settings.**

## *A* Note

- ❒ There are two ways to specify scan settings, as described below:
	- Configure each setting for scanning. For details, see [p.73 "Specifying Scan Set](#page-80-1)[tings"](#page-80-1).
	- Recall registered settings. For details, see [p.80 "Programs".](#page-87-0)

 $\blacksquare$  Specify the destination.

 $\triangle$  Specify the sender and a subject.
### E**Press [Store File].**

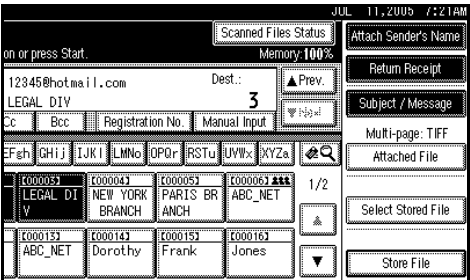

#### F **Make sure [Send & Store] is selected.**

#### 11,2005 /:21AM Scanned Files Status Store File in or press Start. Memory: 100% Send & Store  $\overline{\blacktriangle$  Prev. 12345@hotmail.com Dest LEGAL DIV 3  $Sone$  $\frac{1}{2}$  $c \tvert$  Bcc Registration No. | Manual Input  $None$ zen <mark>ghij | ijki | lmng | opq. | rstu</mark> | uvvz | xyza **| & Q** User Name SCAN3229 K000043<br>NEW YORK<br>BRANCH **E000051**<br>PARIS BR<br>ANCH <u>0000053 288</u><br>| ABC\_NET  $1/2$ File Name â Password **C000143**<br>Dorothy **T000151**<br>Frank  $\int$   $\frac{\text{[100016]} }{\text{Jones}}$  $\overline{\mathbf{v}}$ Cancel OK

G**Specify file information if necessary.**

### **Reference**

For details about specifying file information, see [p.45 "Specify](#page-52-0)[ing file information"](#page-52-0).

### H**Press [OK].**

### I**Place originals.**

### *A* Note

❒ The procedure for placing originals is the same as that for placing originals for copying. For details about placing originals, see "Placing Originals", *Copy Reference*.

## **Checking the E-mail Results**

The sending results can be checked.

### **Note**

❒ For details about the maximum number of sending operations that can be checked, see [p.102 "Print &](#page-109-0) [Delete Scanner Journal"](#page-109-0).

#### ❖ **Items that can be checked**

• Date / Time

The date and time the e-mail was sent or the date and time "Error" or "Cancelled" was confirmed is displayed.

• Destination

The sending function (e-mail, Scan to Folder, or delivery function) used is displayed with an icon.

When multiple destinations were selected, the first selected destination is displayed.

- Sender
- File Name

The file name is displayed only when a file is stored at the same time and when a stored file is sent.

• Status

One of the following status is displayed: "Done", "Sending...", "Waiting...", "Error", or "Cancelled".

#### A**Press [Scanned Files Status] on the e-mail screen.**

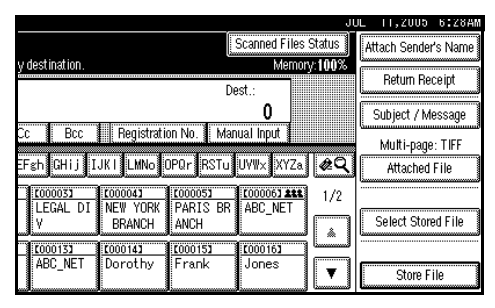

### B **Check the displayed records.**

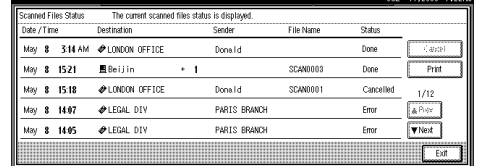

### *A* Note

- ❒ Depending on the security settings, certain records may not be displayed.
- ❒ One screen shows the records for five sending operations. Use **[**U**Prev.]** or **[**T**Next]** to scroll through the list.
- ❒ When the status of a file is "Waiting...", the sending can be canceled by selecting that file, and then pressing **[Cancel]**.
- ❒ Press **[Print]** to print the whole journal.

### C **Press [Exit].**

The e-mail screen appears.

# **3. Sending Scan Files by Scan to Folder**

Scan files can be sent to the folders of the FTP server or the shared folders of Windows. This chapter explains the preparation for sending files by Scan to Folder, various display screens, procedures for sending, and how to check the sending results when this function is used.

# **Preparation for Sending by Scan to Folder**

To send scan files by Scan to Folder, the preparation described below is required.

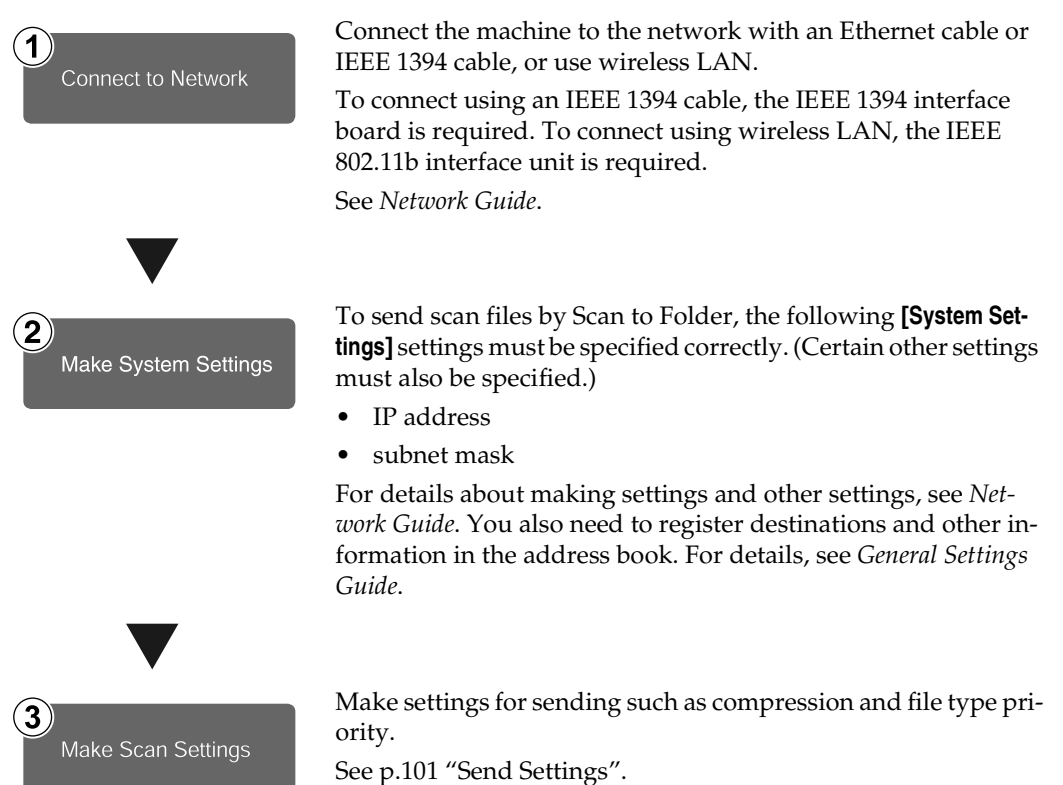

### **Note**

- ❒ Under Windows Server 2003, you may not be able to send files by Scan to Folder.
- ❒ Sending files using SMB is available only under a NetBIOS over TCP/IP environment. Sending files using SMB is not available under a NetBEUI environment.
- $\Box$  Even when settings made with the control panel, Web Image Monitor, Telnet, or other methods do not permit the use of SMB and FTP, sending files is still possible.

### **Scan to Folder Screen**

The Scan to Folder screen is as shown.

The function items displayed serve as selector keys. You can select or specify an item by lightly pressing it. When you select or specify an item on the display panel, it is highlighted like  $\Box$  Keys that cannot be selected appear like  $\Box$   $\Box$ .

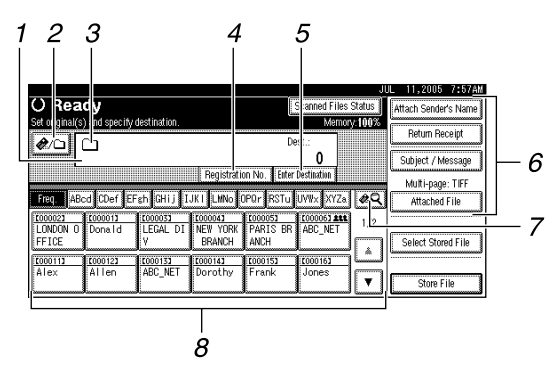

#### *1.* **Destination field**

Displays the selected destination. If multiple destinations are selected, the destinations are displayed in the order they were selected by pressing **[**U**Prev.]** or **[**T**Next]**.

### *A* Note

❒ To check the selected destinations, press the {**Check Modes**} key.

#### *2.* **[ ] E-mail/Scan to Folder**

Press to switch between the Scan to Folder function and the e-mail function. You can send a file to Scan to Folder destinations and e-mail destinations at the same time.

#### *3.* **Scan to Folder icon ( )**

Shows that the Scan to Folder screen is displayed.

#### *4.* **[Registration No.]**

Press to specify a destination using a five digit registration number.

#### *5.* **[Enter Destination]**

When specifying a destination that is not listed, press **[Enter Destination]**, and then enter the destination using the soft keyboard.

#### *6.* **[Attach Sender's Name] [Return Receipt] [Subject / Message] [Attached File]**

Set the sender, a reception confirmation e-mail, file name, subject, and message of the scan file to be sent.

If necessary, make settings for the file type and file name of the file.

### **1**important

❒ When the scan file is sent to destinations for e-mail and Scan to Folder at the same time, the sender, subject, and message are sent to the e-mail destinations only. **[Return Receipt]** is also used for e-mail transmission. For details, see [p.17](#page-24-0) ["Sending Scan Files by E-mail".](#page-24-0)

#### *7.* **[ ] Switch Destination List/Search/Switch Title**

Press to switch between the destination list of the delivery server and the destination list of this machine, or to search for an e-mail destination.

#### *8.* **Destination list**

Displays the destinations registered in the delivery server or this machine.

### *A* Note

- $\Box$  When the entire list does not fit on one screen, press **[**U**]** or **[**T**]** to scroll through the list.
- ❒ Group destinations are denoted by this symbol (**111**).

# **Sending Scan Files by Scan to Folder**

### <span id="page-41-1"></span><span id="page-41-0"></span>**Procedure for Sending by Scan to Folder**

A scan file is sent after scan settings and destinations are specified.

### A**Press the** {**Scanner**} **key.**

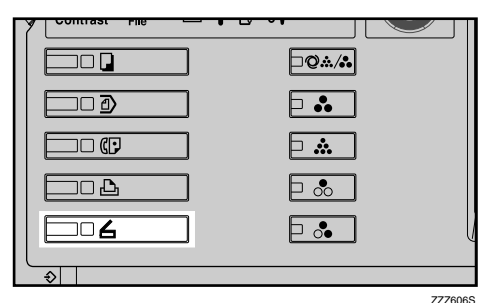

### *A* Note

❒ The illustration is an example. The actual appearance may be different.

B **Make sure that no previous settings remain.**

#### *A* Note

❒ If a previous setting remains, press the {**Clear Modes**} key.

C **Make settings for the original, such as orientation and output tray.**

#### **Reference**

[p.75 "Specifying the Orienta](#page-82-0)[tion and Output Tray of the](#page-82-0) [Original"](#page-82-0)

### $\Omega$  Make the scan settings.

### **Reference**

There are two ways to specify scan settings, as described below:

- Configure each setting for scanning. For details, see [p.73 "Specifying Scan Set](#page-80-0)[tings"](#page-80-0).
- Recall registered settings. For details, see [p.80 "Programs".](#page-87-0)
- E **If the network delivery scanner screen appears, switch to the Scan to Folder screen.**
	- A **Press [ ].**
	- B **Press [Switch Destination List].**

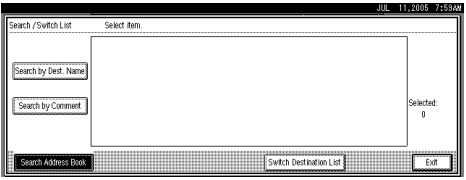

### C **Press [E-mail].**

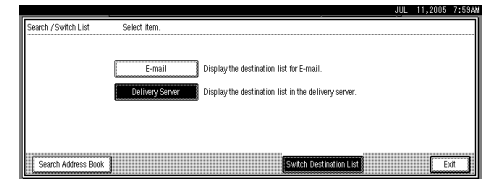

### D **Press [Exit].**

The e-mail screen appears.

#### E **Press [ ].**

The Scan to Folder screen appears.

### F **Specify the destination folder.**

You can specify the destination folder in the following ways:

- Select it from the destination list.
- Specify its registration number.
- Enter the path for the folder of a client computer on the same network directly.
- Specify the folder in the FTP server.
- Select it from the client computers on the same network.

### **Note**

- ❒ Destinations in the destination list and registration numbers must be registered in advance in **[System Settings]**. For details, see "System Settings", *General Settings Guide*.
- ❒ Depending on the security settings, certain destinations may not be displayed.

Selecting a destination folder from the list

<span id="page-42-0"></span>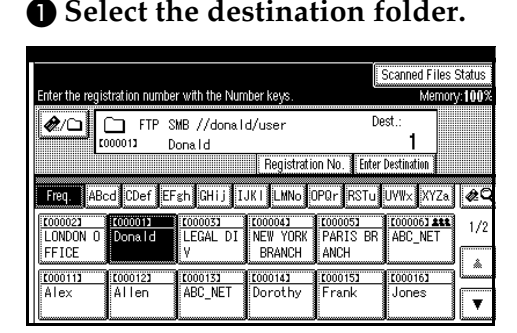

The selected folder is highlighted and also is displayed in the destination field at the top of the screen.

### *∜* Note

- ❒ If the target destination does not appear, take one of the following steps:
	- Display the destination by selecting its initial letter from the title.
	- Display the destination by pressing  $[4]$  or  $[\nabla]$ .
- ❒ If a protection code has been set for the shared folder, a screen for entering the protection code appears.
- $\bullet$  To select more destination fold**ers, repeat step** [A](#page-42-0)**.**

### *A* Note

❒ To deselect a destination, press the destination once more, or press **[**U**Prev.]** or **[**T**Next]** to display the destination in the destination field, and then press the {**Clear/Stop**} key.

Using a registration number to select a destination folder

A **Press [Registration No.].**

<span id="page-42-1"></span>B **Enter the five digit registration number that has been assigned to a destination folder using the number keys.**

If the entered number is less than five digits, press the {**#**} key after the last number.

Example: To enter 00004

Press the {**4**} key, and then press the {**#**} key.

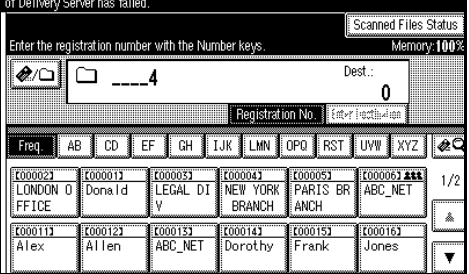

### *A* Note

❒ If a protection code has been set for the shared folder, a screen for entering the protection code appears.

 $\bigcirc$  **To select more destination folders, repeat step** [B](#page-42-1)**.**

#### **Note**

❒ To deselect a destination, press **[**U**Prev.]** or **[**T**Next]** to display the destination in the destination field, and then press the {**Clear/Stop**} key.

Manual entry of a path for the destination folder of the client computer on the same network

#### <span id="page-43-0"></span>A **Press [Enter Destination].**

#### B **Press [SMB].**

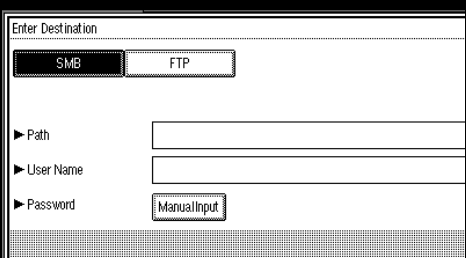

C **Press [Manual Input] on the right side of the path field.**

The soft keyboard appears.

#### D **Enter the path for the folder.**

#### **Note**

- ❒ For details about the maximum number of characters that can be entered, see [p.113](#page-120-0) ["Scan to Folder".](#page-120-0)
- ❒ The following is an example of a path where the folder name is "user" and the computer name is "desk01": \\desk01\user
- ❒ An IP address can also be entered if you use one of the following operating systems : Windows 98/Me/XP/2000 or Windows NT 4.0.
- ❒ Computer and shared folder names consisting of more than 12 characters cannot be displayed.

#### E **Press [OK].**

**• If entering a user name to log on is required, press [Manual Input] on the right side of the user name field.**

The soft keyboard appears.

G **Enter the user name.**

### **Reference**

For details about the maximum number of characters that can be entered, see [p.113](#page-120-0) ["Scan to Folder"](#page-120-0).

#### H **Press [OK].**

**Q** If entering a password to log **on is required, press [Manual Input] for [Password].**

The soft keyboard appears.

- $\bullet$  Enter the password.
- K **Press [OK].**
- L **Press [Connection Test].**

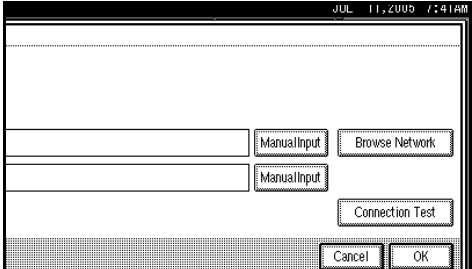

A connection test is performed to check whether the specified shared folder exists.

### **Note**

- ❒ The connection test may take time.
- ❒ You may not be able to press **[Connection Test]** right after pressing **[Cancel]** during a connection test.

❒ Though the connection test was successful, the machine may fail to transfer the file if writing authority is lacking or if there is not enough free space on the hard disk.

**B** Check the connection test re**sult, and then press [Exit].**

#### <span id="page-44-0"></span>N **Press [OK].**

O **To enter more destinations, repeat steps b** to  $\bullet$ .

#### *∜* Note

- ❒ To deselect a destination, press **[**U**Prev.]** or **[**T**Next]** to display the destination in the destination field, and then press the {**Clear/Stop**} key.
- ❒ To change the path for the folder that has been entered, press **[Change]** on the left side of the destination field. Enter the correct path for the folder, and then press **[OK]**.
- ❒ To check the selected destinations, press the {**Check Modes**} key.

Specifying a folder in the FTP server

#### <span id="page-44-1"></span>A **Press [Enter Destination].** B **Press [FTP].**

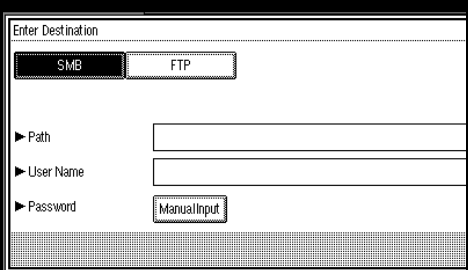

A confirmation message for changing the protocol appears.

C **Press [Manual Input] on the right side of the server name field.**

#### $JUL = 11,2005$  /:41AM Port No.  $21$ Change ManualInput ManualInput ManualInput Connection Test  $\boxed{\phantom{1}}$  Cancel

The soft keyboard appears.

#### D **Enter a server name.**

### **Note**

- ❒ For details about the maximum number of characters that can be entered, see [p.113](#page-120-0) ["Scan to Folder"](#page-120-0).
- ❒ An IP address also can be entered.

#### E **Press [OK].**

F **Press [Manual Input] on the right side of the path field.**

The soft keyboard appears.

#### G **Enter the path for the folder.**

### **Note**

- ❒ For details about the maximum number of characters that can be entered, see [p.113](#page-120-0) ["Scan to Folder"](#page-120-0).
- ❒ The following is an example of a path where the folder name is "user" and the subfolder name is "lib": user\lib

#### H **Press [OK].**

**Q** If entering a user name to log **on is required, press [Manual Input] on the right side of the user name field.**

The soft keyboard appears.

 $\Phi$  Enter the user name.

### **Reference**

For details about the maximum number of characters that can be entered, see [p.113](#page-120-0) ["Scan to Folder".](#page-120-0)

#### K **Press [OK].**

**2** If entering a password to log **on is required, press [Manual Input] for [Password].**

The soft keyboard appears.

- M **Enter the password.**
- N **Press [OK].**
- O **To change the port number which is set in [System Settings], press [Change] on the right side of the port number field. Enter a port number using the number keys, and then press the** {**#**}**key.**

#### P **Press [Connection Test].**

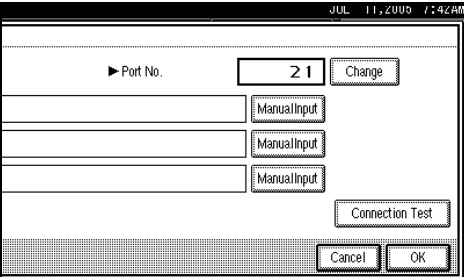

A connection test is performed to check whether the specified shared folder exists.

#### **Note**

- $\Box$  The connection test may take time.
- ❒ You may not be able to press **[Connection Test]** right after pressing **[Cancel]** during a connection test.

Q **Check the connection test result, and then press [Exit].**

<span id="page-45-0"></span>R **Press [OK].**

 $\bullet$  To enter more destinations, re**peat steps <b>b** to **<b>a**.

#### **Note**

- ❒ To deselect a destination, press **[**U**Prev.]** or **[**T**Next]** to display the destination in the destination field, and then press the {**Clear/Stop**} key.
- ❒ To change the path for the folder that has been entered, press **[Change]** on the left side of the destination field. Enter the correct path for the folder, and then press **[OK]**.
- ❒ To check the selected destinations, press the {**Check Modes**} key.

Searching for a destination folder in client computers on the network

A **Press [Enter Destination].**

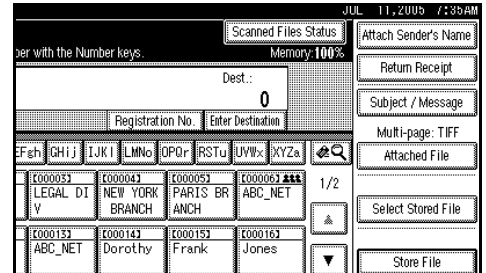

#### B **Press [SMB].**

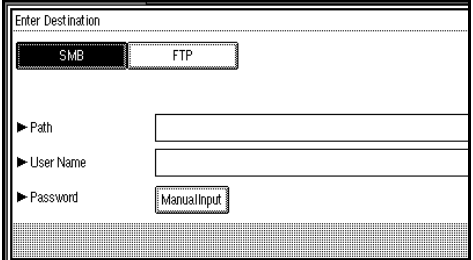

#### C **Press [Browse Network] on the right side of the path field.**

The list of client computers on the same network appears.

### **Note**

- ❒ Computer and shared folder names consisting of more than 12 characters cannot be displayed.
- ❒ If the client computer you want to select is not displayed, press **[Up One Level]** to select another workgroup, and then search for the client computer.
- ❒ The maximum number of client computers and shared folders that can be displayed is 100.

#### D **Select the client computer that has the destination folder.**

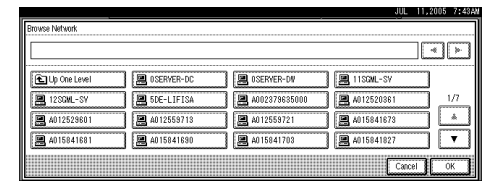

### *A* Note

❒ If authentication is required for the selected computer, a log-on screen appears. Enter the user name and password.

The list of folders on the selected computer appears.

### E **Select the destination folder.**

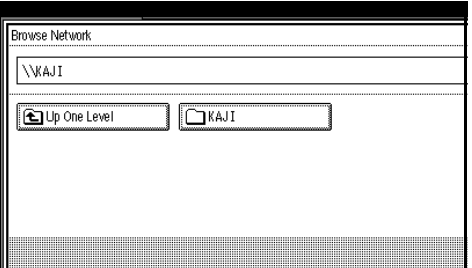

### *A* Note

❒ When the selected folder has sub-folders, the sub-folders list appears.

- ❒ If authentication is required for the selected folder, a logon screen appears. Enter the user name and password.
- F **Press [OK].** G **Press [OK].**

Searching for a destination folder in the destination list

### A **Press [ ].**

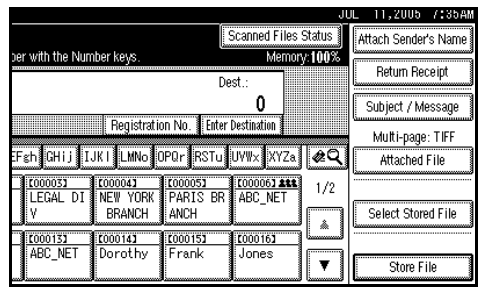

### B **Press [Search by Dest. Name].**

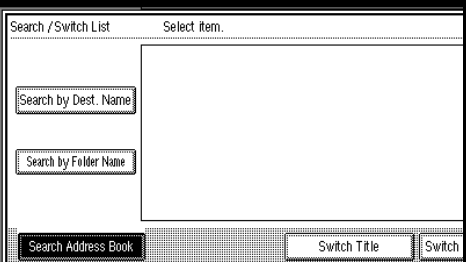

The soft keyboard appears.

### *A* Note

- ❒ To search by path, press **[Search by Folder Name]**.
- C **Enter part of the destination folder name.**

### *A* Note

- ❒ Enter the first character or characters of the destination name.
- $\Box$  It is necessary to differentiate between uppercase and lowercase letters.

 $\Box$  It is also possible to perform a combined search using **[Search by Dest. Name]** and **[Search by Folder Name]**.

D **Press [OK].**

E **Select a destination folder.**

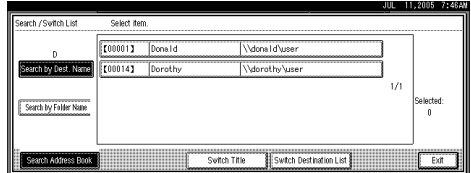

F **Press [Exit].**

Checking selected destinations

A **Use the destination field at the top of the screen to check which destinations are selected.**

#### **Note**

- ❒ Press **[**U**Prev.]** or **[**T**Next]** to scroll through the list. Destinations are displayed in the order they were selected.
- ❒ To check the selected destinations, press the {**Check Modes**} key.

G**Select the file type if necessary.**

- A **Press [Attached File].**
- B **Press [File Type].**

 $\bullet$  Select the file type.

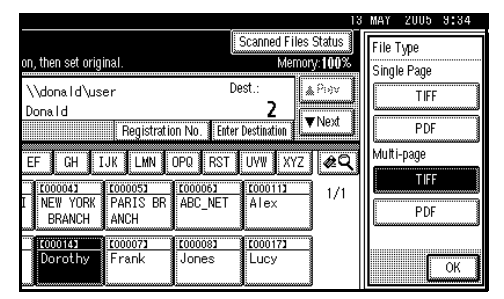

D **Press [OK] twice.**

- **H** Specify the file name if necessary.
	- A **Press [Attached File].**
	- B **Press [File Name].**

The soft keyboard appears.

#### C **Enter a file name.**

### **Note**

❒ A scan file is given a 21-digit (excluding the extension) file name which combines the time and date the original was scanned with a 4-digit page number. (Example : When one page is scanned in TIFF at 15.10 seconds, 3.30 p.m., 31 December, 2020, the file name is 202012311530150100001.tif)

#### D **Press [OK].**

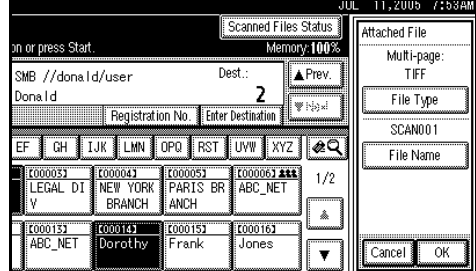

E **Press [OK].**

### I **Place originals.**

### $\mathscr P$ Reference

The procedure for placing originals is the same as that for placing originals for copying. For details about placing originals, see "Placing Originals", *Copy Reference*.

### *A* Note

- $\Box$  For details about the maximum size of the scan file that can be sent, see [p.113 "Scan to Folder".](#page-120-0)
- ❒ To interrupt scanning, press the {**Clear/Stop**} key or press **[Stop]** on the display panel.

❒ When scanning multiple pages into a single file, place the next original. For details, see [p.77](#page-84-0) ["Scanning Multiple Pages into a](#page-84-0) [Single File"](#page-84-0).

### <span id="page-48-0"></span>**Simultaneous Storage and Sending by Scan to Folder**

You can use the Scan to Folder function and the storage function together.

The scan file is sent by Scan to Folder and at the same time is stored.

### *A* Note

- ❒ This section explains mainly the procedure for simultaneous storage and sending by Scan to Folder. For details, see [p.34 "Procedure for](#page-41-0) [Sending by Scan to Folder".](#page-41-0)
- ❒ The file stored when simultaneously storing a file and sending it by Scan to Folder cannot be resent from the Scan to Folder screen. To resend the file, select the file in the **[Select Stored File]** screen and send it. See [p.50 "Sending Stored Files](#page-57-0) [by E-mail or Scan to Folder, or De](#page-57-0)[livering".](#page-57-0)

A **Make settings for the original, such as orientation and output tray.**

### $\mathscr P$ Reference

[p.75 "Specifying the Orienta](#page-82-0)[tion and Output Tray of the](#page-82-0) [Original"](#page-82-0)

B **Make the scan settings.**

### *A* Note

- $\Box$  There are two ways to specify scan settings, as described below:
	- Configure each setting for scanning. For details, see [p.73 "Specifying Scan Set](#page-80-0)[tings".](#page-80-0)
- Recall registered settings. For details, see [p.80 "Programs".](#page-87-0)
- $\blacksquare$  Select the destination.
- D **Specify the sender, subject, and message when sending e-mail is performed at the same time.**

### E **Press [Store File].**

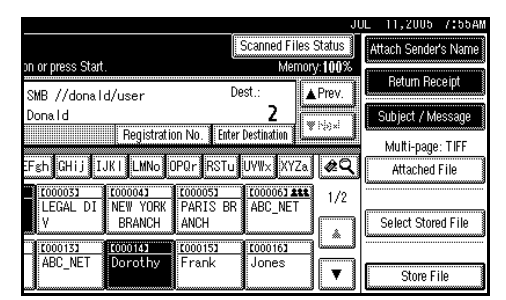

F **Make sure that [Send & Store] is selected.**

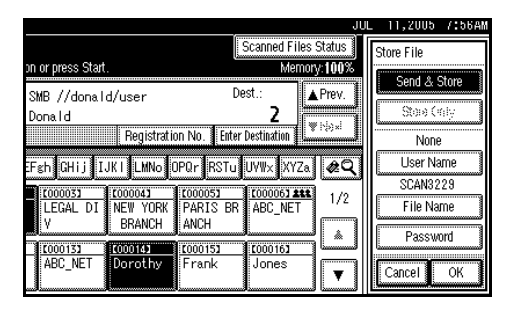

G **Specify file information if necessary.**

### **Reference**

For details about specifying file information, see [p.45 "Specify](#page-52-0)[ing file information".](#page-52-0)

### H **Press [OK].**

I **Place originals.**

### **Note**

 $\Box$  The procedure for placing originals is the same as that for placing originals for copying. For details about placing originals, see "Placing Originals", *Copy Reference*.

## **Checking the Scan to Folder Results**

The sending results can be checked.

### **Note**

❒ For details about the maximum number of sending operations that can be checked, see [p.102 "Print &](#page-109-0) [Delete Scanner Journal"](#page-109-0).

❖ **Items that can be checked**

• Date / Time

The date and time sending was requested or the date and time "Error" or "Cancelled" is confirmed is displayed.

• Destination

The sending function (e-mail, Scan to Folder, or delivery function) used is displayed with an icon.

When multiple destinations were selected, the destinations are displayed individually.

- Sender
- File Name

The file name is displayed only when a file is stored at the same time and when a stored file is sent.

• Status

One of the following status is displayed: "Done", "Sending...", "Waiting...", "Error", or "Cancelled".

#### A**Press [Scanned Files Status] on the Scan to Folder screen.**

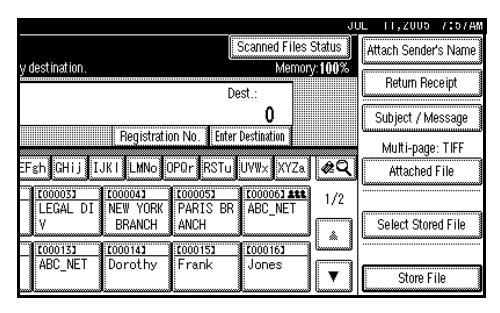

### B **Check the displayed records.**

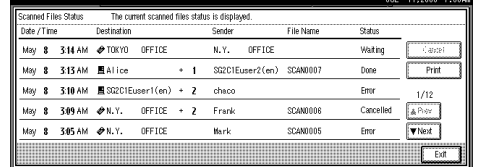

### *A* Note

- ❒ Depending on the security settings, certain records may not be displayed.
- ❒ One screen shows the records for five sending operations. Press **[**U**Prev.]** or **[**T**Next]** to scroll through the screen.
- ❒ When the status of a file is "Waiting...", the sending can be canceled by selecting that file, and then pressing **[Cancel]**.
- ❒ Press **[Print]** to print the whole journal.

### C **Press [Exit].**

The Scan to Folder screen appears.

# **4. Storing Files**

Scan files can be stored in the hard disk of the machine using the Document Server function, and the stored file can be used later. Using DeskTopBinder, stored files can be viewed or retrieved with a client computer.

### **important**

- ❒ A password can be set for every stored file.There is a risk that stored files without a password can be accessed by someone using DeskTopBinder on the same LAN. We recommend you consider security measures such as setting passwords to protect against unauthorized access.
- ❒ Scan file stored in the machine may be lost if some kind of failure occurs. We advise against using the hard disk to store important files. The supplier shall not be responsible for any damage that may result from the loss of files. For long-term storage of files, we recommend the use of DeskTopBinder. For details, contact your local dealer.

### *A* Note

❒ When a delivery server is added to the network, stored files can be delivered. You can store scan files and simultaneously deliver them with the network delivery scanner function, send it by e-mail, or send it by Scan to Folder. See [p.50 "Sending Stored Files by E-mail or Scan to Folder, or Delivering"](#page-57-1).

# **Storing Files**

This section explains how to store files and how to specify file information for stored files.

### *A* Note

- $\Box$  For details about the maximum number of files that can be stored, see [p.114](#page-121-0) ["Store".](#page-121-0)
- $\Box$  The stored files are deleted automatically after a certain number of days have passed. For information about making settings and changing settings, see *General Settings Guide*.
- ❒ Files cannot be printed from the control panel after being stored using the scanner function. Print scan files after a client computer receives them. See [p.51 "Viewing a list of stored files using DeskTopBinder"](#page-58-0) or [p.52 "Viewing a](#page-59-0) [list of stored files using Web Image Monitor"](#page-59-0).

### **Storage Procedure**

You can scan and store files.

### A**Press the** {**Scanner**} **key.**

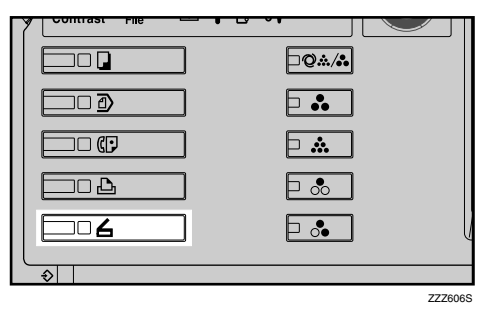

#### *A* Note

❒ The illustration is an example. The actual appearance may be different.

**2** Make sure that no previous set**tings remain.**

#### *M* Note

❒ If a previous setting remains, press the {**Clear Modes**} key.

C **Make settings for the original, such as orientation and output tray.**

#### $\mathscr P$ Reference

[p.75 "Specifying the Orienta](#page-82-0)[tion and Output Tray of the](#page-82-0) [Original"](#page-82-0)

### $\blacksquare$  Make the scan settings.

#### **Reference**

There are two ways to specify scan settings, as described below:

- Configure each setting for scanning. For details, see [p.73 "Specifying Scan Set](#page-80-0)[tings".](#page-80-0)
- Recall registered settings. For details, see [p.80 "Programs".](#page-87-0)

E **Make the settings for storing scan files.**

#### A **Press [Store File].**

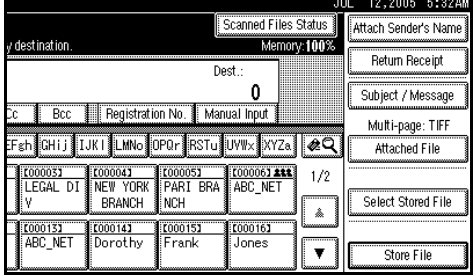

#### B **Press [Store Only].**

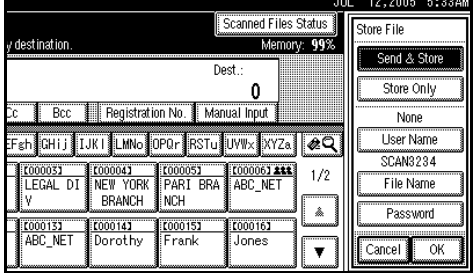

### **Note**

- ❒ To store and deliver scan files, press **[Send & Store]**. See [p.28 "Simultaneous Storage](#page-35-0) [and Sending by E-mail"](#page-35-0), [p.41](#page-48-0) ["Simultaneous Storage and](#page-48-0) [Sending by Scan to Folder",](#page-48-0) or [p.65 "Simultaneous Stor](#page-72-0)[age and Delivery".](#page-72-0)
- ❒ **[Store Only]** cannot be pressed if a destination or sender is selected.

#### C **Press [OK].**

### **f** Specify file information.

Specify a user name, file name, and password for the file.

#### $\mathscr P$ Reference

For details about specifying file information, see [p.45 "Specify](#page-52-1)[ing file information".](#page-52-1)

### G **Place originals.**

### **Reference**

The procedure for placing originals is the same as that for placing originals for copying. For details about placing originals, see "Placing Originals", *Copy Reference*.

#### *A* Note

- $\Box$  To interrupt scanning, press the {**Clear/Stop**} key or press **[Stop]** on the display panel.
- ❒ When placing multiple originals one-by-one, place the next original. For details, see [p.77](#page-84-0) ["Scanning Multiple Pages into a](#page-84-0) [Single File"](#page-84-0).

#### <span id="page-52-1"></span><span id="page-52-0"></span>**Specifying file information**

You can specify a user name, file name, and password for a stored scan file.

According to the settings made, you can search for files by user name or file name and you can prevent unauthorized persons from accessing the files.

#### **Reference**

For details about the maximum number of characters that can be entered, see [p.114 "Store".](#page-121-0)

### A**Press [Store File].**

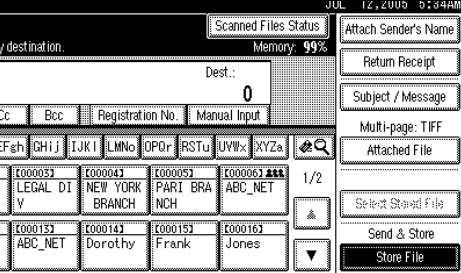

The File Information screen appears.

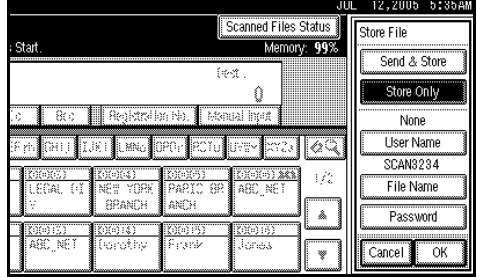

### B **Specify file information.**

Specifying a user name

A **Press [User Name].**

 $\bullet$  Select the user name.

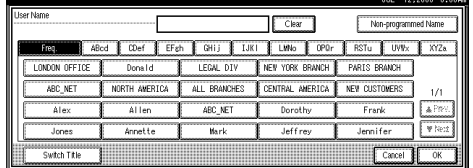

### **Note**

❒ The user names shown here are names that were registered on the **[Administrator Tools]** tab in **[System Settings]**. To specify a name not shown here, press **[Non-programmed Name]**, and then enter the user name.

#### C **Press [OK].**

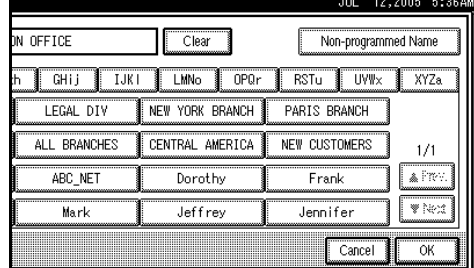

#### Specifying a file name

Scan files are automatically named SCAN0001, SCAN0002, etc. If necessary, you can change the file name.

#### A **Press [File Name].**

The soft keyboard appears.

#### B **Enter the file name.**

#### **Reference**

For information about how to enter characters, see *General Settings Guide*.

C **Press [OK].**

#### Specifying a password

When a password is specified, only a person who knows the password can view the file.

#### A **Press [Password].**

<span id="page-53-0"></span> $\bullet$  Enter a four to eight digit number **using the number keys.**

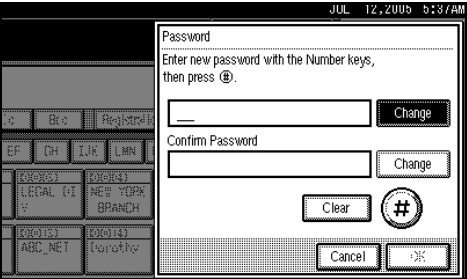

#### C **Press the** {**#**} **key.**

#### *A* Note

❒ To change the password, press **[Change]**, and then enter a new one.

D **Enter the same number as you entered in step of for confirmation.**

E **Press the** {**#**} **key.**

F **Press [OK].**

#### **important**

- ❒ Do not forget the password. If you forget it, consult the system administrator of the machine.
- C **Press [OK] to return to the previous screen.**

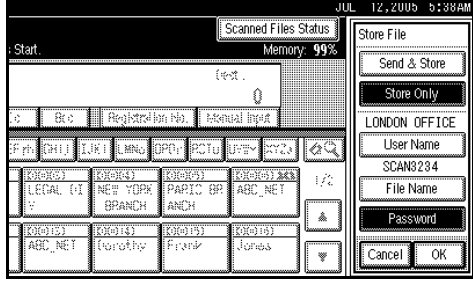

# <span id="page-54-0"></span>**Displaying the List of Stored Files**

From the list of stored files, you can delete stored files or change file information. To show the list of stored files, perform the following steps:

### *A* Note

❒ You can also display the list of stored files from a client computer using DeskTopBinder and Web Image Monitor. For details, see [p.51 "Checking Stored Files from a](#page-58-1) [Client Computer".](#page-58-1)

### A**Press the** {**Scanner**} **key.**

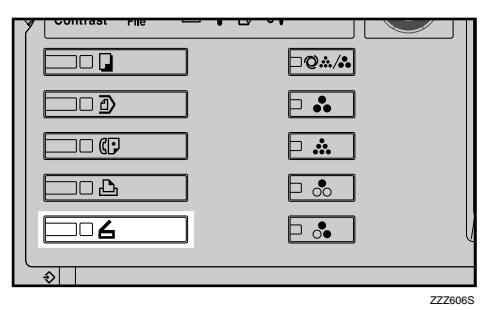

### **Note**

❒ The illustration is an example. The actual appearance may be different.

B **Display the list of stored files.** A **Press [Select Stored File].**

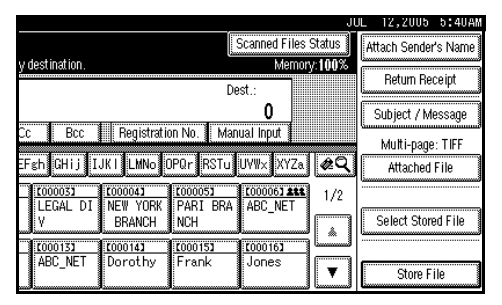

B **Press [Manage / Delete File].**

### **Viewing the List**

The list of stored files has the following elements.

The function items displayed serve as selector keys. You can select or specify an item by lightly pressing it. When you select or specify an item on the display panel, it is highlighted like  $\lceil \frac{m}{n} \rceil$ . Keys that cannot be selected appear like  $\lceil \frac{m}{n} \rceil$ .

#### *A* Note

❒ Depending on the security settings, certain files may not be displayed.

#### ❖ **When using the network delivery scanner, e-mail, or Scan to Folder function**

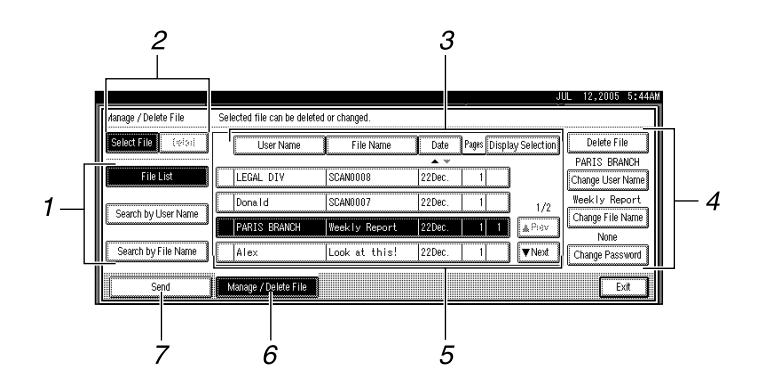

#### ❖ **When displaying information of a selected stored file**

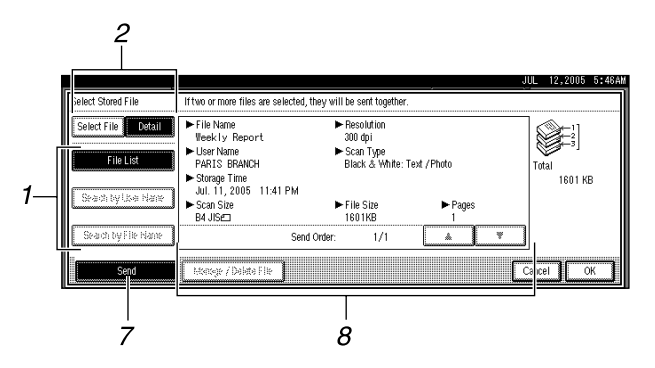

#### *1.* **Keys for searching for files**

Press to switch to the screens for searching for a file by user name or file name, or to the screen for displaying all files.

#### *2.* **Keys to switch to the information display**

Press to switch between the stored file list and the detailed information of the selected file.

#### *3.* **Keys for sorting files**

Press to sort the files using the selected item. Select the same item once more for a reverse sort. However, the files cannot be sorted in reverse delivery order.

#### *4.* **Keys for changing file information** Use for deleting the selected file or changing the user name, file name, or password.

#### *5.* **List of stored files**

Displays the list of stored files.

### **Note**

- ❒ The files that are stored by functions other than the scanner can be displayed by pressing the **[Document Server]** key.
- $\Box$  If the file is not displayed, press **[**U**Prev.]** or **[**T**Next]** to scroll through the list.
- ❒ For files which are password protected, a key symbol $(1)$  is shown to the left of the user name.

#### *6.* **[Manage / Delete File]**

Press to perform operations such as deleting stored files or changing file information.

#### *7.* **[Send]**

Press to send or deliver stored files. For details, see [p.50 "Sending Stored](#page-57-1) [Files by E-mail or Scan to Folder, or](#page-57-1) [Delivering".](#page-57-1)

#### *8.* **Information for a selected stored file** Press **[Detail]** to display the information for a file after selecting the file

from the file list.

### **Searching for Files**

You can search for files from the stored files using the user name or file name.

#### **Searching by user name**

A **On the screen with the list of stored files, press [Search by User Name].**

B **Select the user name to be used for the search.**

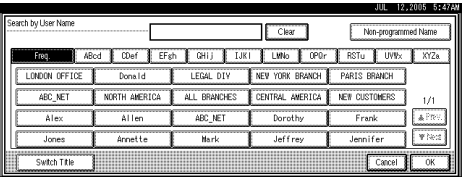

### *A* Note

 $\n **□**$  The user names shown here are names that were registered on the **[Administrator Tools]** tab in **[System Settings]**. To change a user name not shown here, press **[Non-programmed Name]**, and then enter the user name.

### C **Press [OK].**

The search starts, and files whose user name starts with the entered string appear.

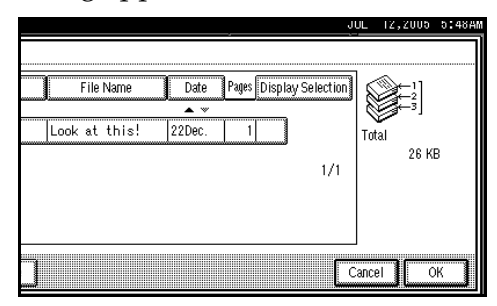

#### **Searching by file name**

A **On the screen with the list of stored files, press [Search by File Name].**

The soft keyboard appears.

### B**Enter the file name.**

### **Note**

 $\Box$  It is necessary to differentiate between uppercase and lowercase letters.

#### **Reference**

For information about how to enter characters, see *General Settings Guide*.

### C**Press [OK].**

The search starts, and files whose name starts with the entered string appear.

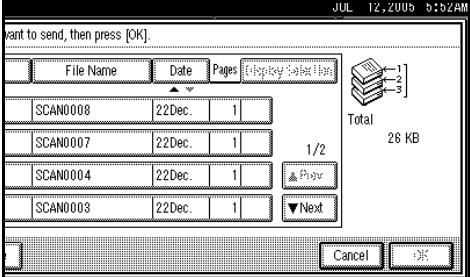

### <span id="page-57-1"></span><span id="page-57-0"></span>**Sending Stored Files by E-mail or Scan to Folder, or Delivering**

Files stored can be sent by e-mail or Scan to Folder, or delivered to the delivery server.

#### *A* Note

- $\Box$  This section explains how to select files you want to send or deliver. For details about sending by email, see [p.19 "Procedure for Send](#page-26-0)[ing E-mail".](#page-26-0) For details about sending by Scan to Folder, see [p.34](#page-41-1) ["Procedure for Sending by Scan to](#page-41-1) [Folder".](#page-41-1) For details about delivering stored files, see [p.60 "Deliver](#page-67-0)[ing Scan Files".](#page-67-0)
- ❒ When stored files are sent or delivered, scan settings cannot be changed. The files are sent or delivered with the scan settings specified when they were stored.

#### A **Press [Select Stored File] to display the list of stored files.**

#### **Reference**

[p.47 "Displaying the List of](#page-54-0) [Stored Files"](#page-54-0)

<span id="page-57-2"></span>B **Select a file.**

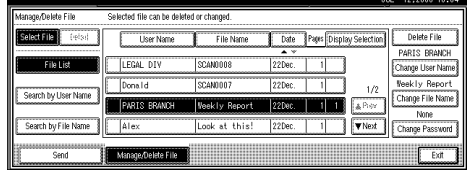

#### *A* Note

❒ When you select a password protected file, the Password entry screen appears. After you have entered the correct password and pressed **[OK]**, the file will be selected.

C **To select multiple files, repeat step** [B](#page-57-2)**.**

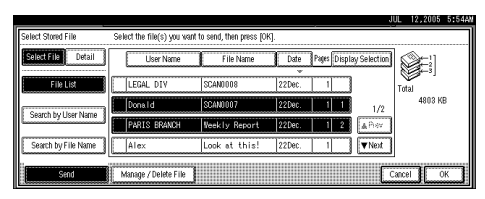

### **Note**

- $\Box$  For details about the maximum number of files that can be selected at once, see [p.114 "Store"](#page-121-0).
- $\Box$  If you select multiple files, the files will be sent or delivered in the order they were selected.
- ❒ If you press **[Display Selection]**, the selected files will be shown in the order of delivery.

### D**Press [OK].**

The e-mail, Scan to Folder, or network delivery scanner screen appears.

**El** Switch the destination list if nec**essary.**

*<u><b>Specify* a destination.</u>

**H** Specify the sender, subject, and **message if necessary.**

*H* Press the [Start] key.

### <span id="page-58-1"></span>**Checking Stored Files from a Client Computer**

You can view the list of stored files from a client computer using Desk-TopBinder and Web Image Monitor.

### **Note**

❒ You can also view the files stored under the copy, Document Server, and printer functions.

 $\Box$  The illustration used in the following explanation is an example. The items that actually appear on the screen may differ, depending on the model in use and the environment.

#### <span id="page-58-0"></span>**Viewing a list of stored files using DeskTopBinder**

Stored files are shown below using DeskTopBinder.

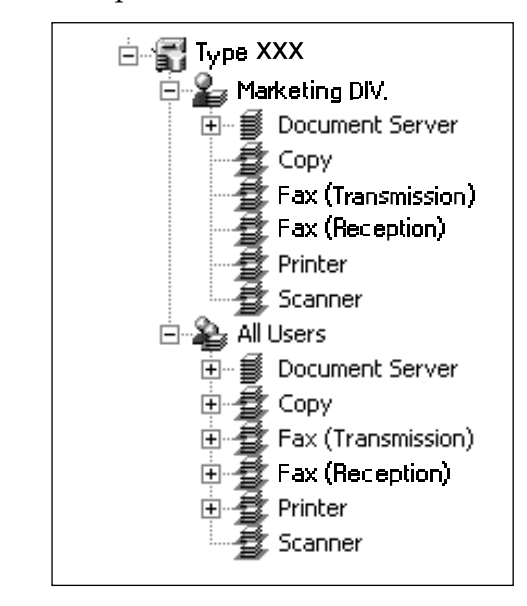

### *A* Note

- ❒ The illustration is an example. The items that actually appear may be different.
- ❒ You can also transfer the stored files to the client computer.

### **Reference**

For details about installing DeskTopBinder, see [p.11](#page-18-0) ["DeskTopBinder".](#page-18-0) For details about the functions of DeskTop-Binder, such as transferring files to a client computer, see the manuals related to DeskTop-Binder manuals. See [p.i "Manu](#page-2-0)[als for This Machine"](#page-2-0).

**4**

#### <span id="page-59-0"></span>**Viewing a list of stored files using Web Image Monitor**

The stored files are displayed and can be checked also in Web Image Monitor.

### *A* Note

- ❒ When you enter http:// (machine IP address)/ in the address bar of the Web browser on a client computer, Top Page of Web Image Monitor is displayed.
- **4**
- ❒ You can also download the stored files.

### **Reference**

For details about displaying or downloading stored files using Web Image Monitor, see *General Settings Guide*.

For details about making settings for using Web Image Monitor, see *Network Guide*.

For details about functions for managing stored files using Web Image Monitor, click **[Help]** on the upper-right corner of the displayed screen.

# **Managing Stored Files**

### **Deleting Files**

You can delete files that are no longer needed.

### **Limitation**

❒ Files waiting for delivery cannot be deleted.

### **Reference**

Using Web Image Monitor from a client computer, you can also delete the stored files. See *General Settings Guide*.

### A **Display the list of stored files.**

#### $\mathcal P$ Reference

[p.47 "Displaying the List of](#page-54-0) [Stored Files"](#page-54-0)

### B**Press [Manage / Delete File].**

The **[Manage / Delete File]** screen appears.

### **E** Select the file you want to delete.

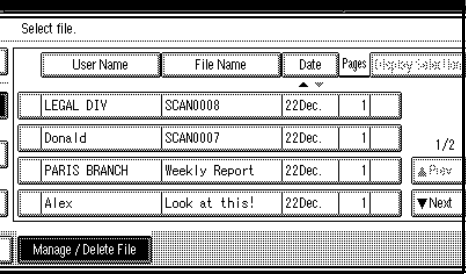

### **Note**

❒ For details about the maximum number of files that can be selected at once, see [p.114 "Store"](#page-121-0). ❒ When you select a password protected file, the Password entry screen appears. Enter the correct password, and then press **[OK]**. When multiple files are selected, the password entry screen appears each time a password protected file is selected.

#### D **Press [Delete File].**

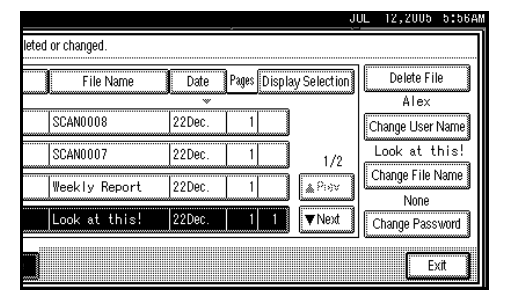

A confirmation message about deleting the file appears.

E **Press [Delete].**

### F **Press [Exit].**

**Changing File Information**

The information for stored files (user name, file name, and password) can be changed.

#### **Limitation**

❒ Information for files waiting for delivery cannot be changed.

### **Reference**

Using Web Image Monitor from a client computer, you can change the information of files stored. See *General Settings Guide*.

### A **Display the list of stored files.**

#### $\mathscr P$ Reference

[p.47 "Displaying the List of](#page-54-0) [Stored Files"](#page-54-0)

### B**Press [Manage / Delete File].**

C**Select the file for which you want to change the file information.**

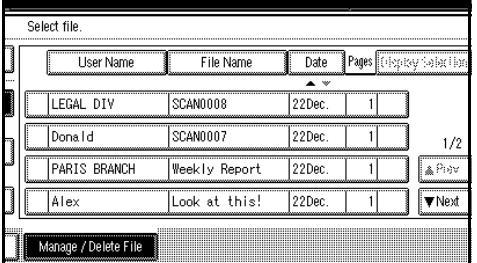

### **Note**

❒ When you select a password protected file, the password entry screen appears. Enter the correct password, and then press **[OK]**.

### D **Change the file information.**

Changing the user name

#### A **Press [Change User Name].**

|                   |        |                           |       | JUL 12,2005 5:56AM       |  |
|-------------------|--------|---------------------------|-------|--------------------------|--|
| leted or changed. |        |                           |       |                          |  |
| File Name         | Date   | Pages   Display Selection |       | Delete File<br>Alex      |  |
| SCAN0008          | 22Dec. |                           |       | Change User Name)        |  |
| <b>SCAN0007</b>   | 22Dec  |                           | 1/2   | Look at this!            |  |
| Weekly Report     | 122Dec |                           | 画印斑   | Change File Name<br>None |  |
| Look at this!     | 22Dec. |                           | /Next | Change Password          |  |
|                   |        |                           |       | Exit                     |  |

 $\bullet$  Select the new user name.

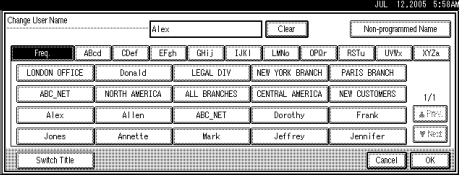

#### **Note**

❒ The user names shown here are names that were registered on the **[Administrator Tools]** tab in **[System Settings]**. To change a user name not shown here, press **[Non-programmed Name]**, and then enter the user name.

#### C **Press [OK].**

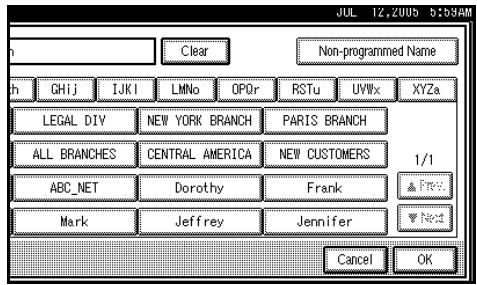

#### Changing the file name

#### A **Press [Change File Name].**

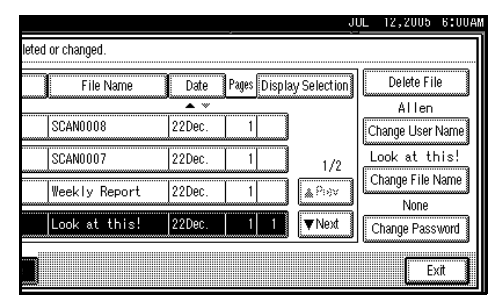

B **Enter the new file name.**

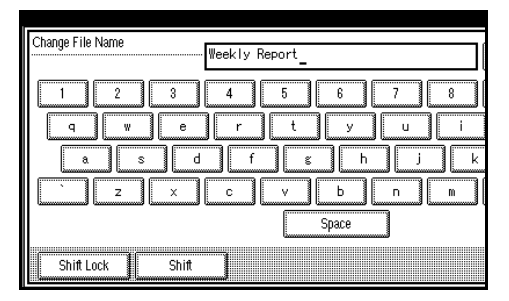

### **Reference**

For information about how to enter characters, see *General Settings Guide*.

**4**

### C **Press [OK].**

#### Changing the password

#### A **Press [Change Password].**

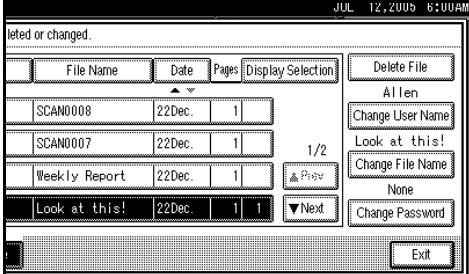

<span id="page-62-0"></span>B **Enter a new four to eight digit number as the password using the number keys.**

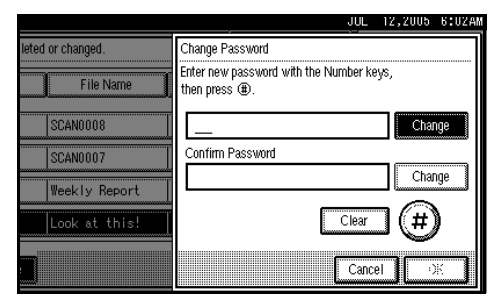

#### C **Press the** {**#**} **key.**

#### *A* Note

- ❒ To change the password, press **[Change]**, and then enter a new one.
- D **Enter the same number as you** entered in step **O** for confirma**tion.**

#### E **Press the** {**#**} **key.**

F **Press [OK].**

#### **Important**

❒ Do not forget the password. If you forget it, consult the system administrator of the machine.

E **Make sure that the file information was changed as necessary, and press [Exit].**

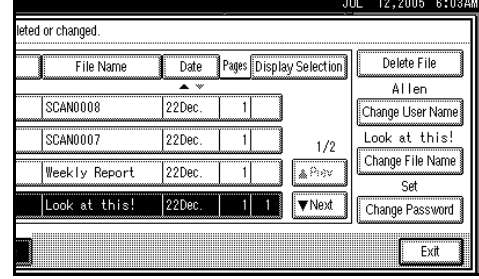

# **5. Delivering Scan Files**

Scan files can be sent to a specified destination using the network delivery scanner function. This chapter explains the preparation for delivering files, various display screens, delivery procedures, and how to check the delivery results when this function is used.

### important

❒ A delivery server in which the ScanRouter delivery software is installed is necessary to use the network delivery scanner function. Information about delivery destinations and senders must be registered first in the delivery server. Also, connected devices should be configured in **[Set I/O Device]** of the Scan-Router delivery software. For details, see the ScanRouter delivery software Help.

## **Preparation for Delivering**

To use the machine as a network delivery scanner, the preparation described below is required.

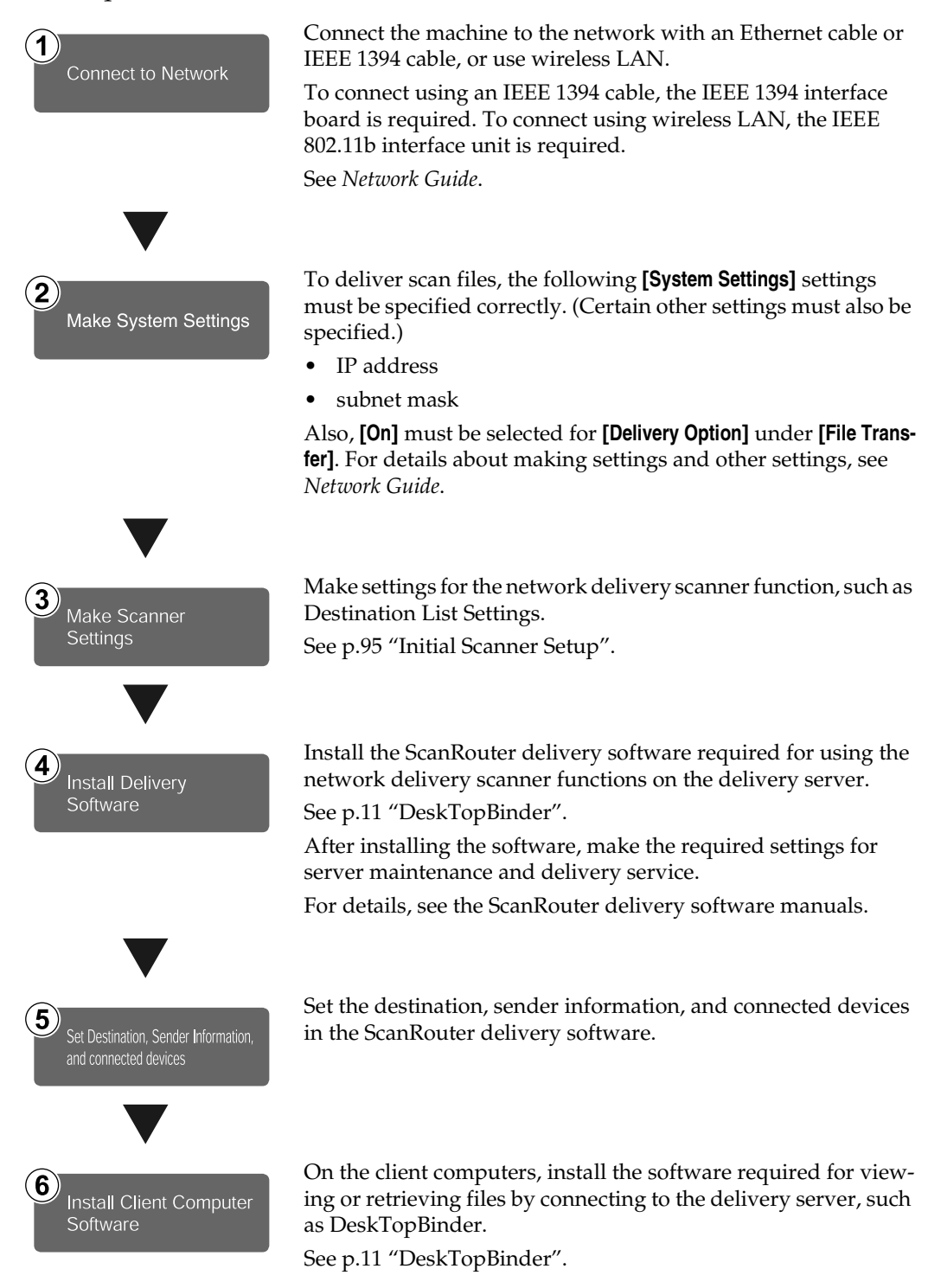

### **Network Delivery Scanner Screen**

The network delivery scanner screen is as shown.

The function items displayed serve as selector keys. You can select or specify an item by lightly pressing it. When you select or specify an item on the display panel, it is highlighted like  $\Box$  Keys that cannot be selected appear like  $\Box$  Keys.

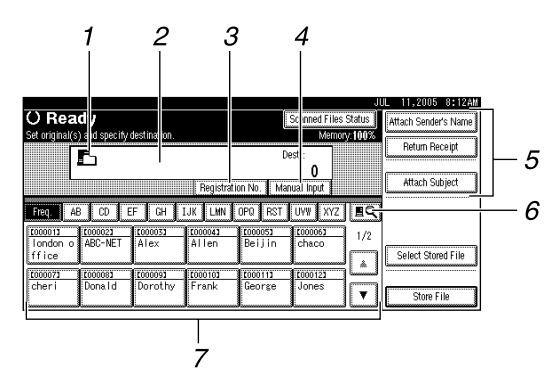

#### **1.** Network delivery scanner icon (**b**)

Indicates that the network delivery scanner screen is displayed.

### *2.* **Destination field**

The selected destination is shown here. If multiple destinations are selected, the destinations are displayed in the order they were selected by pressing [▲Prev.] or **[**T**Next]**.

### **Note**

❒ To check the selected destinations, press the {**Check Modes**} key.

#### *3.* **[Registration No.]**

Press to specify a destination using a five digit registration number.

#### *4.* **[Manual Input]**

When sending e-mail via the delivery server, press **[Manual Input]**, and then enter the destination using the soft keyboard that is displayed. For information about sending e-mail via the delivery server, see the ScanRouter delivery software manuals.

#### *5.* **[Attach Sender's Name] [Return Receipt] [Attach Subject]**

Specify the sender, subject, and message of the document to be delivered. In addition, specify whether or not to check whether the file has been opened at the destination.

### *6.* **[ ] Switch Destination List/Search**

Press to switch between the destination list of the delivery server and the destination list of this machine, or to perform a search such as a user name search.

### *7.* **Destination list**

Displays the destinations registered in the delivery server or this machine.

### **Note**

- ❒ When the entire list does not fit on one screen, press **[**U**]** or **[**T**]** to scroll through the list.
- ❒ Group destinations are denoted by this symbol  $(442)$ .

# <span id="page-67-0"></span>**Delivering Scan Files**

### **Delivery Procedure**

A scan file is delivered after scan settings and destinations are specified. If necessary, you can select a sender and a subject.

### A**Press the** {**Scanner**} **key.**

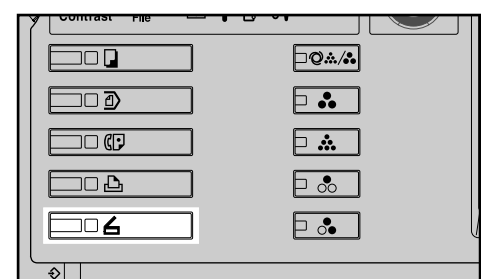

#### ZZZ606P

### **Note**

❒ The illustration is an example. The actual appearance may be different.

**H** Make sure that no previous set**tings remain.**

#### *A* Note

❒ If a previous setting remains, press the {**Clear Modes**} key.

C **Make settings for the original, such as orientation and output tray.**

#### **Reference**

[p.75 "Specifying the Orienta](#page-82-0)[tion and Output Tray of the](#page-82-0) [Original"](#page-82-0)

#### $L$  Make the scan settings.

### **Reference**

There are two ways to specify scan settings, as described below:

- Configure each setting for scanning. For details, see [p.73 "Specifying Scan Set](#page-80-0)[tings"](#page-80-0).
- Recall registered settings. For details, see [p.80 "Programs".](#page-87-0)
- E **If the e-mail screen appears, switch to the network delivery scanner screen.**
	- $\bullet$  Press  $\boxed{\bullet 3}$ .

B **Press [Switch Destination List].**

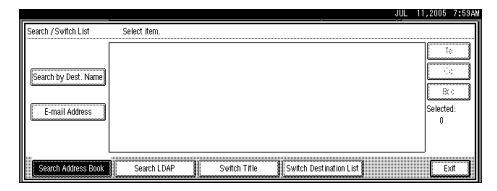

### C **Press [Delivery Server].**

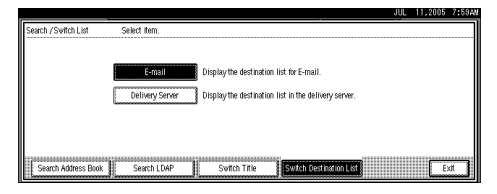

### D **Press [Exit].**

The network delivery scanner screen appears.

### $\blacksquare$  Specify the destination.

You can specify the destination in the following ways:

- Select it from the destination list.
- Specify its registration number.
- Search for it.
- Enter the e-mail address directly.

### *A* Note

- ❒ The destination list is updated automatically.
- ❒ Depending on the security settings, certain destinations may not be displayed.

Selecting a destination from the list

#### <span id="page-68-0"></span>A **Select the destination.**

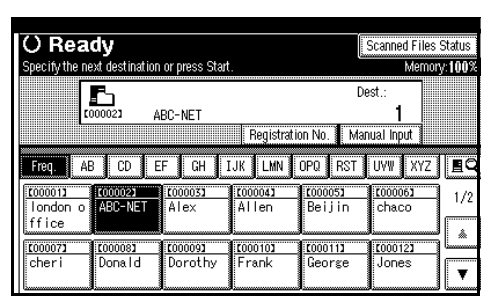

The selected destination is highlighted and also is displayed in the destination field at the top of the screen.

### *A* Note

- $\Box$  If the target destination does not appear, take one of the following steps:
	- Display the destination by selecting its initial letter from the title.
	- Display the destination by pressing  $[4]$  or  $[\nabla]$ .
- $\Box$  The destination titles are programed in the delivery server.
- ❒ To deselect a destination, press the destination once more, or press **[**U**Prev.]** or **[**T**Next]** to display the destination in the destination field, and then press the {**Clear/Stop**} key.
- B **To select more destinations, repeat step** [A](#page-68-0)**.**

Using a registration number to select a destination

#### A **Press [Registration No.].**

<span id="page-68-1"></span>B **Enter the five digit registration number that has been assigned to a destination folder using the number keys.**

If the entered number is less than five digits, press the {**#**} key after the last number.

Example: To enter 00009

Press the {**9**} key, and then press the {**#**} key.

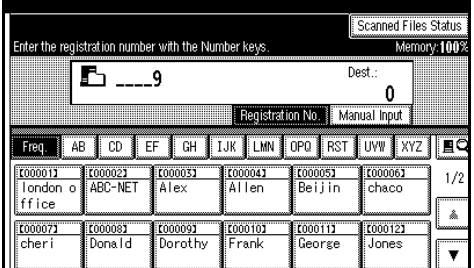

### *A* Note

- ❒ To deselect a destination, press **[**U**Prev.]** or **[**T**Next]** to display the destination in the destination field, and then press the {**Clear/Stop**} key.
- C **To select more destinations, repeat step** [B](#page-68-1)**.**

Searching for a destination

A **Press [ ].**

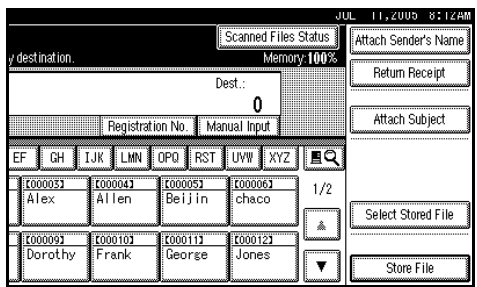

#### B **Press [Search Address Book].**

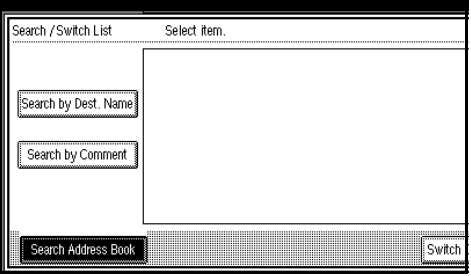

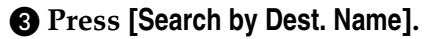

#### *A* Note

❒ To search by comment, press **[Search by Comment]**.

The soft keyboard appears.

D **Enter part of the destination name.**

#### **Note**

- ❒ Enter the first character or characters of the destination name.
- ❒ It is necessary to differentiate between uppercase and lowercase letters.

#### E **Press [OK].**

#### $\bullet$  Select a destination.

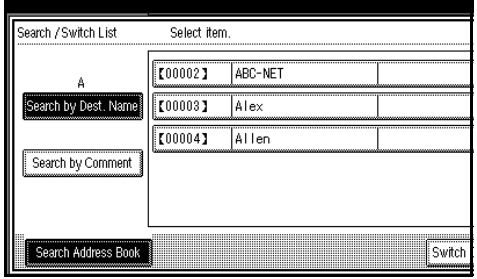

G **Press [Exit].**

#### Manual entry of a destination

#### <span id="page-69-0"></span>A **Press [Manual Input].**

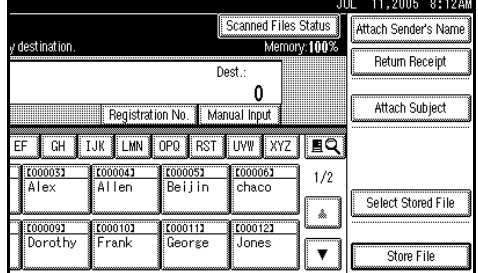

The soft keyboard appears.

#### $\bullet$  Enter the destination.

#### *A* Note

- ❒ Enter the e-mail address of the destination when sending via the delivery server.
- ❒ For details about the maximum number of characters that can be entered, see [p.114](#page-121-1) ["The network delivery scan](#page-121-1)[ner function"](#page-121-1).
- ❒ Alphanumeric characters and periods can be entered. The symbols ( )  $\setminus$  , ; : " and spaces cannot be entered. For details, see [p.114 "The network](#page-121-1) [delivery scanner function".](#page-121-1)

#### <span id="page-69-1"></span>C **Press [OK].**

#### *A* Note

- ❒ To deselect a destination, press **[**U**Prev.]** or **[**T**Next]** to display the destination in the destination field, and then press the {**Clear/Stop**} key.
- ❒ To check the selected destinations, press the {**Check Modes**} key.
- **4** To enter more destinations, re**peat steps <b>O** to **<b>e**.

#### Checking selected destinations

A **Use the destination field at the top of the screen to check which destinations are selected.**

### **Note**

- ❒ Press **[**U**Prev.]** or **[**T**Next]** to scroll through the list. Destinations are displayed in the order they were selected.
- ❒ To check the selected destinations, press the {**Check Modes**} key.

#### <span id="page-70-0"></span>G**Specify the sender (sender of the file) if necessary.**

You can specify the sender in the following ways:

- Select it from the list.
- Specify its registration number.
- Search for it.

#### *A* Note

- ❒ When a sender has been specified, this information is added to the scan file. Select a sender from the senders registered in the delivery server.
- ❒ Depending on the security settings, **[Attach Sender's Name]** may be selected as the user name when logging in.

Selecting a sender from the list

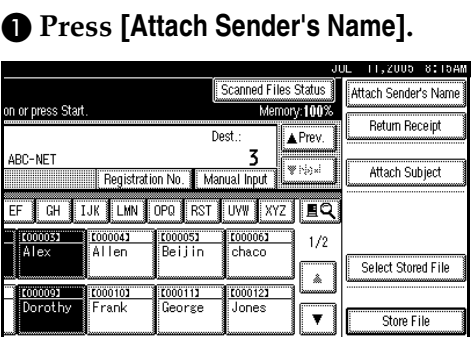

#### **<sup>2</sup>** Select the sender.

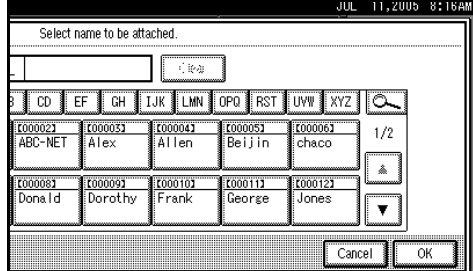

The selected sender and its registration number appear.

#### C **Press [OK].**

Using a registration number to specify a sender name

#### A **Press [Attach Sender's Name].**

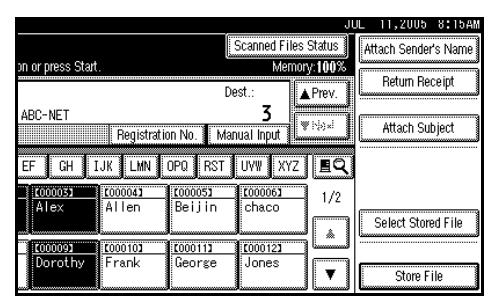

#### B **Enter the five digit registration number that has been assigned to a destination folder using the number keys.**

If the entered number is less than five digits, press the {**#**} key after the last number.

Example: To enter 00006

Press the {**6**} key, and then press the {**#**} key.

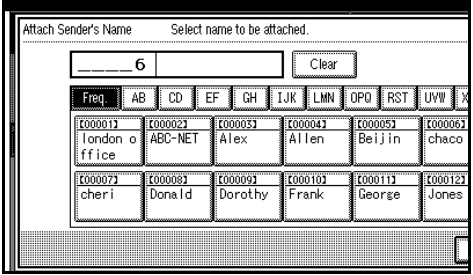

C **Press [OK].**

#### Searching for a sender

#### A **Press [Attach Sender's Name].**

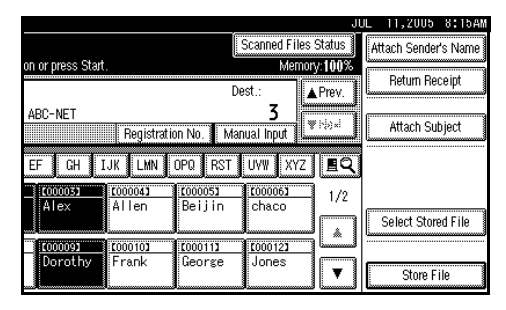

#### **2** Press  $\boxed{\text{\ensuremath{\mathbb{S}}}}$ .

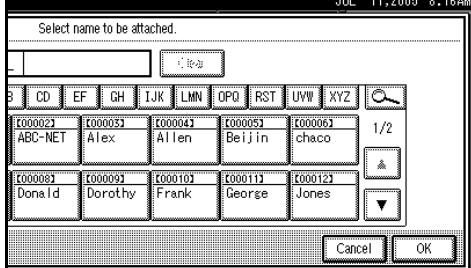

#### C **Press [User (Dest.) Name].**

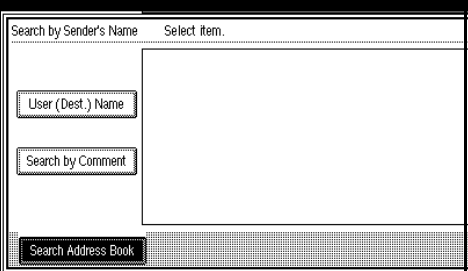

The soft keyboard appears.

D **Enter part of the sender name.**

#### **Note**

- ❒ Enter the first character or characters of the sender name.
- $\Box$  It is necessary to differentiate between uppercase and lowercase letters.
- E **Press [OK].**

#### **<sup>6</sup>** Select a sender.

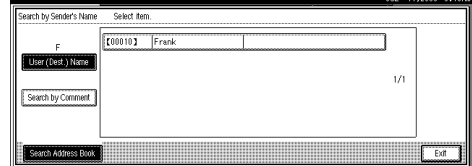

G **Press [Exit].**

H **Press [OK].**

H **Specify [Return Receipt] if necessary.**

#### **Note**

- $\Box$  If you did not specify the sender in Step [G](#page-70-0), **[Return Receipt]** cannot be used even if you select it.
- $\Box$  E-mail notification that the file has been opened at the destination is sent to the sender specified in **[Attach Sender's Name]**. To use **[Return Receipt]**, it is necessary to make settings such as the e-mail address in advance in the ScanRouter delivery software.

### I **Specify a subject if necessary.**

#### *A* Note

- ❒ To specify a subject, you can select it from the list, enter it directly, or combine selecting and entering it.
- ❒ For details about the maximum number of characters that can be entered, see [p.114 "The net](#page-121-1)[work delivery scanner func](#page-121-1)[tion"](#page-121-1).
- ❒ When a subject has been specified, this information is added to the scan file.
- $\Box$  The subjects that can be selected from the list must be registered in **[System Settings]** in advance. See *Network Guide*.
The procedure to specify the subject name "**[Urgent]** New product appearance" is explained as an example here.

#### A **Press [Attach Subject].**

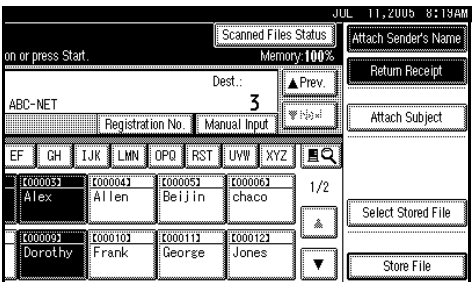

### B **Press the subject [Urgent].**

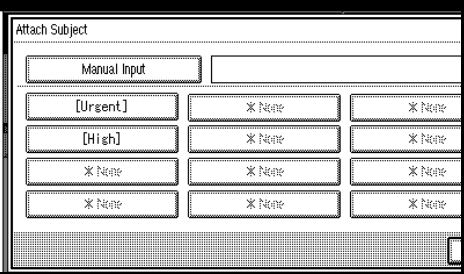

### C **Press [Manual Input].**

The soft keyboard appears.

D **Enter the subject "New product appearance".**

E **Press [OK] twice.**

J**Place originals.**

### **Reference**

The procedure for placing originals is the same as that for placing originals for copying. For details about placing originals, see "Placing Originals", *Copy Reference*.

### *A* Note

 $\Box$  To interrupt scanning, press the {**Clear/Stop**} key or press **[Stop]** on the display panel.

❒ When scanning multiple pages into a single file, place the next original. For details, see [p.77](#page-84-0) ["Scanning Multiple Pages into a](#page-84-0) [Single File".](#page-84-0)

# **Simultaneous Storage and Delivery**

You can use the network delivery scanner function and the storage function together.

The scan file is delivered and at the same time is stored.

### **Note**

- ❒ This section explains mainly the procedure for simultaneous delivery and storage. For details, see [p.60 "Delivering Scan Files"](#page-67-0).
- A **Make settings for the original, such as orientation and output tray.**

### $\mathscr P$ Reference

[p.75 "Specifying the Orienta](#page-82-0)[tion and Output Tray of the](#page-82-0) [Original"](#page-82-0)

# B **Make the scan settings.**

### *A* Note

- ❒ There are two ways to specify scan settings, as described below:
	- Configure each setting for scanning. For details, see [p.73 "Specifying Scan Set](#page-80-0)[tings"](#page-80-0).
	- Recall registered settings. For details, see [p.80 "Programs".](#page-87-0)

 $E$  Select the destination.

D **Specify the sender and a subject if necessary.**

# E**Press [Store File].**

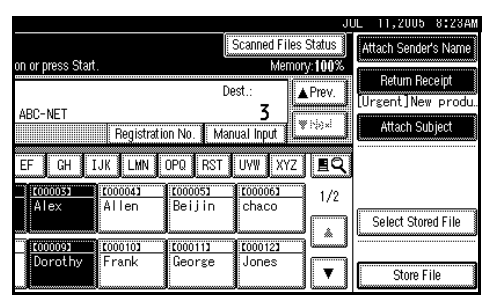

### F **Make sure that [Send & Store] is selected.**

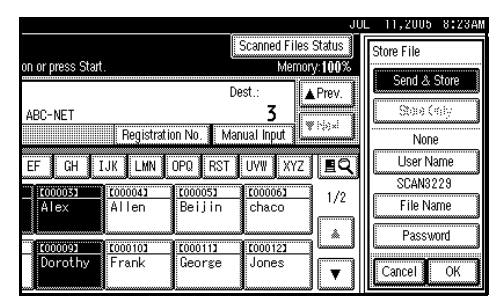

### G **Make settings for file information if necessary.**

### **Reference**

For details about specifying file information, see [p.45 "Specify](#page-52-0)[ing file information"](#page-52-0).

# H**Press [OK].**

### I**Place originals.**

### *A* Note

❒ The procedure for placing originals is the same as that for placing originals for copying. For details about placing originals, see "Placing Originals", *Copy Reference*.

# <span id="page-74-0"></span>**Checking the Status of Delivery**

The sending results can be checked.

# **Note**

❒ For details about the maximum number of sending operations that can be checked, see [p.102 "Print &](#page-109-0) [Delete Scanner Journal"](#page-109-0).

### ❖ **Items that can be checked**

• Date / Time

The date and time the delivery was requested or the date and time "Error" or "Cancelled" was confirmed is displayed.

• Destination

The sending function (e-mail, Scan to Folder, or delivery function) used is displayed with an icon.

When multiple destinations were selected, the first selected destination is displayed.

- Sender
- File Name

The file name is displayed only when a file is stored at the same time and when a stored file is sent.

• Status

One of the following status is displayed: "Done", "Sending...", "Waiting...", "Error", or "Cancelled".

A**Press [Scanned Files Status] on the network delivery scanner screen.**

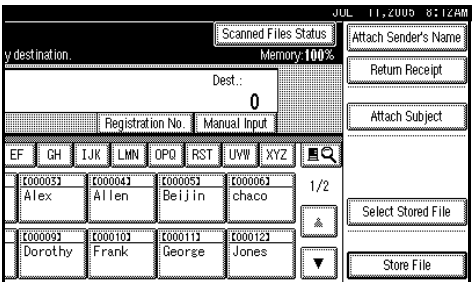

# B **Check the displayed records.**

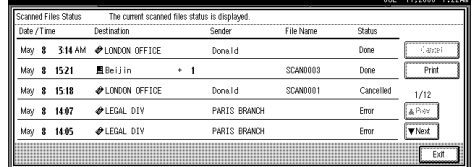

# *A* Note

- ❒ Depending on the security settings, certain records may not be displayed.
- ❒ One screen shows the records for five delivery operations. Press **[**U**Prev.]** or **[**T**Next]** to scroll through the screen.
- ❒ When the status of a file is "Waiting...", the delivery can be canceled by selecting that file, and then pressing **[Cancel]**.
- ❒ Press **[Print]** to print the whole journal.

# C **Press [Exit].**

The network delivery scanner screen appears.

# **6. Using the Network TWAIN Scanner Function**

This chapter explains the procedure for scanning originals with the network TWAIN scanner using DeskTopBinder. In addition, the preparation for using the network TWAIN scanner is explained.

# **Preparation for Using the Network TWAIN Scanner**

To use the machine as a network TWAIN scanner, the preparation described below is required.

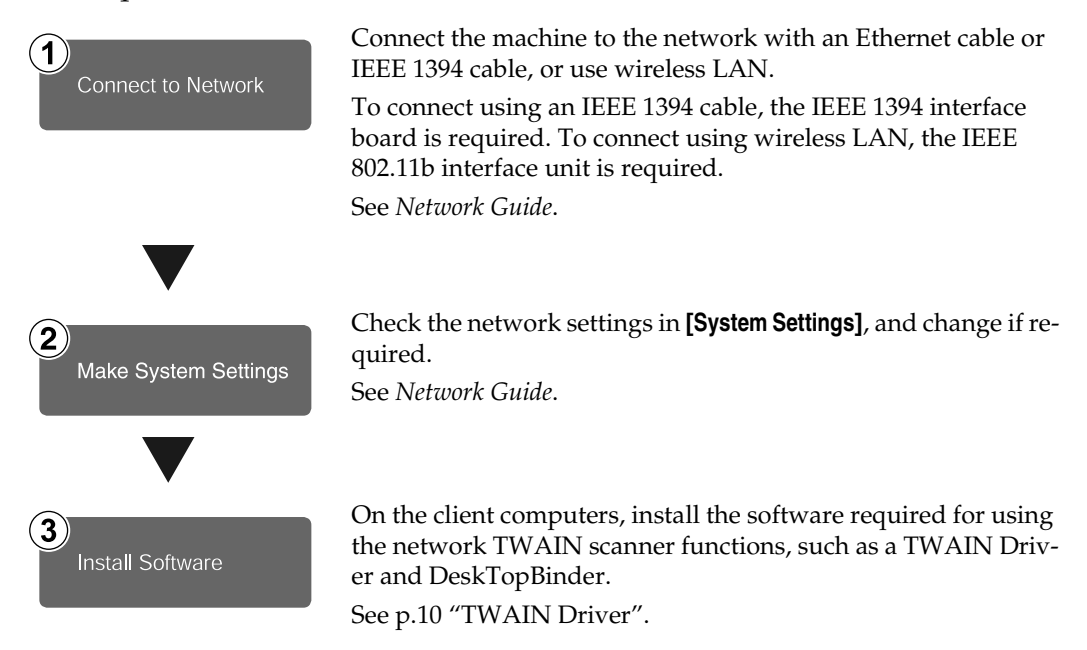

# <span id="page-77-1"></span>**Scanning Originals**

This section explains how to scan originals using the network TWAIN scanner function.

### **Note**

- ❒ When using the TWAIN scanner, you can scan the original without entering a user code even if **[Weekly Timer Code]** has been selected in **[System Settings]**. See "System Settings", *General Settings Guide*.
- A**Start DeskTopBinder, and then select the scanner driver.**
	- A **On the [Start] menu, point to [Program], point to [DeskTop-Binder V2], and then click [Desk-TopBinder V2].**
	- B **On the [Tools] menu, click [Scanner Settings...].**

If the scanner is already selected, no scanner settings are necessary. Check the settings in **[File format for scanned image(s)]** , and then proceed to step  $\bigcirc$ .

C **Click [Select Scanner Driver...].**

D **Select the name of the machine you want to use in the list, and then click [Select].**

<span id="page-77-0"></span>E **Click [OK].**

 **Make the scan settings.** 

A **On the [File] menu, point to [Add Document], and then click [Scan...].**

After a short while, the dialog box of the TWAIN Driver that operates the scanner appears. This dialog box is called the scanner properties dialog box.

## **Note**

- ❒ The name of the scanner currently being used is shown on the title bar of the dialog box. When multiple machines are connected, make sure that the indicated machine is the machine you want to use. If it is different, click **[Select Scanner]** to select the scanner again.
- ❒ If the machine you want to use is not displayed in the list, make sure that the IP address is configured and that the machine is correctly connected to the network. If the machine is still not displayed in the list after confirming the above, consult your network administrator.
- $\bullet$  Make settings according to such **factors as the type of original, type of scanning, and orientation of the original.**

### *A* Note

- $\Box$  For details about the settings, see the TWAIN Driver Help.
- $\blacksquare$  Click [Scan] in the scanner proper**ties dialog box.**

### *∜* Note

- ❒ Depending on the security settings, a dialog box requesting your user name and password may appear when you press **[Scan]**.
- D **A message appears on machine's control panel. Specify the output tray of the original.**

<span id="page-78-0"></span>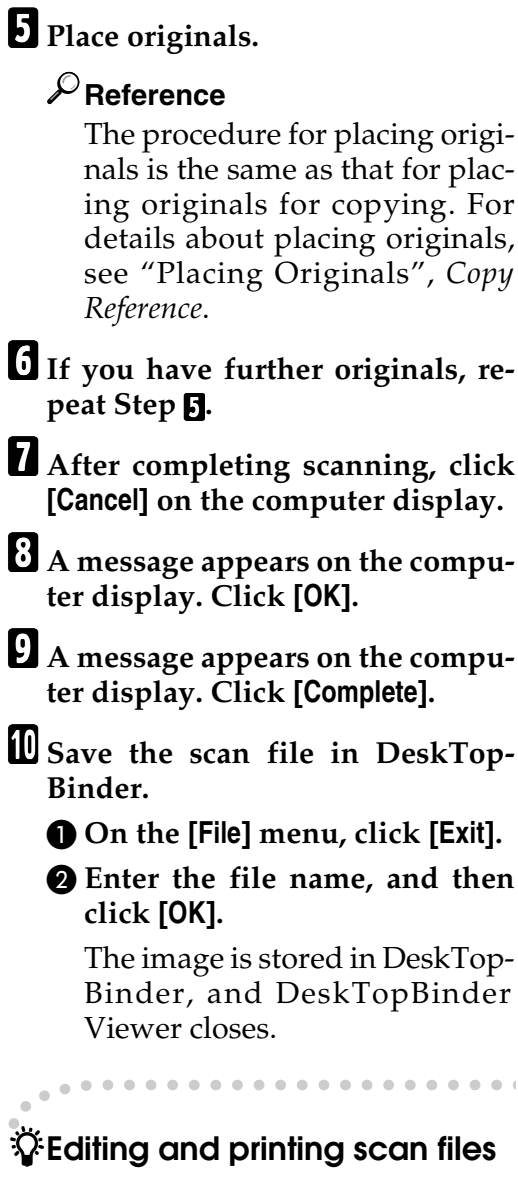

With DeskTopBinder, it is possible to edit and print scan files. For details about how to edit and print, see Desk-TopBinder Help.

**6**

# **7. Configuring/Registering Scan Settings**

This section describes how to specify scan settings, the orientation of the original, and the output tray of the original. In addition, this section describes the programming function by which you can register frequently used settings.

# <span id="page-80-1"></span><span id="page-80-0"></span>**Specifying Scan Settings**

# A**Press [Scan Settings].**

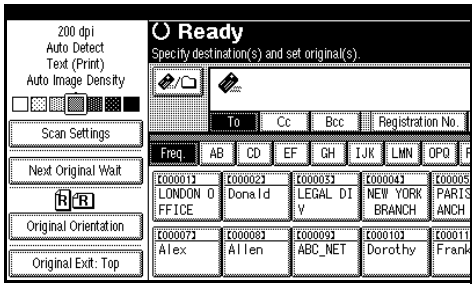

B**Select items such as resolution and original size, and then change their settings.**

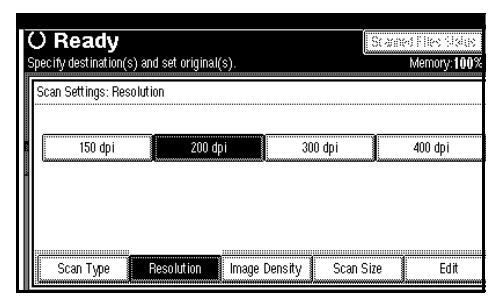

Specify the basic scan settings (scan type, resolution, image density, scan size, and edit) as follows:

### ❖ **Scan Type**

Originals are scanned according to the selected scan type. Select the scan type from the following:

• Text (Print) For standard originals containing mainly text. Printer printing is best scanned with Text (Print).

• Text (OCR)

For standard originals containing mainly text. Text (OCR) is suitable for higher OCR accuracy.

• Drawing

For originals containing mainly lines, such as technical drawings.

This setting prevents smudges on the original appearing on the scanned image.

• Text / Photo

For originals containing a mixture of text and photographs

• Photo For originals containing photographs and other pictures (two-value).

Creates scanned images suitable for printing.

### ❖ **Resolution**

Select the resolution from 150, 200, 300, 400, or 600 dpi.

### ❖ **Image Density**

Select the image density in seven steps from  $\mathbb Q$  Lighter (1) to Darker  $\bigcirc$  (7), or use Auto Image Density.

#### ❖ **Scan Size**

Select the size of the original to be scanned.

When **[Auto Detect]** is selected, the auto detect function of the machine is used to set the original size.

If you select **[Custom Size]**, you can specify the vertical and horizontal dimensions of the scanned area in millimeters. Alternatively, specify the horizontal dimension only, and then set the vertical dimension using **[Auto Detect]**.

### **Reference**

For details about operations under **[Custom Size]**, see [p.99](#page-106-0)

["Selecting a custom size".](#page-106-0) When the size is specified, scanning is performed for that size, regardless of the actual size of the original. The following sizes can be selected:

$$
A0\angle A1\triangle A2\triangle A2\triangle A3\triangle A1\triangle A4\triangle A2\triangle A1\triangle A2\triangle A3\triangle A4\triangle A1\triangle A1\triangle A1\triangle A2\triangle A3\times 48
$$
 inch  $\triangle$ , 30 × 42 inch  $\triangle$ , 31 × 36 inch  $\triangle$  = 22 × 34 inch  $\triangle$  = 22 × 34 inch  $\triangle$  = 22 × 18 inch  $\triangle$  = 22 × 18 inch  $\triangle$  = 22 × 18 inch  $\triangle$  = 22 × 18 inch  $\triangle$  = 22 × 14 inch  $\triangle$  = 22 × 14 inch  $\triangle$  = 22 × 14 inch  $\triangle$  = 22 × 14 inch  $\triangle$  = 22 × 14 inch  $\triangle$  = 22 × 14 inch  $\triangle$  = 22 × 11 inch  $\triangle$  = 22 × 11 inch  $\triangle$  = 22 × 11 inch  $\triangle$  = 22 × 11 inch  $\triangle$  = 22 × 11 inch  $\triangle$  = 22 × 11 km/h  $\triangle$  = 22 × 11 km/h <math display="inline</math>

#### ❖ **Edit**

Make editing settings.

• Erase Border Delete the borders of the scanned original according to the width specified.

If you select **[Same Width]**, you can specify, millimeters (inches), a uniform width for deleting all sides (top, bottom, left, and right). If you select **[Diff. Width]**, you can specify, millimeters (inches), a different width for deleting each side. You can specify a value between 2 and 99 millimeters (0.1 and 3.9 inches).

### **Limitation**

- ❒ If you set **[Scan Size]** to **[Auto Detect]**, or select **[Auto Detect]** for the vertical length in **[Custom Size]**, **[Erase Border]** becomes unavailable (If **[Erase Border]** was selected beforehand, **[Erase Border]** is disabled).
- Positive / Negative If you select **[Positive / Negative]**, a black and white original will produce a negative scanned image.

### *A* Note

- ❒ If you select **[Erase Border]**, the deleted margin is made black.
- Mirror Image If you select **[Mirror Image]**, the scanned image will be a mirror image of the original.

C **Press [OK].**

# <span id="page-82-1"></span><span id="page-82-0"></span>**Specifying the Orientation and Output Tray of the Original**

To correctly orient a scanned image on the computer display, you must specify the orientation of the original. Also, specify the original's output tray.

# **For E-mail, Scan to Folder, and a Network Delivery Scanner**

A**Select [Original Orientation] or [Original Exit].**

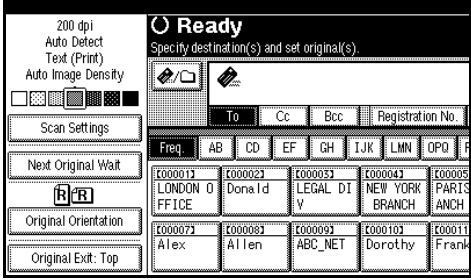

Orientation selection

A **Press the key for the same orientation as the actual orientation of the original.**

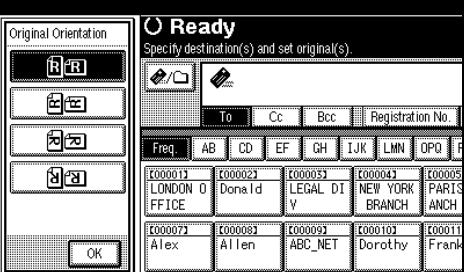

# **Limitation**

❒ If you set **[Scan Size]** to **[Auto Detect]**, or set only the vertical size to **[Auto Detect]** in **[Custom Size]**, orientations other than  $R\text{D}$  cannot be selected.

❒ Depending on the image size, originals with orientations other than may not be scanned. If this happens, an error message appears after scanning is started.  $\Rightarrow$  [p.105](#page-112-0) ["Relationship between Reso](#page-112-0)[lution and original size"](#page-112-0)

# $\mathscr P$ Reference

For details about the orientation of the original and **[Original Orientation]** setting, see [p.109 "Placing Originals"](#page-116-0).

The default orientation setting can be changed in **[Original Orientation Priority]** in **[Scanner Features]**. For details, see [p.98 "Scan Settings"](#page-105-0).

Specifying the Output Tray for the Original

### A **Specify the output tray for the original.**

**[ ]** is suitable as the output tray for roll paper.

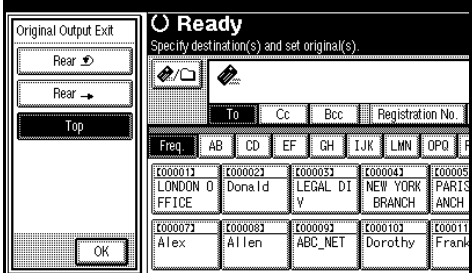

# *A* Note

❒ The default setting for the output tray for the original can be registered in **[System Settings]**. For details, see "System Settings", *General Settings Guide*.

**7**

# B**Press [OK].**

The current settings are displayed.

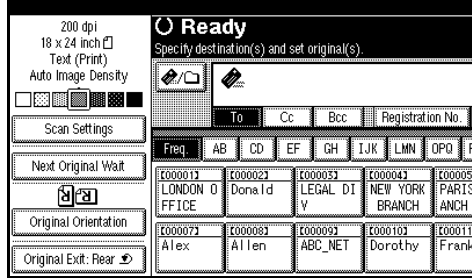

# **For a Network TWAIN Scanner**

When using the network TWAIN scanner, make the setting using the TWAIN Driver.

A **Open the Scanner Properties dialog box.**

### **Reference**

[p.70 "Scanning Originals"](#page-77-1)

### B**Specify [Scan Mode:] according to the type of original and scanning.**

- **[Standard]** is suitable for scanning text-based standard originals.
- **[Diazo type]** is suitable for scanning diazo copies.

#### C**From the [Rotate Image:] menu in the [Quality] group, select the angle of rotation.**

To correctly orient the scanned image on the computer display, specify the angle of rotation according to the orientation of the original.

### $\mathscr P$ Reference

[p.109 "Placing Originals"](#page-116-0)

D **Change the settings in the [Original Size], [Specify output size], and [Quality] groups.**

### $\mathscr P$ Reference

For details about each setting, see the Help.

E **If you have specified the User Code Authentication, click [Authentication...], enter the User Code and encryption key in the dialog box that appears, and then click [OK].**

### **Note**

❒ Ask the administrator for the User Code and encryption key.

# <span id="page-84-0"></span>**Scanning Multiple Pages into a Single File**

You can scan multiple pages into a single file.

Select the standby mode for additional originals from the following:

- Wait a specified length of time for the next original (Time limit set)
- Wait indefinitely for the next original (No time limit set)

# *A* Note

- ❒ The machine will not switch to energy saver mode while waiting for additional originals.
- ❒ While the machine is waiting for additional originals, you can change scan settings and the output tray for the original.

# **When a Time Limit Is Specified for Additional Originals**

In advance, specify the waiting time in seconds for placing the additional originals.

In **[Scanner Features]**, **[Next Original Wait at Off]**, specify **[Set Wait Time]**.

# **Reference**

⇒ [p.98 "Next Original Wait at Off"](#page-105-1)

### **Lacks** Specify scan settings, the orienta**tion of the original, and the output tray for the original.**

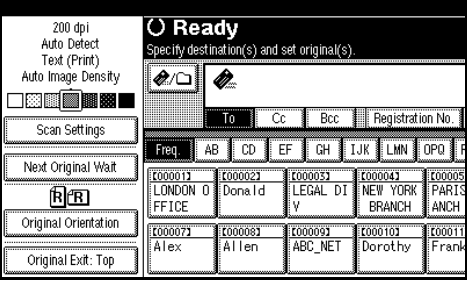

# **Reference**

[p.73 "Specifying Scan Settings"](#page-80-1) [p.75 "Specifying the Orienta](#page-82-1)[tion and Output Tray of the](#page-82-1) [Original"](#page-82-1)

B **Make sure [Next Original Wait] is not selected.**

C **Make settings for sending by e-mail, Scan to Folder, storing, or delivering.**

## **Reference**

[p.19 "Procedure for Sending E](#page-26-0)[mail"](#page-26-0)

[p.34 "Procedure for Sending by](#page-41-0) [Scan to Folder"](#page-41-0)

[p.44 "Storage Procedure"](#page-51-0)

[p.60 "Delivery Procedure"](#page-67-1)

# $\bullet$  Place the originals.

## **Reference**

The procedure for placing the originals is the same as that for placing the originals for copying. For details about placing the originals, see "Placing Originals", *Copy Reference*.

# *A* Note

❒ Originals are scanned in order. Place them from the first page.

Scanning is started. When scanning is completed, the time remaining for receiving additional originals appears.

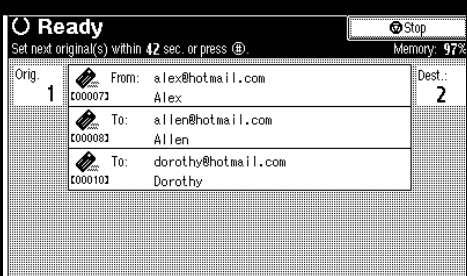

**7**

# **Note**

❒ The selected destination appears while scanning the originals.

### E **To scan additional originals, load them within the specified time.**

Repeat this step until all originals are scanned.

# *A* Note

 $\Box$  If you change settings while the machine is waiting for additional originals, the countdown stops. If you load an original, it is scanned, and the countdown for loading additional originals starts

F **When scanning of all originals and the countdown are completed, the machine automatically starts storing/sending the scanned data.**

### *A* Note

❒ Alternately, you can press the {**#**} key to start storing/sending the scanned data.

# **When a Time Limit Is Not Specified for Additional Originals**

A**Specify scan settings, orientation and output tray for the original.** 

### **Reference**

[p.73 "Specifying Scan Settings"](#page-80-1)

[p.75 "Specifying the Orienta](#page-82-1)[tion and Output Tray of the](#page-82-1) [Original"](#page-82-1)

B **Select [Next Original Wait].**

# *∜* Note

❒ In **[Scanner Features]**, if you set **[Next Original Wait at Off]** to **[Continuous Wait]**, **[Next Original Wait]** does not appear. Proceed to Step  $\mathbb{E}$ . In this case, the machine operates as if **[Next Original Wait]** has been selected.

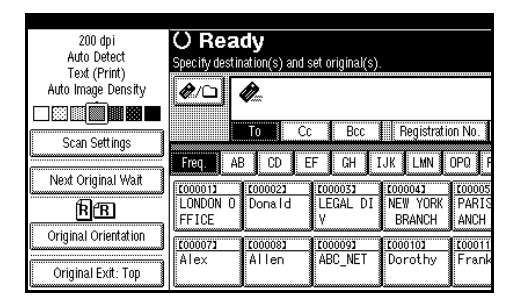

<span id="page-85-0"></span>C **Make settings for sending by email, or Scan to Folder, storing, or delivering.**

### $\mathscr P$ Reference

[p.19 "Procedure for Sending E](#page-26-0)[mail"](#page-26-0)

[p.34 "Procedure for Sending by](#page-41-0) [Scan to Folder"](#page-41-0)

[p.44 "Storage Procedure"](#page-51-0)

[p.60 "Delivery Procedure"](#page-67-1)

# D **Place the originals.**

Scanning starts.

# $\mathscr P$ Reference

The procedure for placing the originals is the same as that for placing the originals for copying. For details about placing the originals, see "Placing Originals", *Copy Reference*.

# *A* Note

❒ Originals are scanned in order.Place them from the first page.

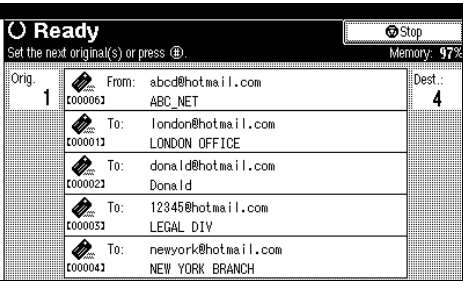

# *<u></u>* Note

❒ The selected destination appears while scanning the originals.

### E **To scan additional originals, load them.**

Repeat this step until all originals are scanned.

F **After all originals are scanned, press the** {**#**} **key.**

Storing or sending starts.

**7**

# <span id="page-87-0"></span>**Programs**

You can register frequently used settings in the machine memory and recall them for future use.

### **Note**

- ❒ You can register up to 10 programs for the scanner mode.
- ❒ You can use the settings registered in program No.10 as the initial mode by selecting **[Program No.10]** in **[Change Initial Mode]** of **[Scanner Features]**.
- ❒ Programs are not deleted by turning the power off or by pressing the {**Clear Modes**} key. They are deleted only when you delete them or overwrite them with another program.
- ❒ Settings that can be registered as a program are scan settings, standby mode for additional originals, loading orientation of the original, output tray of the original, and file format.

# **Registering a Program**

A **Make the settings you want to register in the initial display of the scanner mode.**

### B**Press the** {**Program**} **key.**

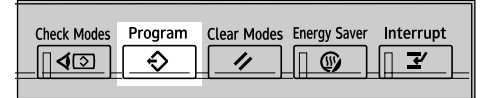

AGH003S

# C **Press [**m **Register].**

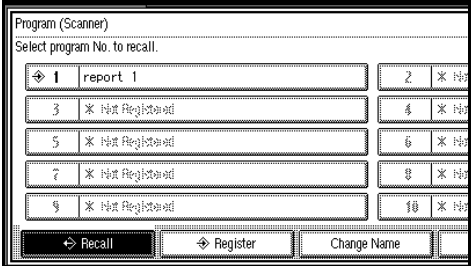

D **Press the program number you want to register.**

### **Note**

- $\Box$  Program numbers with  $\Diamond$  already have settings in them.
- E **Enter the program name with the soft keyboard that appears on the display panel.**

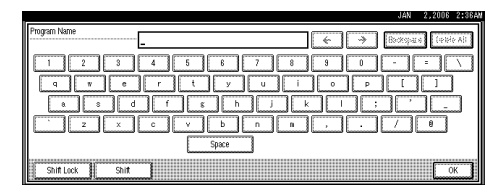

# *A* Note

- ❒ You can enter up to 40 characters.
- $\Box$  If it is not necessary to enter the program name, proceed to step **G**.

# <span id="page-87-1"></span>F **Press [OK].**

When the settings are successfully registered,  $\triangle$  appears on the left side of the registered program number and the program name appears on the right side. The display returns to the initial display after a moment.

# **Recalling a Program**

A **Make sure the** {**Scanner**} **key is selected, and then press the** {**Program**} **key.**

# B**Press [**B **Recall].**

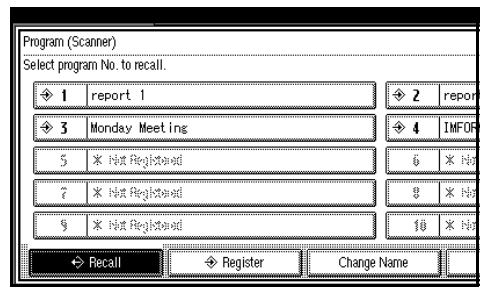

### C**Press the number of the program you want to recall.**

The registered settings are displayed.

# *A* Note

❒ Programs are not registered in numbers that appear without  $\hat{\rightarrow}$ .

# $\Omega$  Place the originals.

Scanning of the original is started.

# **Changing a Registered Program**

- $\blacksquare$  Make sure the **[Scanner**] key is se**lected, and then press the** {**Program**} **key.**
- B**Press [**B **Recall].**
- C**Press the number of the program you want to change.**
- $\blacksquare$  Change settings of the program.
- E**Press the** {**Program**} **key.**
- F**Press [**m **Register].**
- G **Press the number of the program for which you changed settings or the number of a different program in which you want to register the changed settings.**
- H **Press [Register].**

### *A* Note

❒ When you want to overwrite a program that is already registered, a confirmation message appears.

I **Enter a program name.**

# J **Press [OK].**

### *A* Note

❒ If you register a program in a number that is already registered, the old program is overwritten.

# **Deleting a Program**

- $\blacksquare$  Make sure the **[Scanner**] key is se**lected, and then press the** {**Program**} **key.**
- B **Press [Delete].**

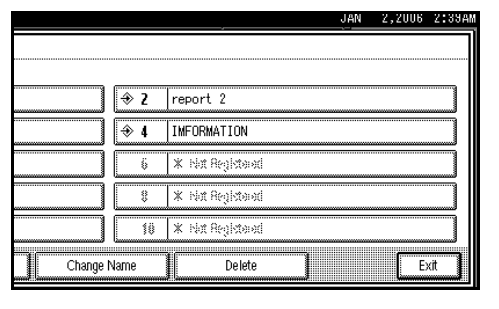

C **Press the number of the program you want to delete.**

### D **Press [Yes].**

The program is deleted, and the display returns to the initial display after a moment.

**7**

# **Changing the Program Name**

A **Make sure the** {**Scanner**} **key is selected, and then press the** {**Program**} **key.**

# B**Press [Change Name].**

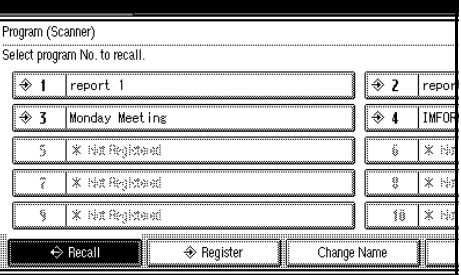

#### C**Press the number of the program for which you want to change the name.**

D**Enter a new program name.**

### *<u>* Note</u>

❒ A program name can be entered using up to 40 characters.

# E**Press [OK].**

The new program name appears briefly, and then the display returns to the initial display.

# **8. Troubleshooting**

This section contains advice on what to do if you have problems scanning an original, or if the network delivery scanner or e-mail function does not work. Various messages that may appear on the control panel or client computer are listed, along with causes and solutions.

# **If Your Machine Does Not Operate As You Want**

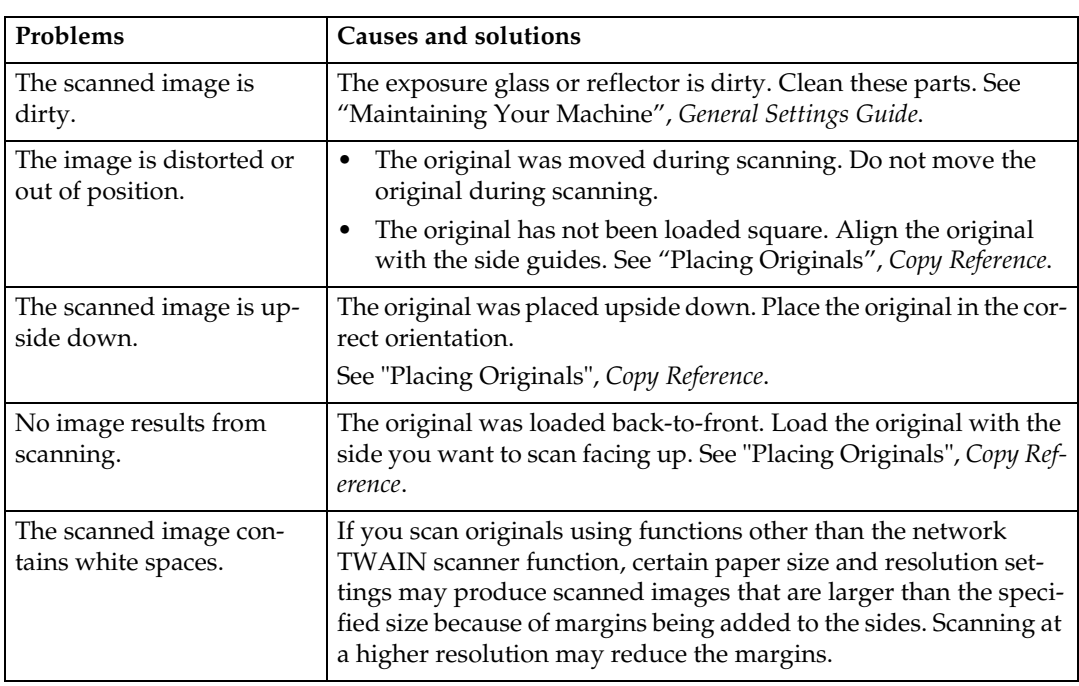

# **When Scanning Is Not Performed as Expected**

# **When the Delivery Function Does Not Work**

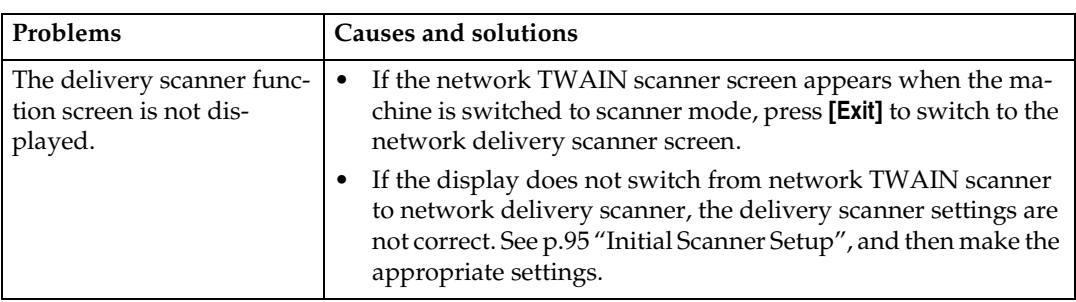

# **When Stored Files Cannot Be Accessed**

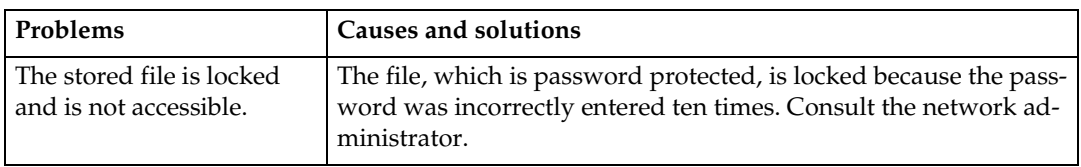

# **Network Cannot Be Browsed When Sending a Scan File**

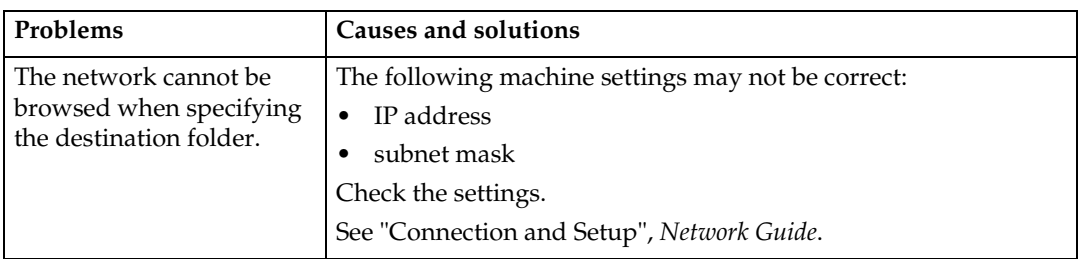

# **The TWAIN Driver Cannot Be Started**

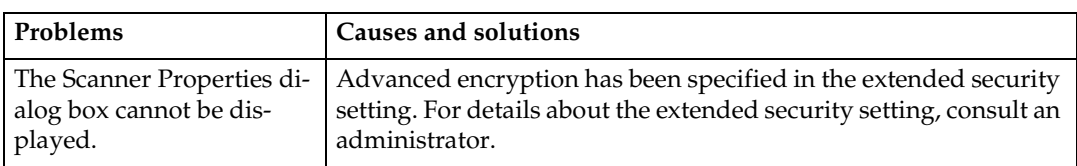

# **Stored Files Cannot Be Edited**

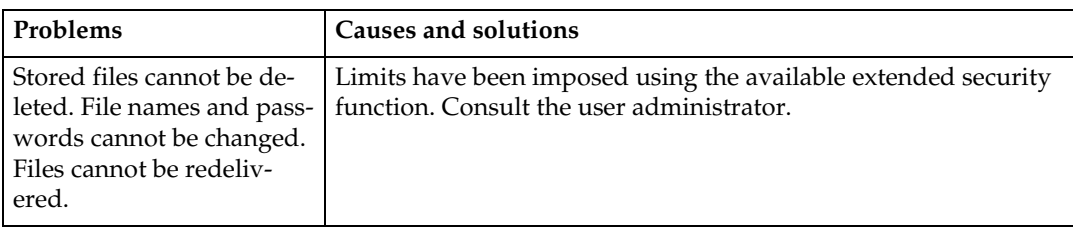

# **The Network Delivery Function Cannot Be Used**

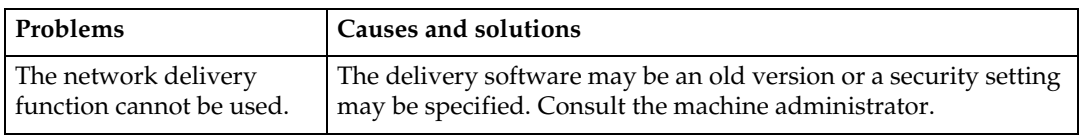

# **Operations are not possible when messages appear**

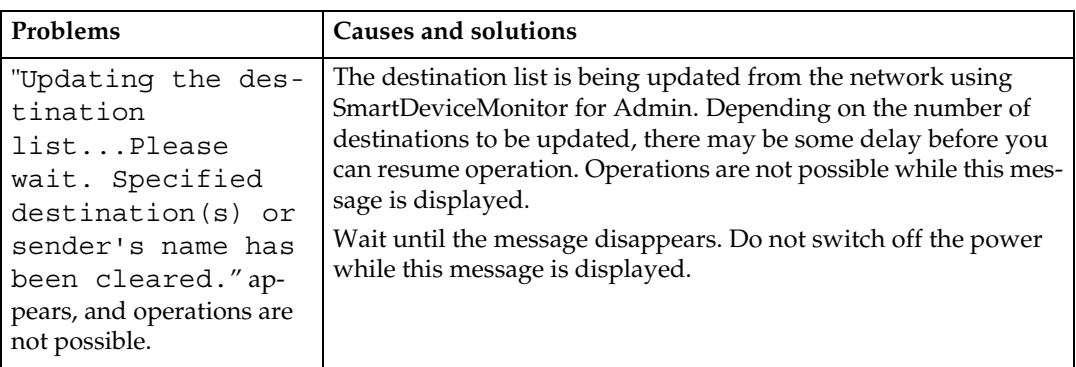

# **When a Message Is Displayed**

# **When an Error Message Appears on the Control Panel**

# **Note**

❒ If an error message that is not included in this section appears, turn off the main power switch of the machine, and then turn it on again. If the message still appears, note the content of the message and the error number (if displayed), and contact your service representative. For information about how to turn off the main power switch, see *General Settings Guide*.

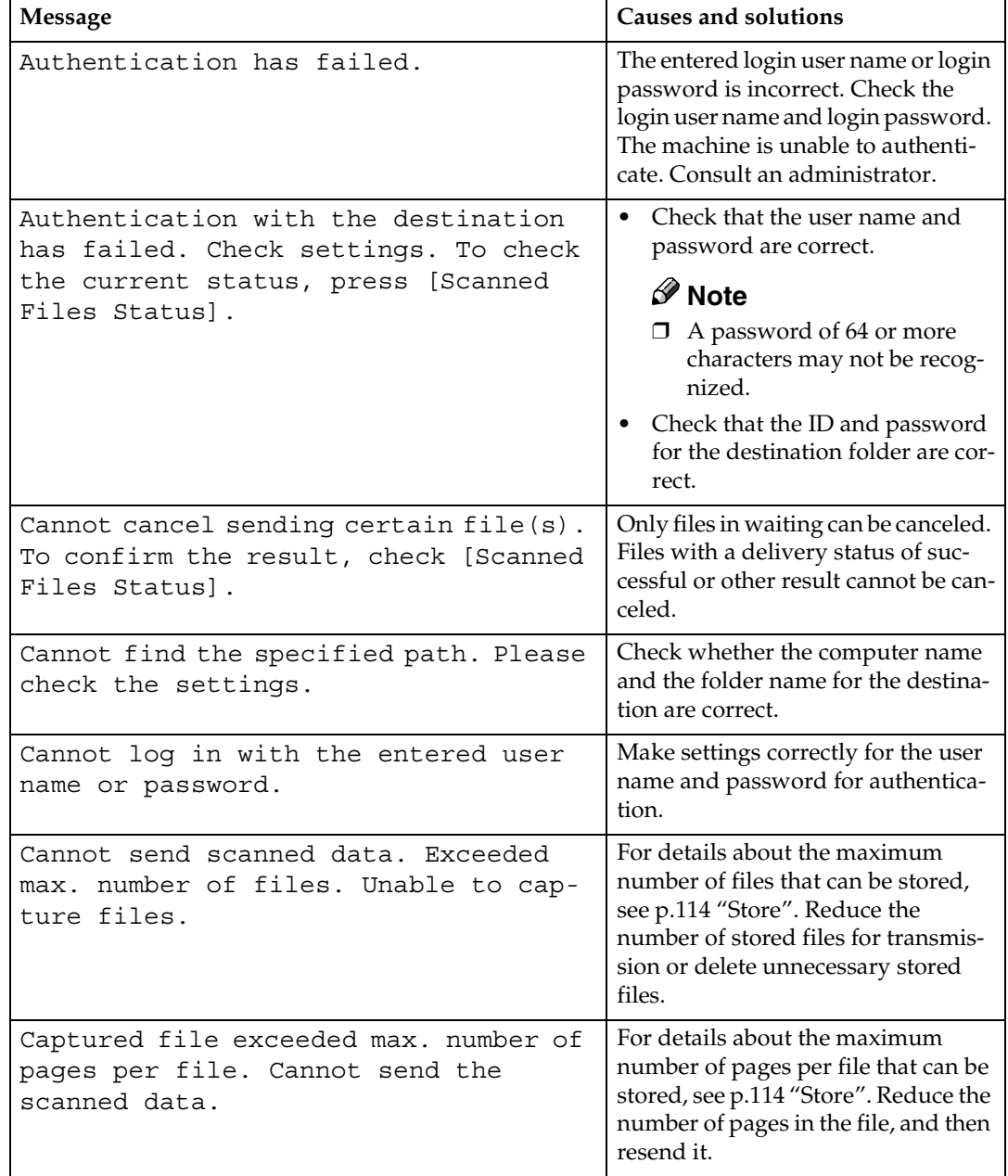

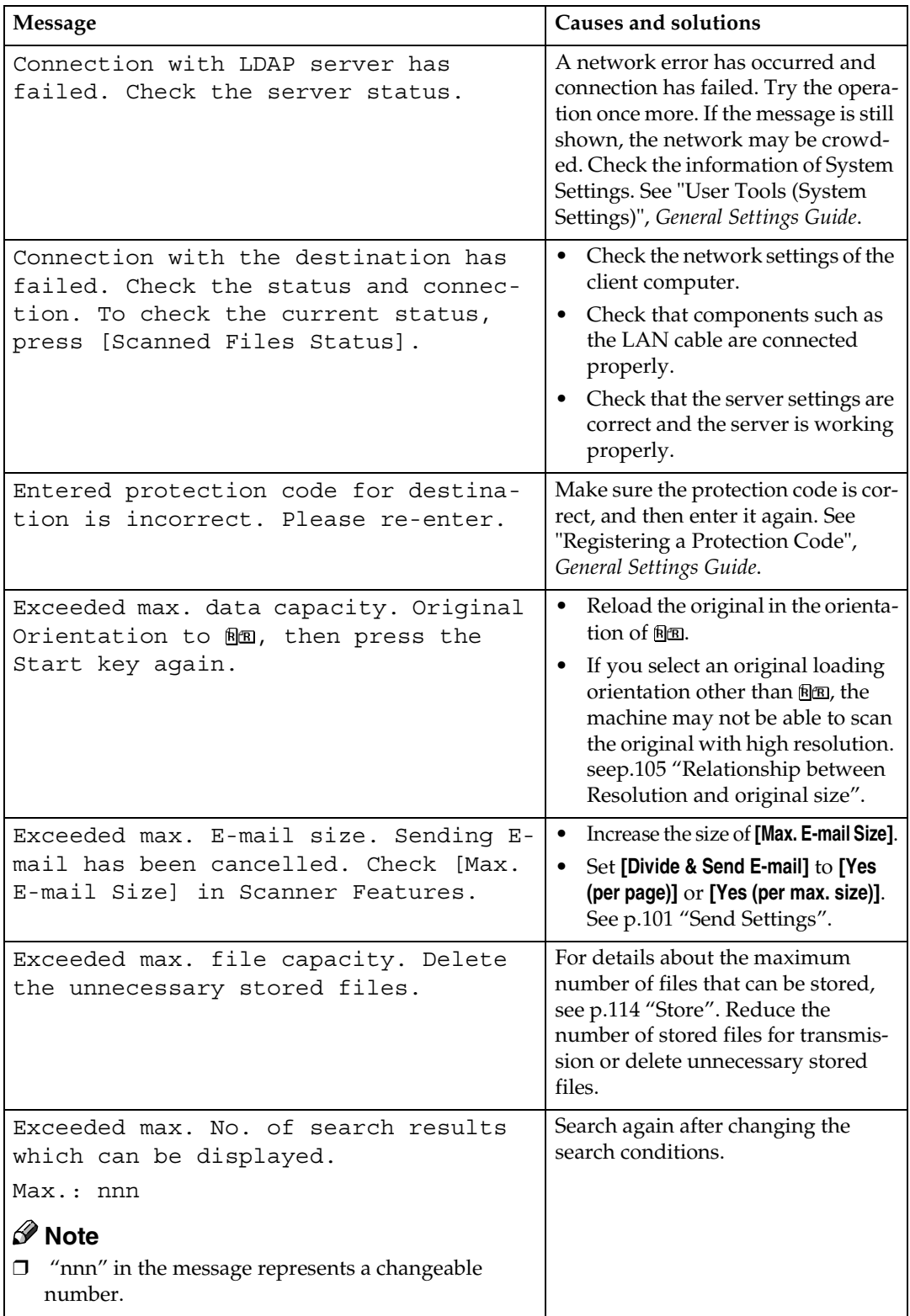

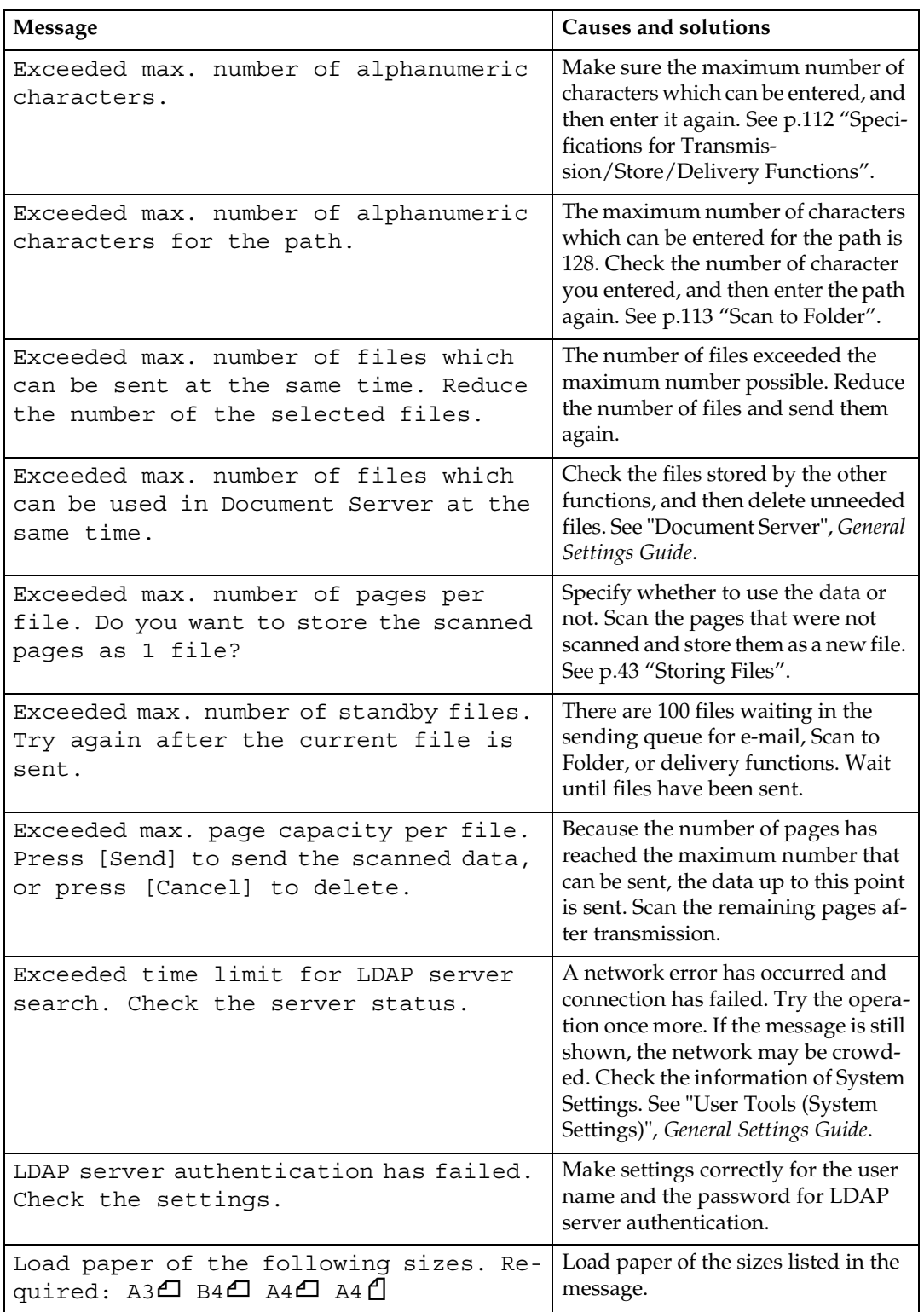

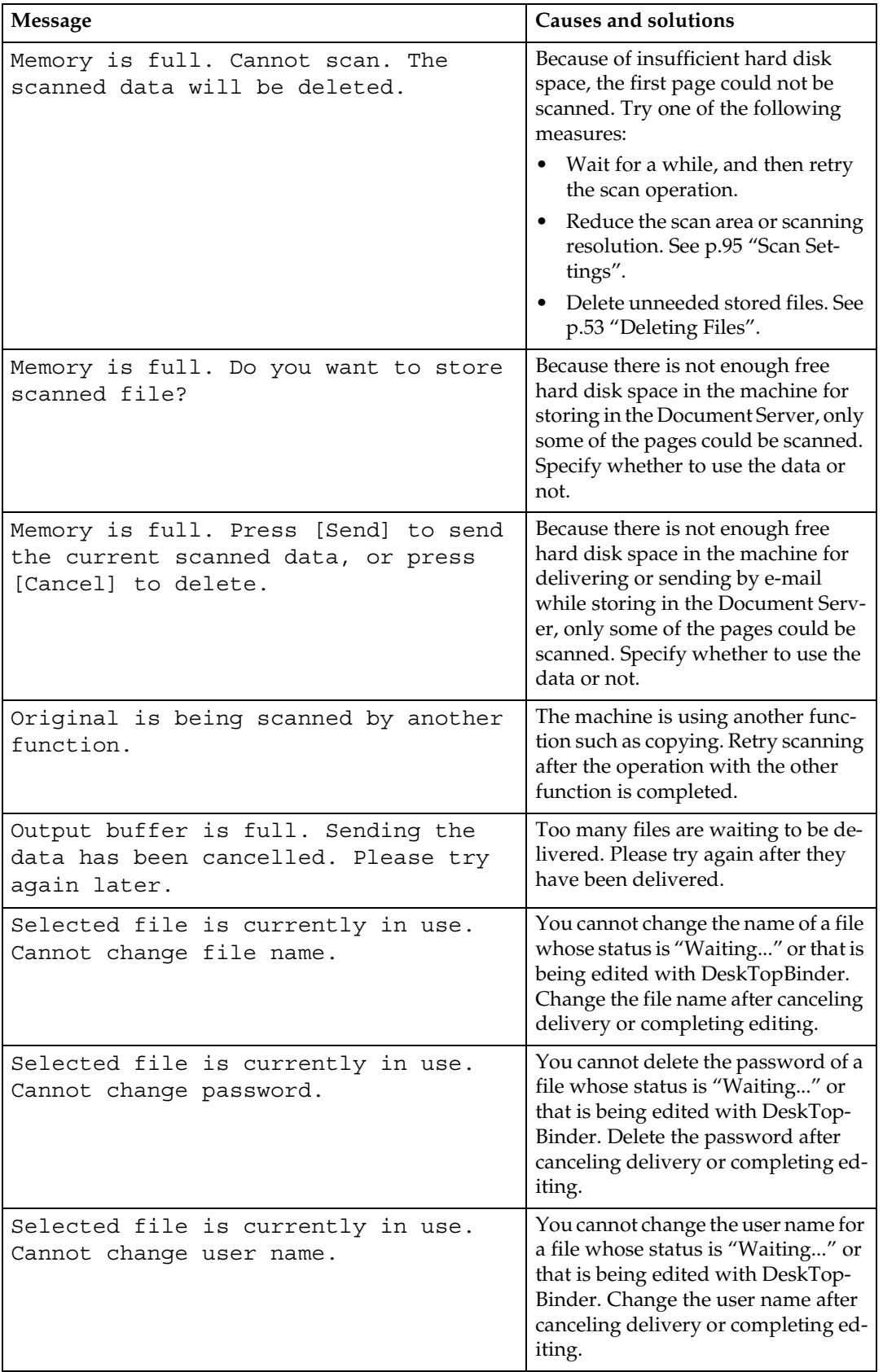

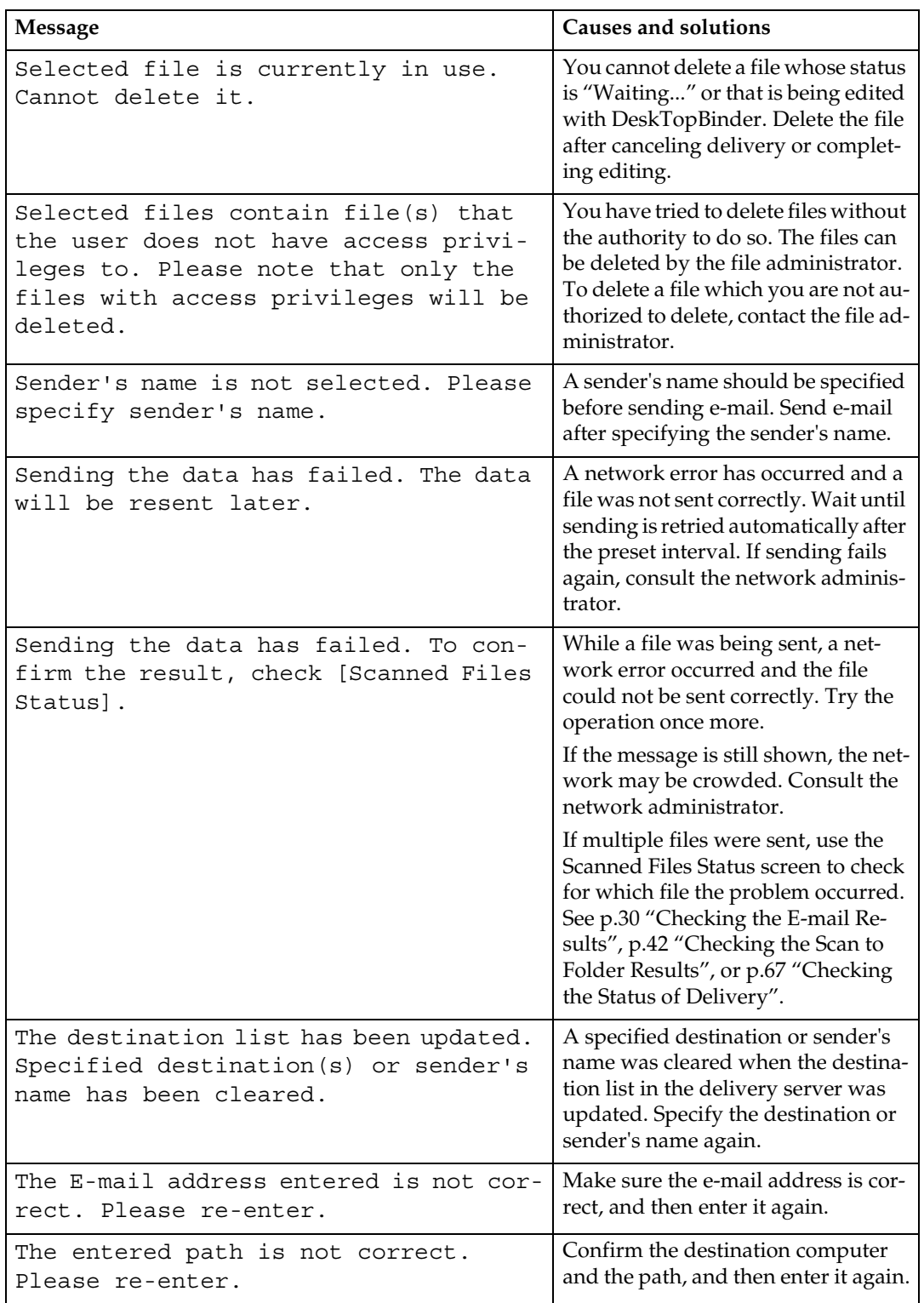

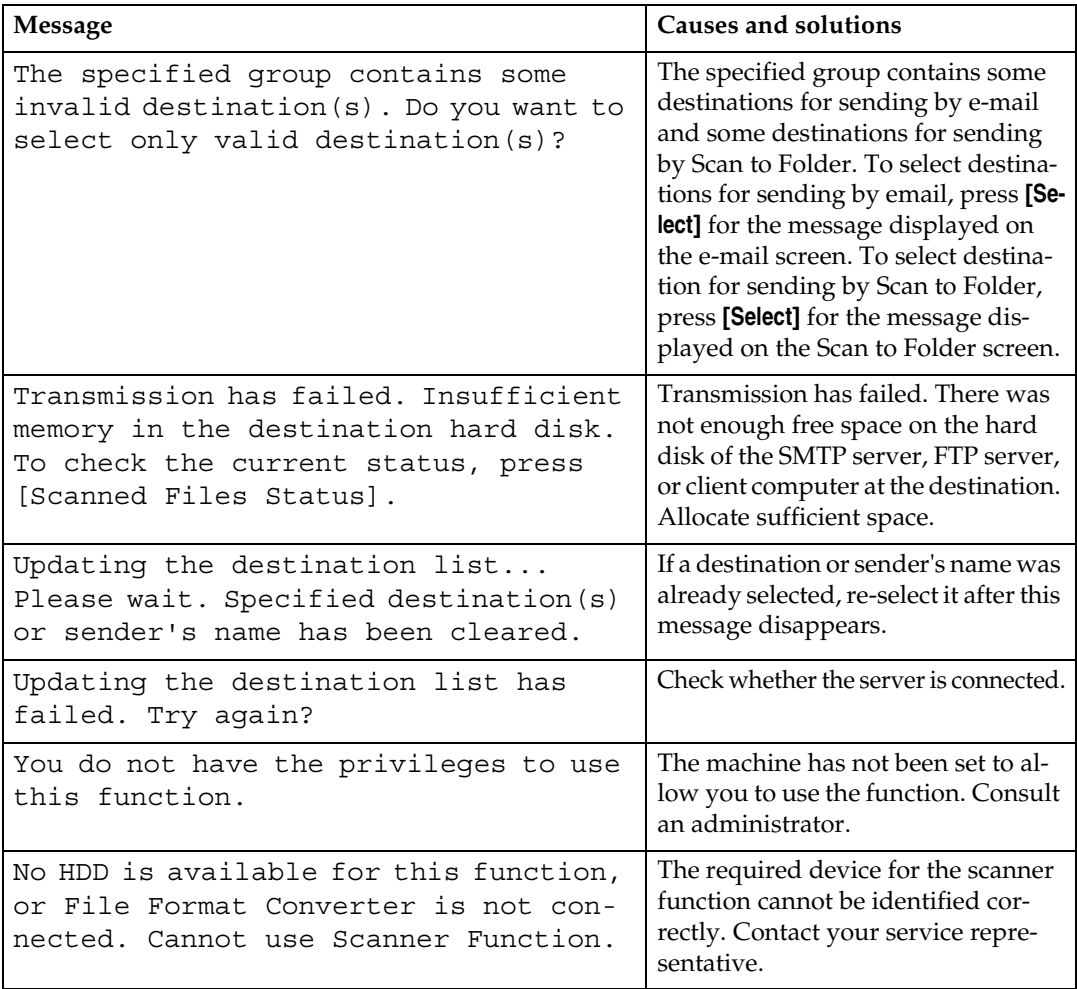

# **When an Error Message Appears on the Client Computer**

This section describes the main possible causes and solutions for error messages displayed on the client computer when the TWAIN Driver is used.

### *A* Note

❒ If an error message that is not included in this section appears, turn off the main power switch of the machine, and then turn it on again. If the message still appears, note the content of the message and the error number (if displayed), and contact your service representative. For information about how to turn off the main power switch, see *General Settings Guide*.

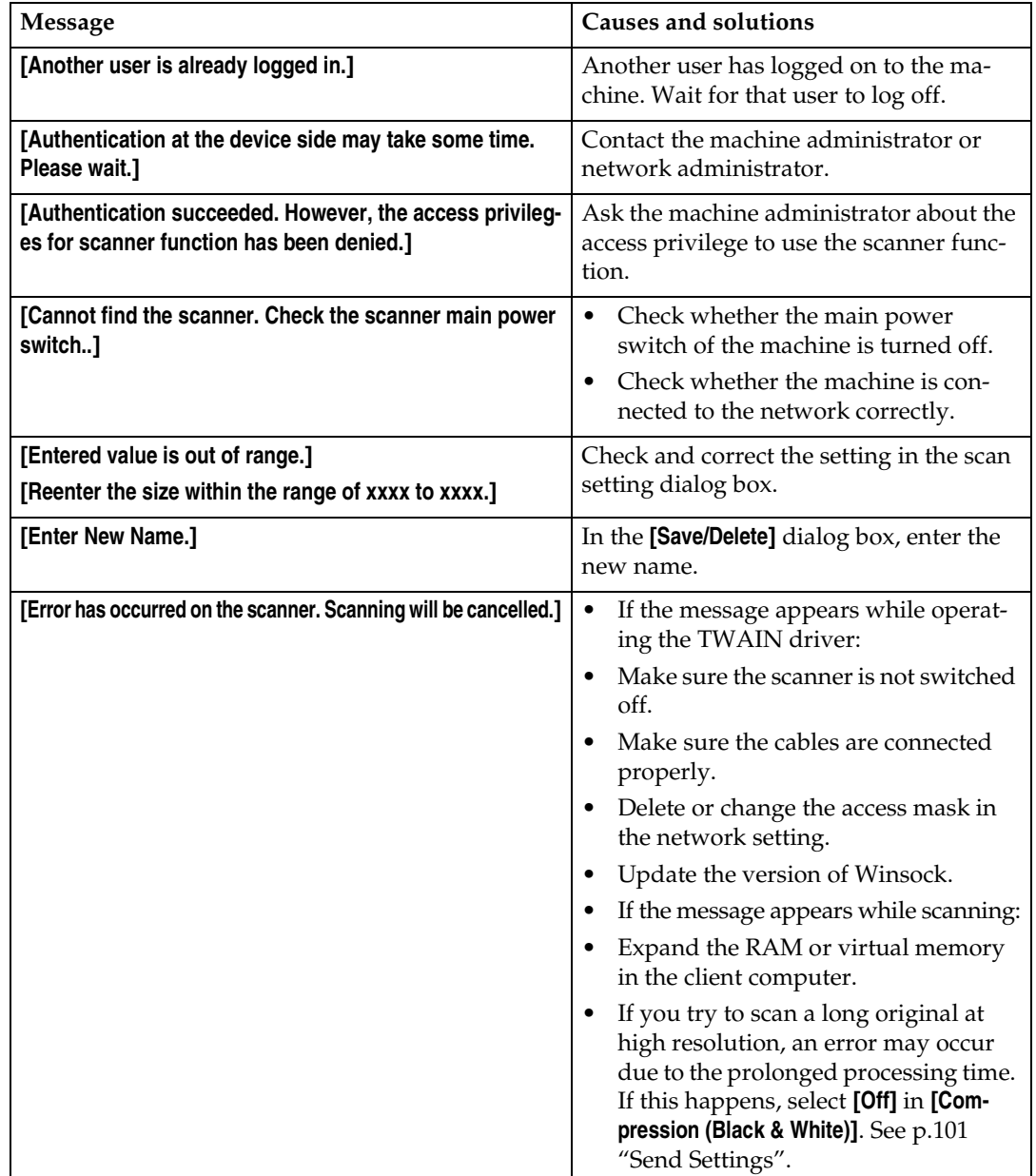

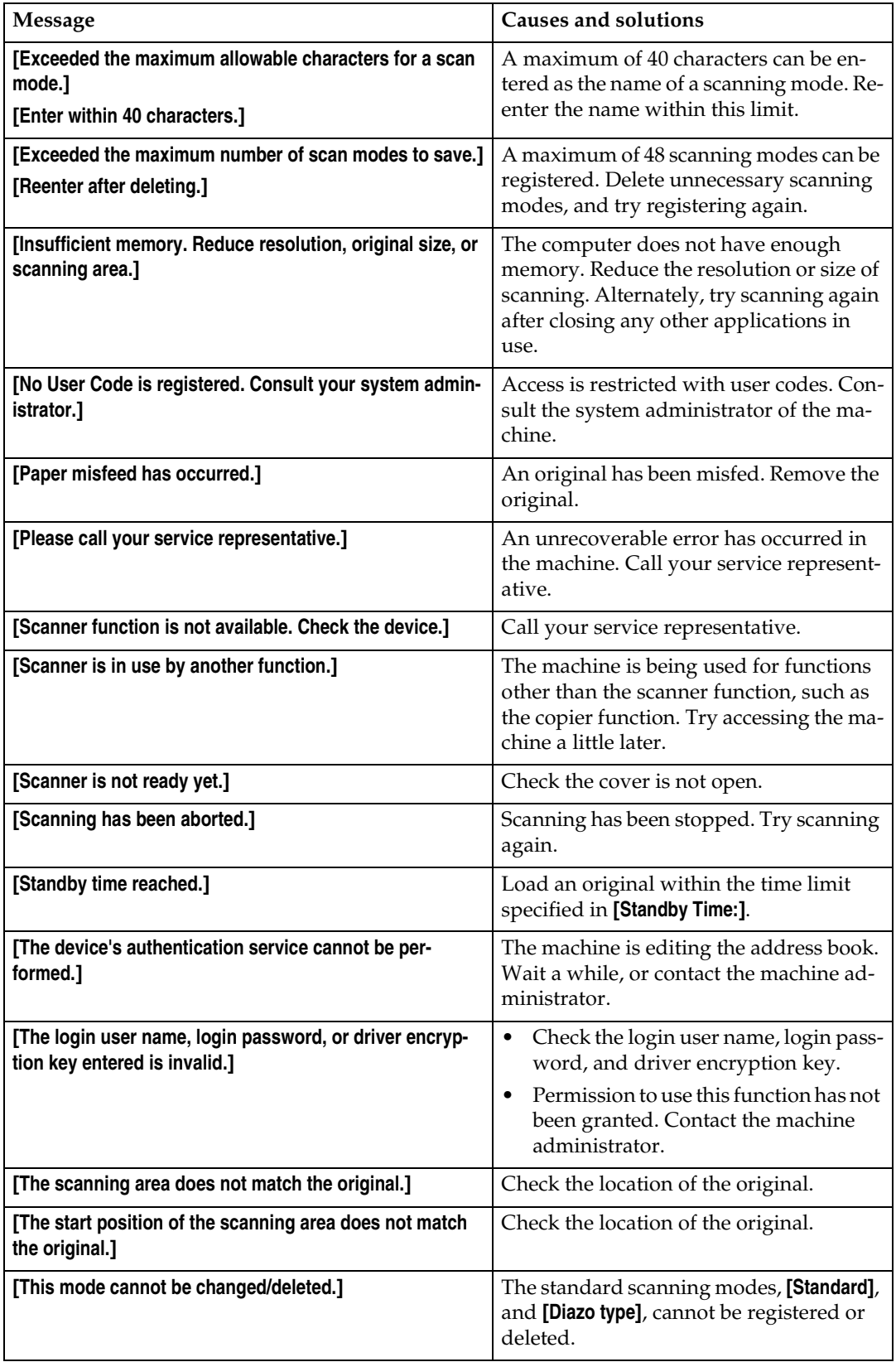

# <span id="page-102-0"></span>**9. Initial Scanner Setup**

This section explains all required settings and procedures for using the machine as a network scanner.

# **Reference**

First, see *General Settings Guide* to make basic settings, and then make scanner settings. For details about settings for e-mail, see "Connection and Setup", *Network Guide*.

# <span id="page-102-2"></span>**Scanner Features**

The settings for using the network scanner functions of the machine are listed below. Make the necessary settings.

# *<u>* Note</u>

<span id="page-102-1"></span> $\Box$  Make settings for the items marked with  $\bigcirc$  if necessary.

### ❖ **Scan Settings**

For explanations of settings, see [p.98 "Scan Settings"](#page-105-2).

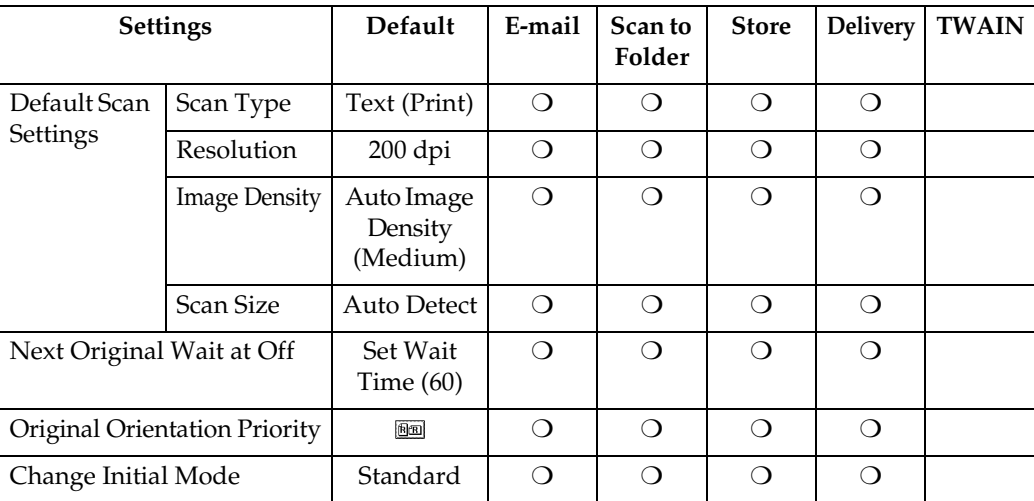

#### ❖ **Destination List Settings**

For explanations of settings, see [p.101 "Destination List Settings"](#page-108-1).

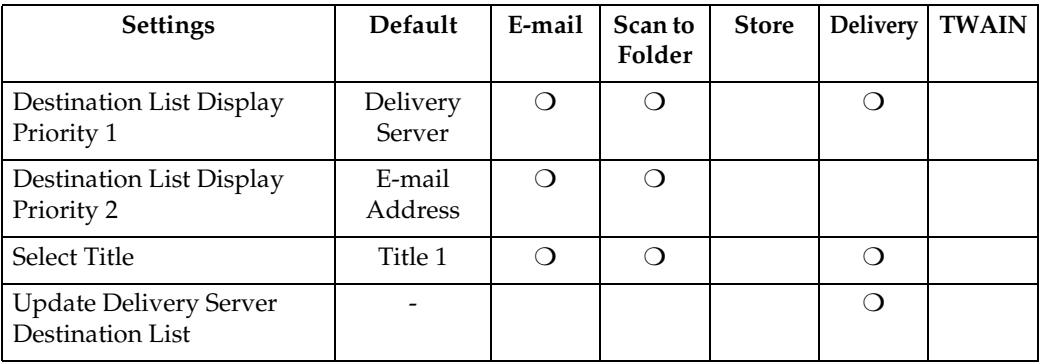

# *<u></u>* Note

❒ If **[Off]** is selected for **[Delivery Option]** in **[File Transfer]** in **[System Settings]**, **[Destination List Display Priority 1]** and **[Update Delivery Server Destination List]** will not be displayed. For details see "Connection and Setup", *Network Guide*.

#### ❖ **Send Settings**

For explanations of settings, see [p.101 "Send Settings".](#page-108-2)

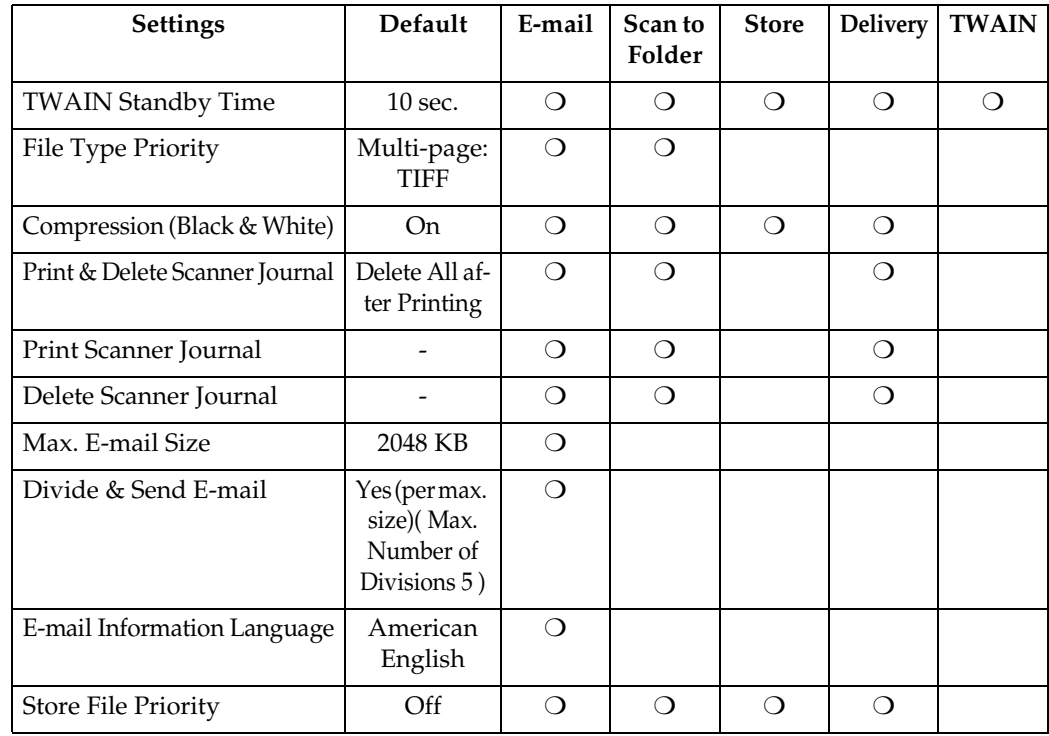

### ❖ **Administrator Tools**

For explanations of settings, see [p.103 "Administrator Tools".](#page-110-0)

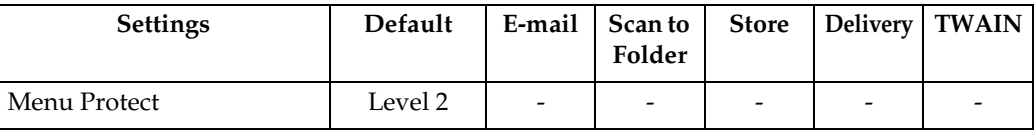

# **Adjusting Scanner Features**

In Scanner Features, you can make settings for basic operations when using this machine as a scanner. Normally, you can use the machine with its default settings. However, you can change the settings to suit your needs.

This section describes the Scanner Features settings. For details about the settings for the whole system, see *General Settings Guide*.

A**Press the** {**User Tools/Counter**} **key.**

B**Press [Scanner Features].**

<span id="page-104-0"></span>C**Press [Send Settings].**

D**Press the item to be set.**

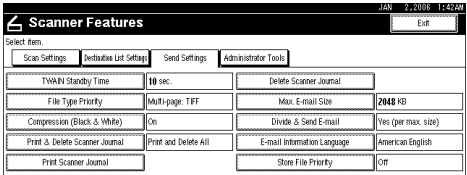

Example: TWAIN Standby Time setting

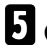

## E **Change the setting.**

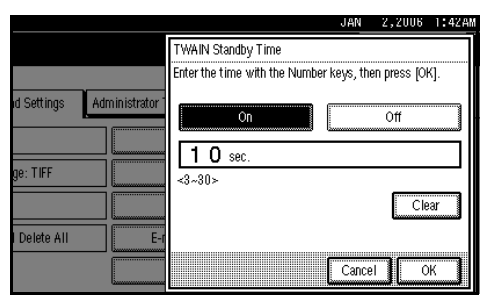

- To select an item, touch its key on the screen. The item is highlighted.
- To enter numbers, use the number keys.

### **Note**

❒ To cancel changing a setting, press **[Cancel]**.

<span id="page-104-1"></span>F **Press [OK].**

**Z** Repeat steps **E** to **G** to make the **necessary settings, and then click [Exit].**

# H **Press [Exit].**

The main menu reappears.

# **Settings**

# <span id="page-105-2"></span><span id="page-105-0"></span>**Scan Settings**

This section explains how to set the defaults for scan settings.

The scan settings consist of the following. For the table about settings and defaults, see [p.95 "Scanner Fea](#page-102-2)[tures".](#page-102-2)

#### ❖ **Default Scan Settings**

Various basic settings (scan type, resolution, image density, and scan size) can be set. You can register the scan settings in the same way as specifying them. For details, see [p.73 "Specifying Scan Set](#page-80-0)[tings"](#page-80-0).

- Scan Type
- Resolution
- Image Density
- <span id="page-105-1"></span>• Scan Size

❖ **Next Original Wait at Off**

When scanning multiple pages into a single file, you can select **[Continuous Wait]**, **[Off]**, or **[Set Wait Time]** as the standby mode of the additional original.

Even if you select **[Continuous Wait]** or **[Set Wait Time]**, the machine operates as if **[Continuous Wait]** has been selected if you select **[Next Original Wait]** on the Scan to Folder screen.

### *M* Note

❒ If **[Off]** is selected, sending will start automatically after one page of original is scanned.

- ❒ If **[Set Wait Time]** is selected, enter the wait time in seconds (3- 999) for placing additional originals with the number keys. If you load additional originals within the specified time, scanning is starts. Alternatively, you can finish scanning and start sending the scanned file by pressing the {**#**} key within this time. Once the specified time has elapsed, transmission starts automatically.
- ❒ If **[Continuous Wait]** is selected, the machine waits for additional originals until the {**#**} key is pressed. Scanning starts when additional originals are loaded. You can end scanning and begin sending the scanned file by pressing the {**#**} key.
- $\Box$  If a paper misfeed occurs or any of the following operations is performed while the machine is waiting for additional originals, the countdown stops and does not start again until the {**#**} key is pressed.
	- Changing the settings such as the scan settings
	- Pressing the {**Interrupt**} key to activate the copy mode

### ❖ **Original Orientation Priority**

Select the default original loading orientation. If you always load originals in the same orientation, select that orientation as the default.

### **Reference**

[p.75 "Specifying the Orienta](#page-82-0)[tion and Output Tray of the](#page-82-0) [Original"](#page-82-0)

### ❖ **Change Initial Mode**

Select **[Standard]** to use the standard settings as the initial mode which is the mode of the machine immediately after the operation switch is turned on or modes are cleared or reset.

Select **[Program No.10]** to use the settings stored in Program No.10 as the initial mode.

### <span id="page-106-0"></span>**Selecting a custom size**

When selecting **[Custom Size]** as the scan size, follow the procedure below.

### A**Press [Custom Size] on the Scan Size Setting screen.**

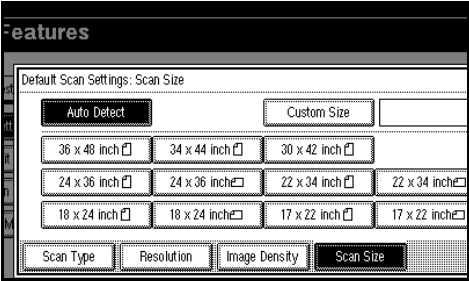

Specifying Vertical and Horizontal Measurements (Length and Width)

### A **Enter the original size with the number keys.**

Select and enter values for **[X1]** and **[Y1]**, and then press the {**#**} key.

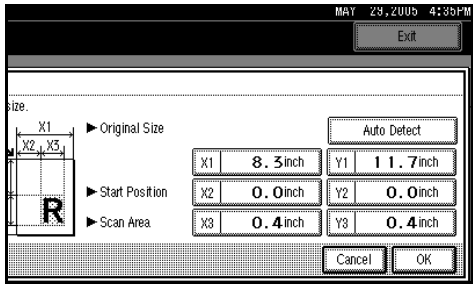

 $\bullet$  Enter the scan starting point in **relation to the standard scan starting point.**

Select and enter values for **[X2]** and **[Y2]**, and then press the {**#**} key.

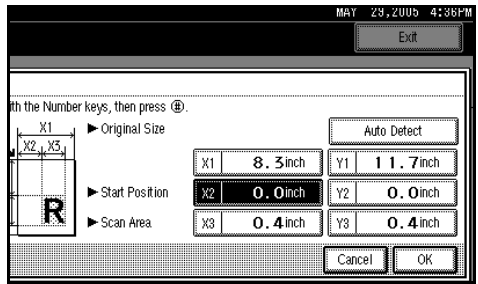

#### C **Enter the scan size (area) with the number keys.**

Select and enter values for **[X3]** and **[Y3]**, and then press the {**#**} key.

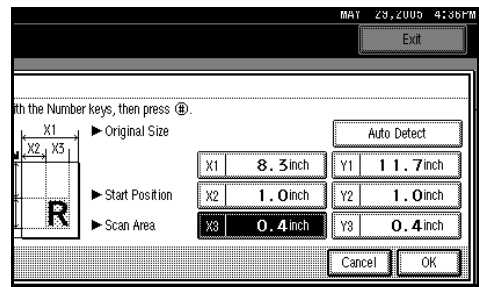

Depending on how the original is positioned, the scan area will be as follows:

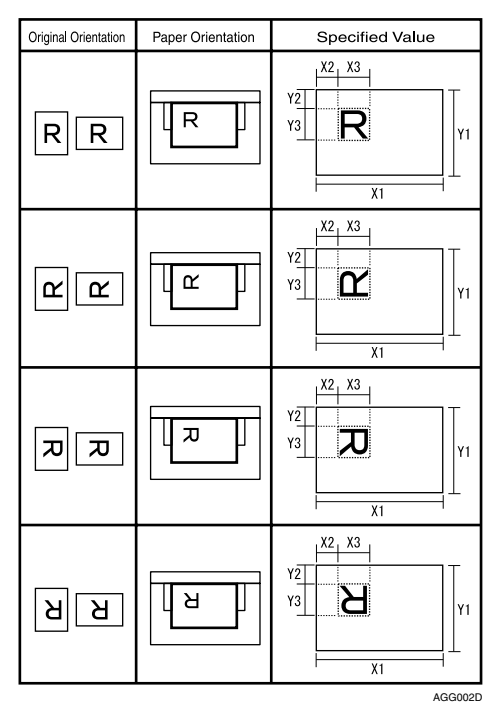

The range of possible original sizes and scan sizes is as follows:

- Original Size X1: 210-914 mm (8.3"-36.0") Y1: 210-15000 mm (8.3"-11.7")
- Scan Area X3: 10-914 mm (0.4"-36.0") Y3: 10-15000 mm (0.4"-590.6")

Keep the scan area settings within these ranges.

#### <span id="page-107-0"></span> $\bullet$  When all dimensions are en**tered, press [OK].**

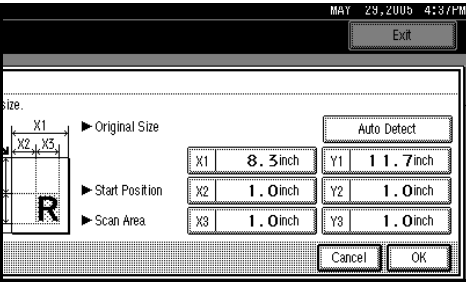

 $\bigcirc$  Make sure that the area specified in step  $\bigcirc$   $(X3$  and Y3) is **shown in the [Custom Size] field, and then press [OK].**

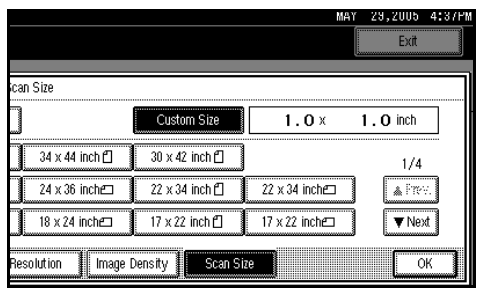

Automatically Detecting the Vertical Measurement (Length)

### A **Press [Auto Detect].**

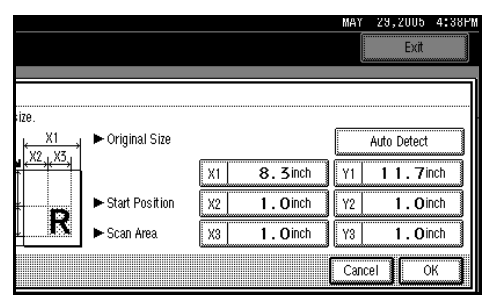

**2** Using the number keys, enter **the horizontal measurement (width) of the original.**

Select **[X1]**, enter the horizontal measurement, and then press the {**#**} key.

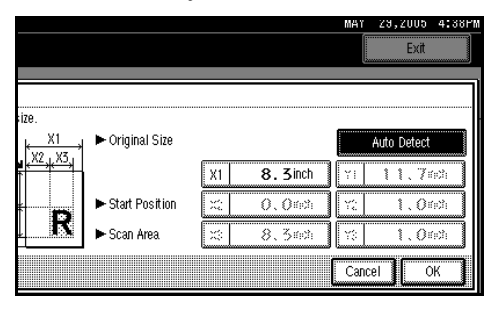

When you automatically detect the vertical measurement (length) you can specify only **[X1]**. **[X2]** is set to "0", and **[X3]** is set to the same value as **[X1]**.
### C **Press [OK].**

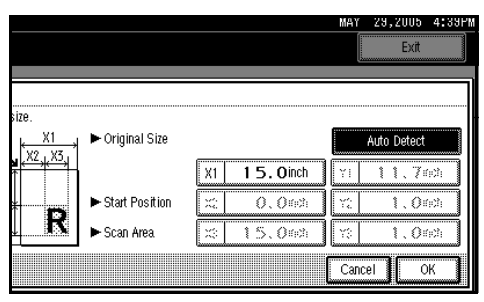

D **Make sure the values of "X3" and "Auto Detect" appear next to [Custom Size], and then press [OK].**

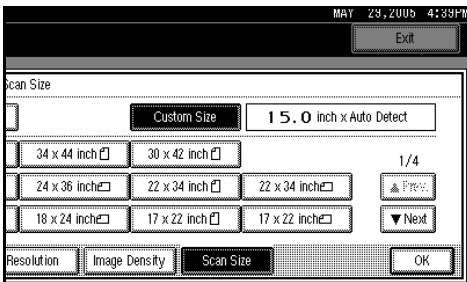

## B**Press [Exit] twice.**

The main menu reappears.

## **Destination List Settings**

Select the defaults for the titles and the display priority for the destination list in the machine and the delivery server.

- ❖ **Destination List Display Priority 1** Select a destination list to be displayed when the machine is in the initial state. You can select either **[E-mail / Folder]** or **[Delivery Server]**.
- ❖ **Destination List Display Priority 2** This function is available when **[Email / Folder]** is selected for **[Destination List Display Priority 1]**.

Select a destination list to be displayed when the machine is in the initial state.

You can select either **[E-mail Address]** or **[Folder]**.

### ❖ **Select Title**

<span id="page-108-3"></span>Select the titles for destinations and group destinations of e-mail and Scan to Folder. Selected titles appear in the e-mail and Scan to Folder destination list to be used for searching for destinations. Select **[Title 1]** (ten titles), **[Title 2]** (ten titles), or **[Title 3]** (five titles).

<span id="page-108-6"></span>❖ **Update Delivery Server Destination List**

To update the delivery server destination list, press **[Update Delivery Server Destination List]**.

Normally, the delivery server destination list is automatically updated. This function allows manual updating at any time.

## <span id="page-108-4"></span>**Send Settings**

This section explains how to set the defaults for settings such as the compression level for the scan file and switching to and from the network TWAIN scanner function.

<span id="page-108-2"></span>The settings consist of the following. For the table about settings and defaults, see [p.95 "Scanner Features".](#page-102-0)

#### <span id="page-108-0"></span>❖ **TWAIN Standby Time**

<span id="page-108-5"></span>When the machine is being used to send e-mail or a file, or functioning as Document Server or a network delivery scanner, a scanning request to the machine as a TWAIN scanner will switch the machine to the network TWAIN scanner function. This setting determines the delay until the machine switches to the network TWAIN scanner function.

<span id="page-108-1"></span>• When **[Off]** is selected, the machine will switch to the network TWAIN scanner function at once.

• When **[On]** is selected, you can enter the delay time with the number keys (3-30 seconds). The machine will switch to the network TWAIN scanner function when the time set here passes after the last key operation.

#### ❖ **File Type Priority**

<span id="page-109-3"></span>Select whether to send the scanned originals as single-page files or a multiple-page file. Also, select TIFF or PDF as the file format.

#### *A* Note

- ❒ If you send the data as a PDF file, depending on the file size, on some computers you may not be able to read the PDF file.
- ❒ Files are stored as single-page documents. When sending stored files by e-mail, you can select to send them either as single- or multiple-page files.

#### ❖ **Compression (Black & White)**

Select whether or not to compress black and white scan files.

#### *M* Note

- ❒ Compression reduces the time required for transferring the scan file.
- $\Box$  The actual time required for file transfer will vary depending on the file size and network load.

#### ❖ **Print & Delete Scanner Journal**

Up to 250 transmission/delivery results can be checked on this machine. If the stored transmission/delivery results reach 250, select whether to print the delivery journal.

#### • **[Delete All after Printing]**:

The transmission/delivery journal is printed automatically. The printed journal is deleted.

- **[Do not Print: Delete Oldest]**: Transmission/delivery results are deleted one by one as new results are stored.
- **[Do not Print: Disable Send]**: Transmission/delivery cannot be performed when the journal is full.

#### **Note**

- ❒ When printed, all records are deleted after printing. When not printed, records over the limit are automatically deleted in succession from the oldest record.
- $\Box$  While the journal is being printed, files with the status waiting cannot be sent.

#### ❖ **Print Scanner Journal**

<span id="page-109-6"></span><span id="page-109-1"></span>The scanner journal is printed and deleted.

#### <span id="page-109-0"></span>❖ **Delete Scanner Journal**

<span id="page-109-4"></span>The scanner journal is deleted without being printed.

#### ❖ **Max. E-mail Size**

Select whether or not to limit the size of an e-mail to which an image is attached.

When **[On]** is selected, enter the size limit (128-102400 KB) with the number keys.

#### *A* Note

<span id="page-109-2"></span>❒ When the SMTP limits the size, match that setting.

#### <span id="page-109-5"></span>❖ **Divide & Send E-mail**

This function is effective only when **[On]** is selected for **[Max. Email Size]**.

Select whether or not an image exceeding the size specified in **[Max. E-mail Size]** should be divided and sent using more than one e-mail.

Select either **[No]**, **[Yes (per Page)]**, or **[Yes (per Max. Size)]**. When **[Yes (per Max. Size)]** is selected, enter the Max. Number of Divisions (2-500) with the number keys.

### *A* Note

- ❒ When **[Multi-page: TIFF]** or **[Multipage: PDF]** is selected for **[File Type Priority]**, the image will not be divided even if **[Yes (per Page)]** is selected.
- ❒ When **[Yes (per Max. Size)]** is selected, some received files may not be able to be restored, depending on the type of e-mail software.
- ❒ When **[No]** is selected, the e-mail is not sent if its size exceeds the limit, and an error message appears. The scan file is discarded.
- ❒ Set the maximum e-mail size within the capacity of the SMTP server.

#### ❖ **E-mail Information Language**

Select the language in which email information such as title, document name, and sender's name is sent.

Select one of the following 11 languages: British English, American English, German, French, Italian, Spanish, Dutch, Portuguese, Russian, Japanese, Simplified Chinese.

## *A* Note

<span id="page-110-3"></span>❒ The e-mail text which is a template cannot be changed.

#### ❖ **Store File Priority**

Select **[Send & Store]**, **[Store Only]**, or **[Off]** as the default that is displayed when modes are cleared or reset, or immediately after the operation switch is turned on.

## **Note**

- ❒ If you select **[Send & Store]**, "Send & Store" appears in **[Scanner Features]**, and files are stored and sent simultaneously.
- ❒ If you select **[Store Only]**, "Store Only" appears in **[Scanner Features]**, and files are only stored.
- ❒ If you select **[Off]**, **[Scanner Features]** shows that nothing has been selected. If you want to store files, specify **[Store File]** for scanning.

## <span id="page-110-0"></span>**Administrator Tools**

#### ❖ **Menu Protect**

<span id="page-110-2"></span>You can prevent unauthenticated users from changing the user tools settings.

### *A* Note

<span id="page-110-1"></span> $\Box$  For details, consult the administrator.

# **10. Appendix**

# <span id="page-112-0"></span>**Relationship between Resolution and original size**

Resolution and scan area are inversely related. The higher the resolution is set, the smaller the area that can be scanned. Conversely, the larger the scan area, the lower the resolution that can be set.

The relationship between the scanning resolution and the file size is shown below. If the file size is too large, the message "Exceeded max. data capacity. Check the scanning resolution." appears on the control panel of the machine. Specify the scan size and resolution again.

#### **Limitation**

❒ Depending on the image compression level and loading orientation of the original, the amount of the data that can be scanned may be limited.

## **When Using for E-mail, Scan to Folder, or Store, or as a Network Delivery Scanner**

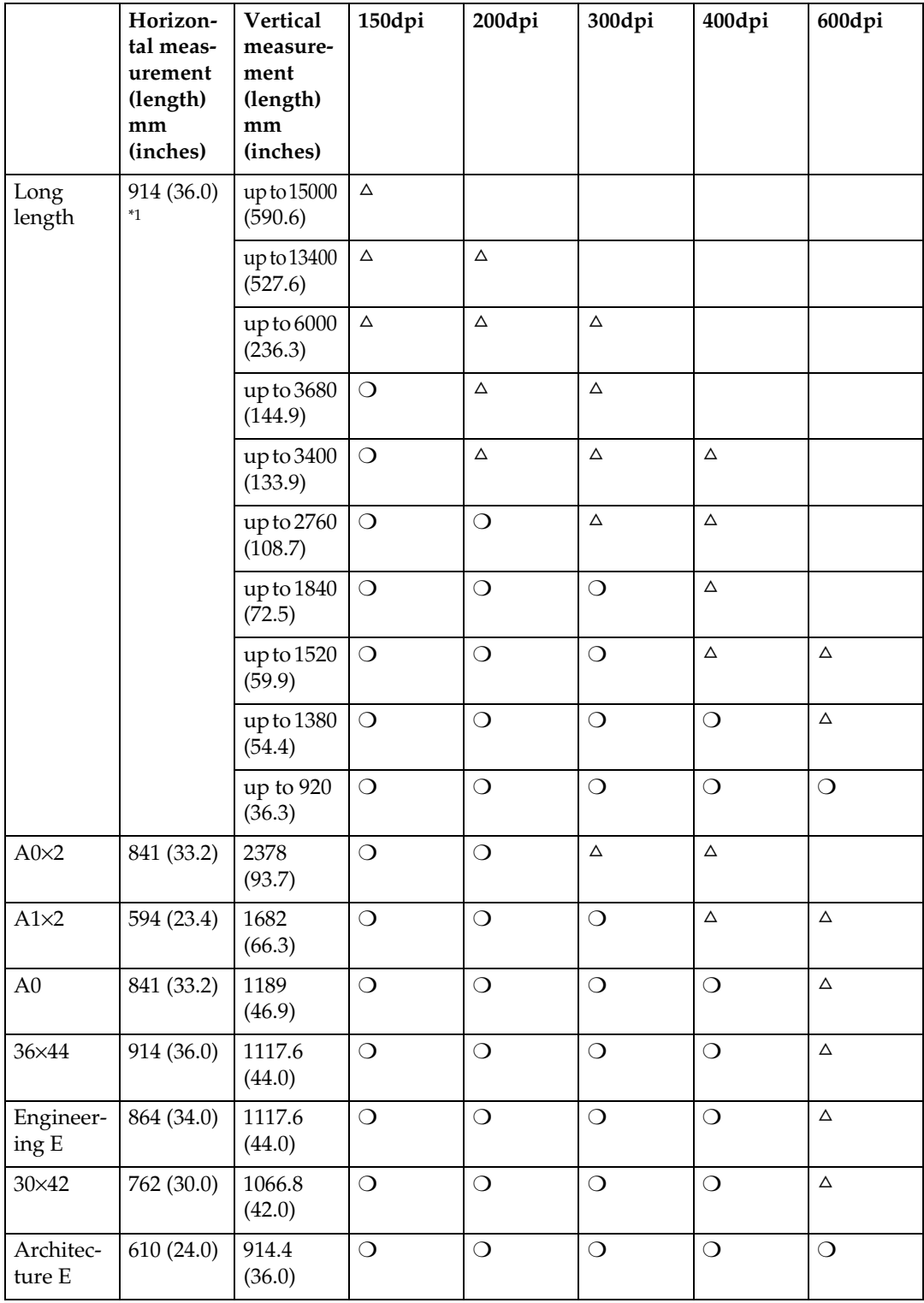

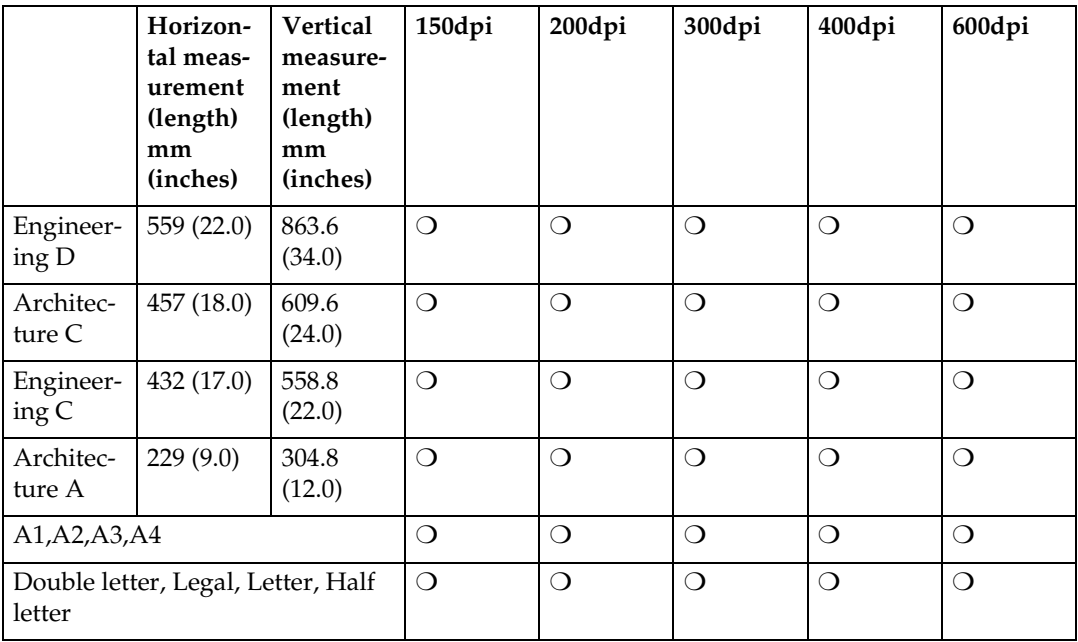

**○** : You can select  $[\boxed{\text{B}\text{m}}]$ ,  $[\boxed{\text{B}\text{m}}]$ , or  $[\boxed{\text{B}\text{m}}]$  as the loading orientation of the original.

**4** : You can select  $[\Box \Box \Box]$  or  $[\Box \Box \Box]$  as the loading orientation of the original.

Unmarked : You can only select  $[\Box_{\mathbb{B}}]$  as the loading orientation of the original.

<span id="page-114-0"></span> $*1$  If the width is less than 914 mm (36.0"), the original may be scanned at a resolution higher than shown in the table.

## **When Using as a Network TWAIN Scanner**

The maximum resolution available for scanning is determined by the original's horizontal measurement (width). For example, the width of an  $A0 \times 2$  original is 841mm (33.2"). Since this is the same as an A0 original, both  $A0 \times 2$  and A0 originals can be scanned at the same maximum resolution of 600 dpi.

Originals of any vertical length can be scanned at up to 1200 dpi resolution.

The maximum available scanning resolution for each original size is shown below:

### **Limitation**

❒ Large originals require more memory. Increase available memory by closing other applications before scanning large originals.

### **Reference**

To specify the scanning area or resolution when using the machine as a network TWAIN scanner, see TWAIN Driver Help.

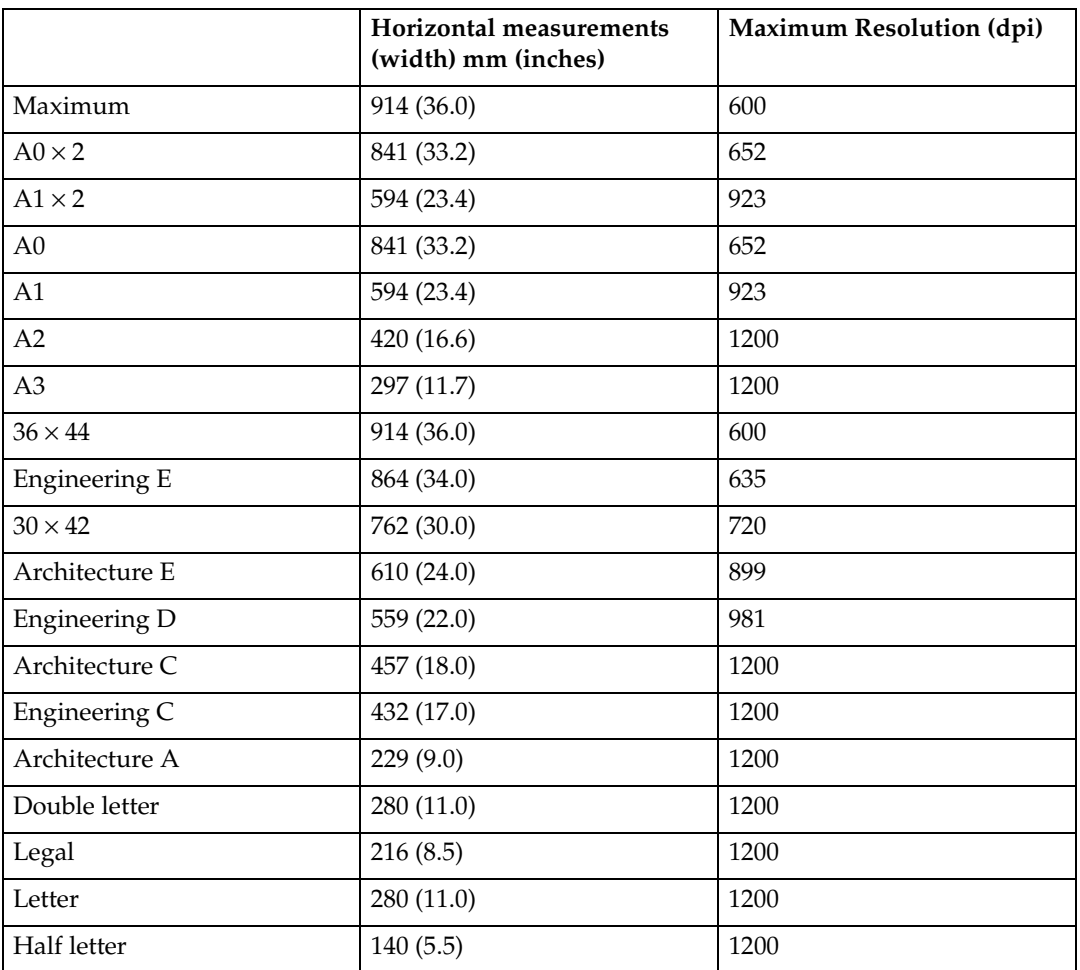

# **Placing Originals**

To correctly display the top/bottom orientation of the scanned original on a client computer, the placement of the original and the settings made on the control panel and scanner driver must match.

There are 4 orientations for placing the original. See the table below.

## *A* Note

 $\Box$  Normally, an original is  $\Box$  or  $\Box$ , but in the table below, a square original is used to make original orientation easy to understand. If the actual shape of the original is different, the combination of original orientation and the orientation specified on the control panel or scanner driver does not change.

| 1<br>An original to be scanned                                                        |                                                                                                    |                                                                                  |                                                                                                    |                                                                                                    |                                                                                       |
|---------------------------------------------------------------------------------------|----------------------------------------------------------------------------------------------------|----------------------------------------------------------------------------------|----------------------------------------------------------------------------------------------------|----------------------------------------------------------------------------------------------------|---------------------------------------------------------------------------------------|
| 2<br>Speci-<br>fy the<br>load-<br>ing<br>orien-<br>tation<br>of the<br>origi-<br>nal. | When scanning using<br>the e-mail function, the<br>Scan to Folder func-<br>tion, the Store function,<br>or the delivery scanner<br>function<br>(Specified on the con-<br>trol panel screen) | 间面                                                                               | 阳面                                                                                                  | 同国                                                                                                   | මින                                                                                   |
|                                                                                       | When scanning using<br>the TWAIN scanner<br>function<br>(Specified in the Scan-<br>ner Control dialog box)                                                                                  | In the [Rotate<br>Image:] menu<br>in the [Quali-<br>ty] group, se-<br>lect [OFF] | In the [Rotate<br>Image:] menu<br>in the [Quali-<br>ty] group, se-<br>lect [Right 90<br>deg.]       | In the [Rotate<br>Image:] menu<br>in the [Quali-<br>ty] group, se-<br>lect [Left 90<br>deg.]         | In the [Rotate<br>Image:] menu<br>in the [Quali-<br>ty] group, se-<br>lect [180 deg.] |
| 8<br>Place the original.                                                              |                                                                                                    | Load the<br>original top-<br>edge first. *1                                      | Load the<br>original with<br>its top edge<br>touching the<br>left side of the<br>exposure<br>glass. | Load the<br>original with<br>its top edge<br>touching the<br>right side of<br>the exposure<br>glass. | Load the<br>original bot-<br>tom-edge<br>first.                                       |
|                                                                                       |                                                                                                    |                                                                                  |                                                                                                    |                                                                                                    |                                                                                       |
| 4<br>The original displayed on a<br>computer                                          |                                                                                                    |                                                                                  |                                                                                                    |                                                                                                    |                                                                                       |

<span id="page-116-0"></span> $*1$  When using the machine as a network TWAIN scanner, this is the standard orientation for the TWAIN Driver. Normally, set the original this way.

**10**

# <span id="page-117-0"></span>**Software Supplied on CD-ROM**

## **Table of files**

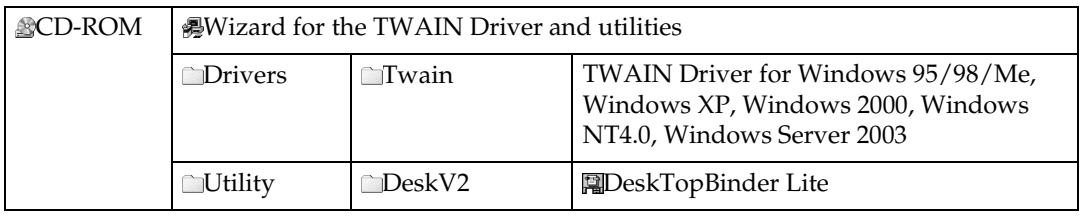

## <span id="page-117-1"></span>**TWAIN Driver**

This driver is required to scan an original on the machine.

To use the machine as a network TWAIN scanner, this driver must be installed.

#### ❖ **File storage folder**

The files are stored in the following folder on the CD-ROM provided with this machine:

**\DRIVERS\TWAIN**

#### ❖ **System requirements**

• Hardware PC/AT-compatible machines that support the operating system properly

#### **Limitation**

- ❒ Under Windows NT with RISC-based processors (MIPS R series, Alpha AXP, or PowerPC), this driver is not supported.
- Operating system Microsoft Windows 95/98/Me Microsoft Windows 2000/XP Microsoft Windows NT 4.0 Microsoft Windows Server 2003
- Display resolution  $800 \times 600$  pixels, 256 colors or higher

## <span id="page-118-0"></span>**DeskTopBinder**

DeskTopBinder is to be installed on the client computers for integration and management of various kinds of files such as scan files, files created with applications, and existing scan files. This software allows you to use various functions for stored scan files such as viewing stored files. Also, with the ScanRouter delivery software, you can view the files stored in in-trays of the delivery server or use other functions for stored files.

### **Reference**

See DeskTopBinder Help or the manuals for DeskTopBinder.

#### ❖ **File storage folder**

The files are stored in the following folder on the CD-ROM provided with this machine:

**\UTILITY\DESKV2**

#### ❖ **System requirements**

- Hardware PC/AT-compatible machines that support the operating system properly
- Operating system Microsoft Windows 98SE/Me Microsoft Windows 2000/XP Microsoft Windows Server 2003
- Display resolution  $800 \times 600$  pixels, 64K colors or higher

#### ❖ **Software installed with DeskTopBinder**

• Auto Document Link

Auto Document Link on the client computer monitors in-trays of the delivery server. In addition, the files delivered to in-trays can be retrieved or notification of the arrival of a file can be received at the client computer with this software.

• Function Palette

Function Palette allows you to use functions such as the network TWAIN scanner, printing, printing preview, sending files by e-mail, or sending faxes without starting DeskTopBinder. You must make settings in advance in **[Extended Features...]** to use Function Palette. For details, see manuals related to DeskTopBinder.

• Extended Features Wizard You can make the same settings in **[Extended Features...]** of the **[Tools]** menu with Extended Features Wizard. For details, see manuals related to Desk-TopBinder.

# **Specifications for Transmission/Store/Delivery Functions**

## **Note**

❒ Depending on the type or settings of the file or document, you may not be able to specify the destination or enter the maximum number of characters stated below.

## <span id="page-119-6"></span>**Transmission**

#### <span id="page-119-5"></span>**E-mail**

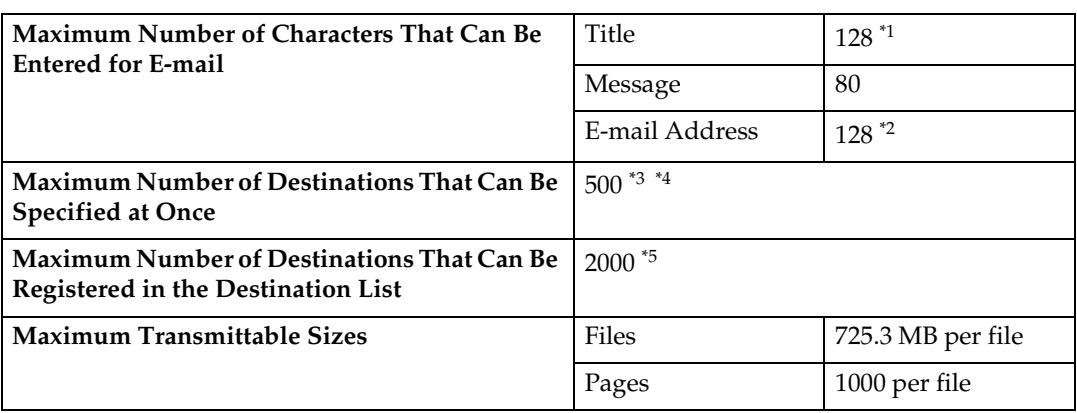

<span id="page-119-0"></span> $*1$  This is the total number of characters entered directly and from subjects selected in the subject list.

- <span id="page-119-1"></span> $*$ <sup>2</sup> The e-mail address must meet the following requirements:
	- A The address must be specified using one of the following formats:
		- name
		- name@domain
	- $\odot$  "name" and "domain" in  $\odot$  must only consist of the following characters:
		- numbers (0–9)
		- letters  $(a-z, A-Z)$
		- symbols (! #  $\frac{6}{5}$ % & ' \* + / = ? ^ \_ ` { | } ~)
		- Period (.). They can be used anywhere except the beginning and end of an address or before @. Periods cannot be used next to each other.
- <span id="page-119-2"></span><sup>\*3</sup> An e-mail address found using a LDAP server search cannot be specified properly if the address exceeds 128 characters.
- <span id="page-119-3"></span><sup>\*4</sup> 100 destinations can be entered directly(including LDAP search).<br>The remaining 400 destinations can be selected from the registered addresses.
- <span id="page-119-4"></span> $*5$  This is the total number of e-mail destinations and file destinations.

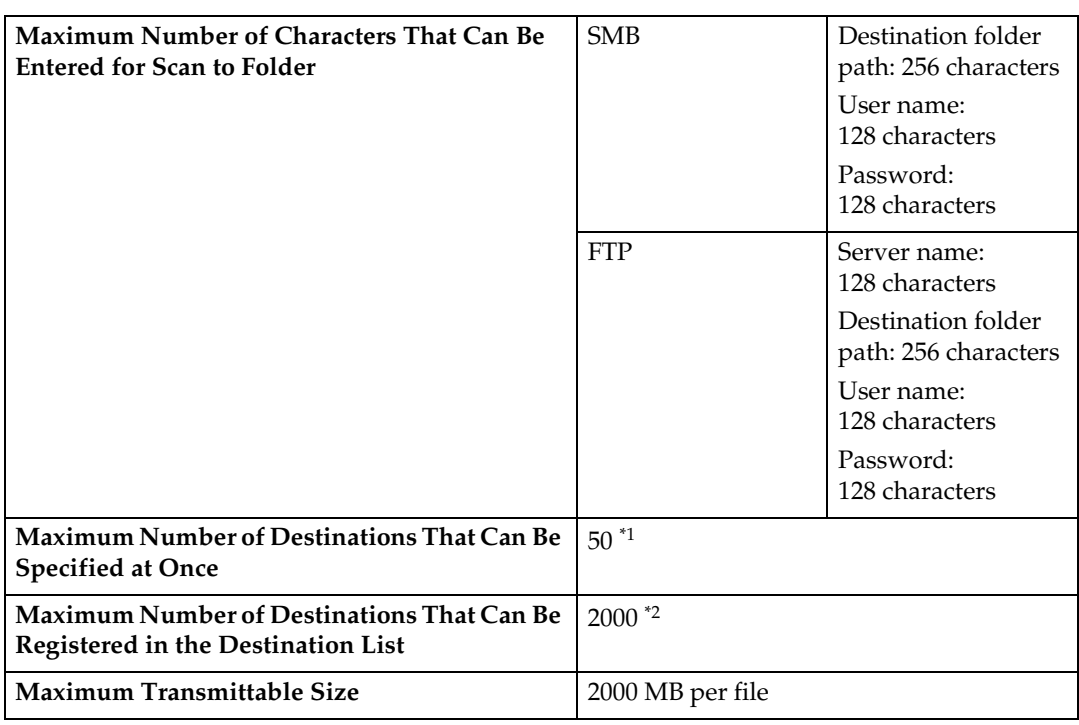

#### <span id="page-120-4"></span>**Scan to Folder**

<span id="page-120-0"></span><sup>\*1</sup> When directly entering the destinations, up to 50 destinations can be specified.<br><sup>\*2</sup> This is the total number of e-mail destinations and file destinations.

<span id="page-120-1"></span>

#### **Simultaneous Transmission**

The following table shows the maximum number of destinations when performing E-mail and Scan to Folder simultaneously.

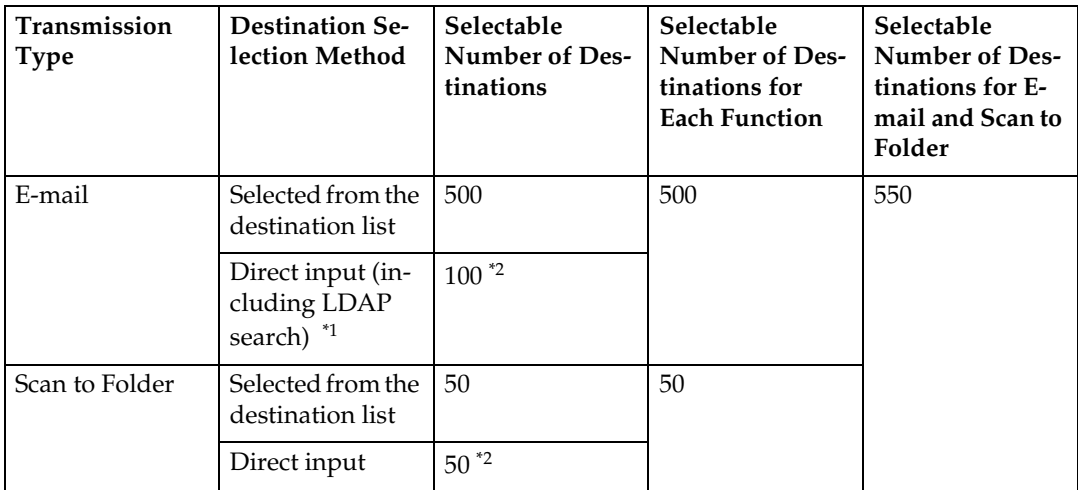

<span id="page-120-2"></span> $*1$  An e-mail address found using a LDAP server search cannot be specified properly if the address exceeds 128 characters.

**10**

<span id="page-120-3"></span><sup>&</sup>lt;sup>\*2</sup> A total of 100 e-mail destinations and file destinations can be entered directly (including destinations selected using LDAP search).

## <span id="page-121-5"></span>**Store**

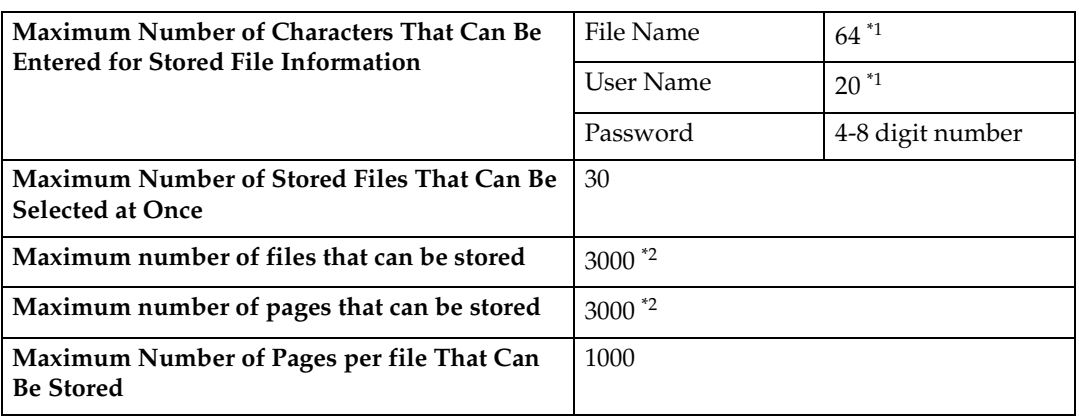

<span id="page-121-0"></span> $*1$  On the control panel, the first 16 characters are displayed. When viewing the stored files from a client computer using DeskTopBinder, all the entered characters can be viewed.

<span id="page-121-1"></span> $*$ <sup>2</sup> This is the total number of files that can be stored under the scanner, copier, store, and printer functions.

## **The network delivery scanner function**

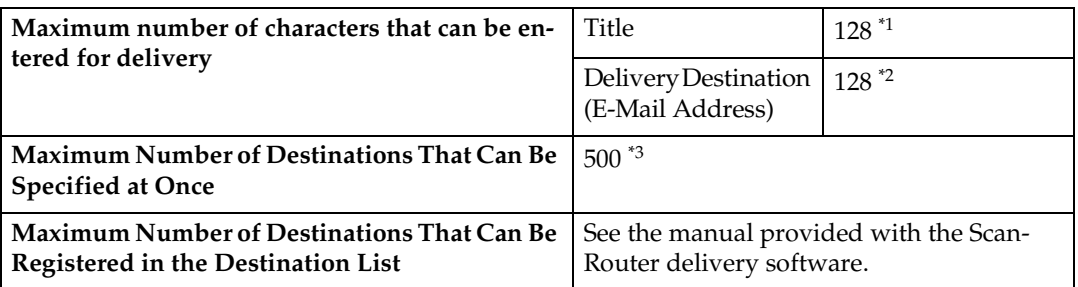

- <span id="page-121-2"></span> $*1$  This is the total number of characters entered directly and from subjects selected in the subject list.
- <span id="page-121-3"></span> $*$ <sup>2</sup> The e-mail address must meet the following requirements:
	- A The address must be specified using one of the following formats:
		- name
		- name@domain
	- B "name" and "domain" in A must only consist of the following characters:
		- numbers  $(1-9)$
		- letters (a-z, A-Z)
		- symbols (! #  $\frac{6}{5}$ % & ' \* + / = ? ^ \_ ` { | } ~)
		- Period (.). They can be used anywhere except the beginning and end of an address or before @. Periods cannot be used next to each other.
- <span id="page-121-4"></span><sup>\*3</sup> The maximum number of destinations that can be selected depends on the ScanRouter delivery software. For details, see the manual provided with the ScanRouter delivery software.

# **Specifications**

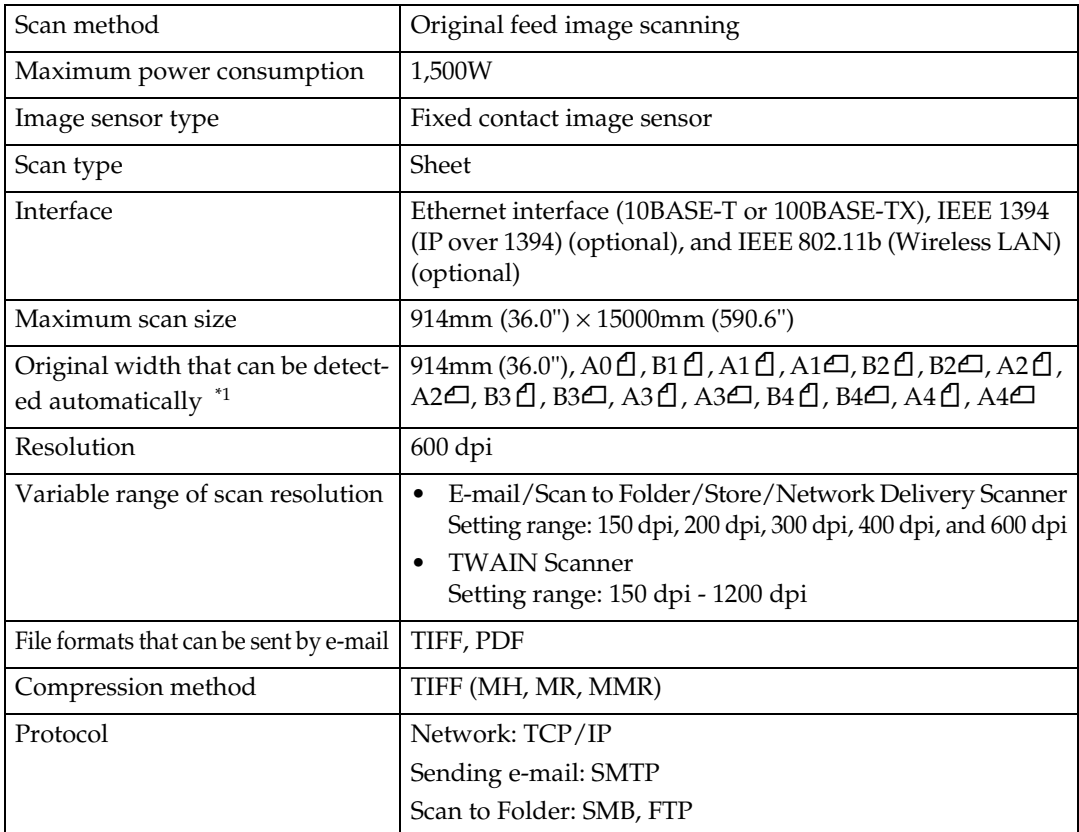

<span id="page-122-0"></span> $*1$  When automatically detecting the size of an original, its width (horizontal length) is read as that of the closest standard-size paper. The original's vertical measurement is read exactly.

# **INDEX**

### **A**

Adjusting Scanner Features, [97](#page-104-0) Administrator Tools, [96,](#page-103-0) [103](#page-110-0)

#### **C**

Checking the status [of delivery,](#page-10-0) [67](#page-74-0) {**Check Modes**} key, 3 {**Clear Modes**} key, [3](#page-10-1) {**Clear/Stop**} key, [4](#page-11-0) Compression (Black & White), [102](#page-109-0)

#### **D**

Default Scan Settings, [98](#page-105-0) Delete Scanner Journal, [102](#page-109-1) Delivering Scan File, [57](#page-64-0) DeskTopBinder, [69](#page-76-0), [111](#page-118-0) Destination List Display Priority 1, [101](#page-108-0) Destination List Display Priority 2, [101](#page-108-1) Destination List Settings, [96](#page-103-1), [101](#page-108-2) Display panel, [3](#page-10-2) Divide & Send E-mail, [102](#page-109-2)

#### **E**

Edit, [74](#page-81-0) E-mail, [5](#page-12-0), [17,](#page-24-0) [112](#page-119-5) E-mail Information Language, [103](#page-110-1) E-mail Screen, [18](#page-25-0) {**Energy Saver**} [key,](#page-11-1) [3](#page-10-3) {**#**} Enter key, 4 Erase Border, [74](#page-81-1)

#### **F**

File Type Priority, [102](#page-109-3) FTP server, [6](#page-13-0), [37](#page-44-0) Function keys, [4](#page-11-2) Function status indicators, [4](#page-11-3)

#### **I**

Indicators, [3](#page-10-4) Installing softw[are,](#page-10-5) [10](#page-17-0) {**Interrupt**} key, 3

#### **L**

LDAP server, [5](#page-12-1) Login (Using the Control Panel), [12](#page-19-0) Log Off (Using the Control Panel), [13](#page-20-0)

#### **M**

Main power indicator and power indicator, [3](#page-10-6) Max. E-mail Size, [102](#page-109-4) Menu Protect, [103](#page-110-2) Mirror Image, [74](#page-81-2) Mode, [76](#page-83-0)

#### **N**

Network delivery scanner, [8](#page-15-0) Network Delivery Scanner Screen, [59](#page-66-0) Network TWAIN scanner, [9](#page-16-0), [69](#page-76-0) Next Original Wait at Off, [98](#page-105-1) Number keys, [4](#page-11-4)

#### **O**

Operation switch, [4](#page-11-5) Original Orientation Priority, [98](#page-105-2) Output Tray for the Original, [75](#page-82-0)

#### **P**

Positive / Negative, [74](#page-81-3) Print & Delete Scanner Journal, [102](#page-109-5) Print Scanner Jo[urnal,](#page-10-7) [102](#page-109-6) {**Program**} key, 3 Programming E-mail Addresses and Folders, [14](#page-21-0) Programs, [80](#page-87-0)

#### **Q**

Quick Install, [10](#page-17-1)

#### **R**

Relationship between Resolution and original size, [105](#page-112-0) Resolution, [73](#page-80-0)

Save, [71](#page-78-0) Scanner Features, [95](#page-102-1) Scanning Multiple Pages into a Single File, [77](#page-84-0) Scanning originals, [70](#page-77-0) Scan Settings, [95](#page-102-2), [98](#page-105-3) Scan Size, [74](#page-81-4) Scan to Folder, [6](#page-13-1), [31,](#page-38-0) [113](#page-120-4) Scan to Folder Screen, [32](#page-39-0) Scan Type, [73](#page-80-1) Selecting a custom size, [99](#page-106-0) Select Title, [101](#page-108-3) Send Settings, [96,](#page-103-2) [101](#page-108-4) Simultaneous Storage and Delivery, [65](#page-72-0) Simultaneous Storage and Sending by E-mail, [28](#page-35-0) Simultaneous Storage and Sending by Scan to Folder, [41](#page-48-0) SMB, [6](#page-13-2), [36](#page-43-0) SMTP server, [5](#page-12-2) Software supplied on CD-ROM, [110](#page-117-0) Specifying How to Start Scanning, [15](#page-22-0) Specifying Scan Settings, [73](#page-80-2) Specifying the Orientation and Output Tray of the Original, [75](#page-82-1) Specifying the [Output Tray for the Original,](#page-11-6) [75](#page-82-0) {**Start**} key, 4 Store, [7](#page-14-0), [43](#page-50-0), [114](#page-121-5) Stored Files Cannot Be Edited, [84](#page-91-0) Store File Priority, [103](#page-110-3) Storing Files, [43](#page-50-1)

#### **T**

The Network Delivery Function Cannot Be Used, [84](#page-91-1) The TWAIN Driver Cannot Be Started, [84](#page-91-2) Transmission, [112](#page-119-6) TWAIN Driver, [110](#page-117-1) TWAIN Standby Time, [101](#page-108-5)

#### **U**

Update Delivery Server Destination List, [101](#page-108-6) User Authentication, [12](#page-19-1) User Code Authentication (Using the Control Panel), [12](#page-19-2) {**User Tools/Counter**} key, [3](#page-10-8)

When a Time Limit Is Not Specified for Additional Originals, [78](#page-85-0) When a Time Limit Is Specified for Additional Originals, [77](#page-84-1)

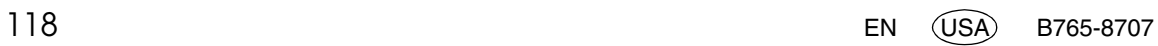

In accordance with IEC 60417, this machine uses the following symbols for the main power switch:

#### **I** means POWER ON.

#### c **means STAND BY.**

In accordance with IEC 60417, this machine uses the following symbols for the anti-humidity heater switch:

#### **I** means POWER ON.

#### b **means POWER OFF.**

**Note to users in the United States of America**

 $\sigma^{\frac{1}{2}}$ 

#### **Note:**

This equipment has been tested and found to comply with the limits for a Class B digital device, pursuant to Part 15 of the FCC Rules. These limits are designed to provide reasonable protection against harmful interference in a residential installation. This equipment generates, uses and can radiate radio frequency energy and, if not installed and used in accordance with the instructions, may cause harmful interference to radio communications. However, there is no guarantee that interference will not occur in a particular installation. If this equipment does cause harmful interference to radio or television reception, which can be determined by turning the equipment off and on, the user is encouraged to try to correct the interference by one more of the following measures:

**Reorient or relocate the receiving antenna.**

**Increase the separation between the equipment and receiver.**

**Connect the equipment into an outlet on a circuit different from that to which the receiver is connected.**

**Consult the dealer or an experienced radio /TV technician for help.**

#### **Caution:**

Changes or modifications not expressly approved by the party responsible for compliance could void the user's authority to operate the equipment.

**Note to users in Canada**

### 

#### $\alpha^{(0)}$ **Note:**

 $\overline{a}$ 

This Class B digital apparatus complies with Canadian ICES-003.

**Remarque concernant les utilisateurs au Canada**  ${\color{red}\textbf{1:}}\begin{array}{color{red}\textbf{2:}}\\ \textbf{3:}}\begin{array}{color{red}\textbf{3:}}\\ \textbf{4:}}\begin{array}{color{red}\textbf{4:}}\\ \textbf{5:}}\begin{array}{color{red}\textbf{5:}}\\ \textbf{6:}}\begin{array}{color{red}\textbf{5:}}\\ \textbf{7:}}\begin{array}{color{red}\textbf{5:}}\\ \textbf{8:}}\begin{array}{color{red}\textbf{5:}}\\ \textbf{9:}}\begin{array}{color{red}\textbf{5:}}\\ \textbf{1:}}\begin{array}{color{red}\textbf{5:}}\\ \textbf{1:}}\begin$ 

#### **Avertissement:**

Cet appareil numérique de la classe B est conforme à la norme NMB-003 du Canada.

#### **Declaration of Conformity**

Product Name: Scanner Option Type 480 Model Number: 4800WD/LW411/A080/Aficio 480W Responsible party: Ricoh Corporation Address: 5 Dedrick Place, West Caldwell, NJ 07006 Telephone number: 973-882-2000 This device complies with Part 15 of the FCC Rules. Operation is subject to the following two conditions:

1. This device may not cause harmful interference, and

2. this device must accept any interference received,

including interference that may cause undesired operation.

**Scanner Option Type 480**Scanner Option Type 480 Operating Instructions Scanner Reference<br> **Examer Option Type 480 Operating Instructions Scanner Reference Operating Instructions Scanner Reference**

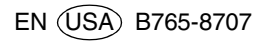